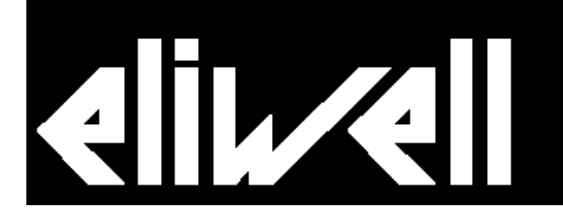

# **СИСТЕМА TELEVIS**

## **система мониторинга и удаленного управления**

**руководство пользователя**

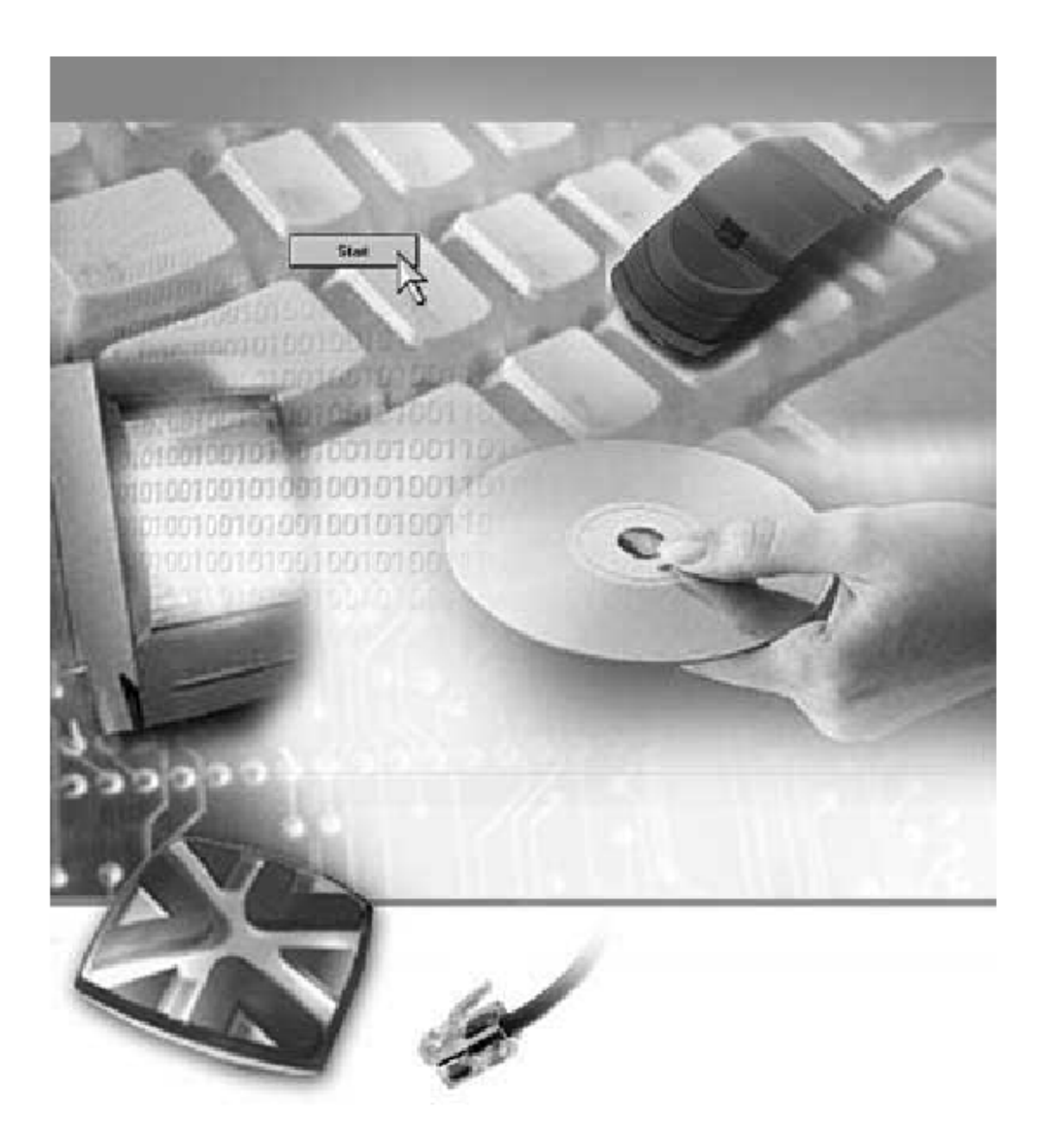

## **ОГЛАВЛЕНИЕ**

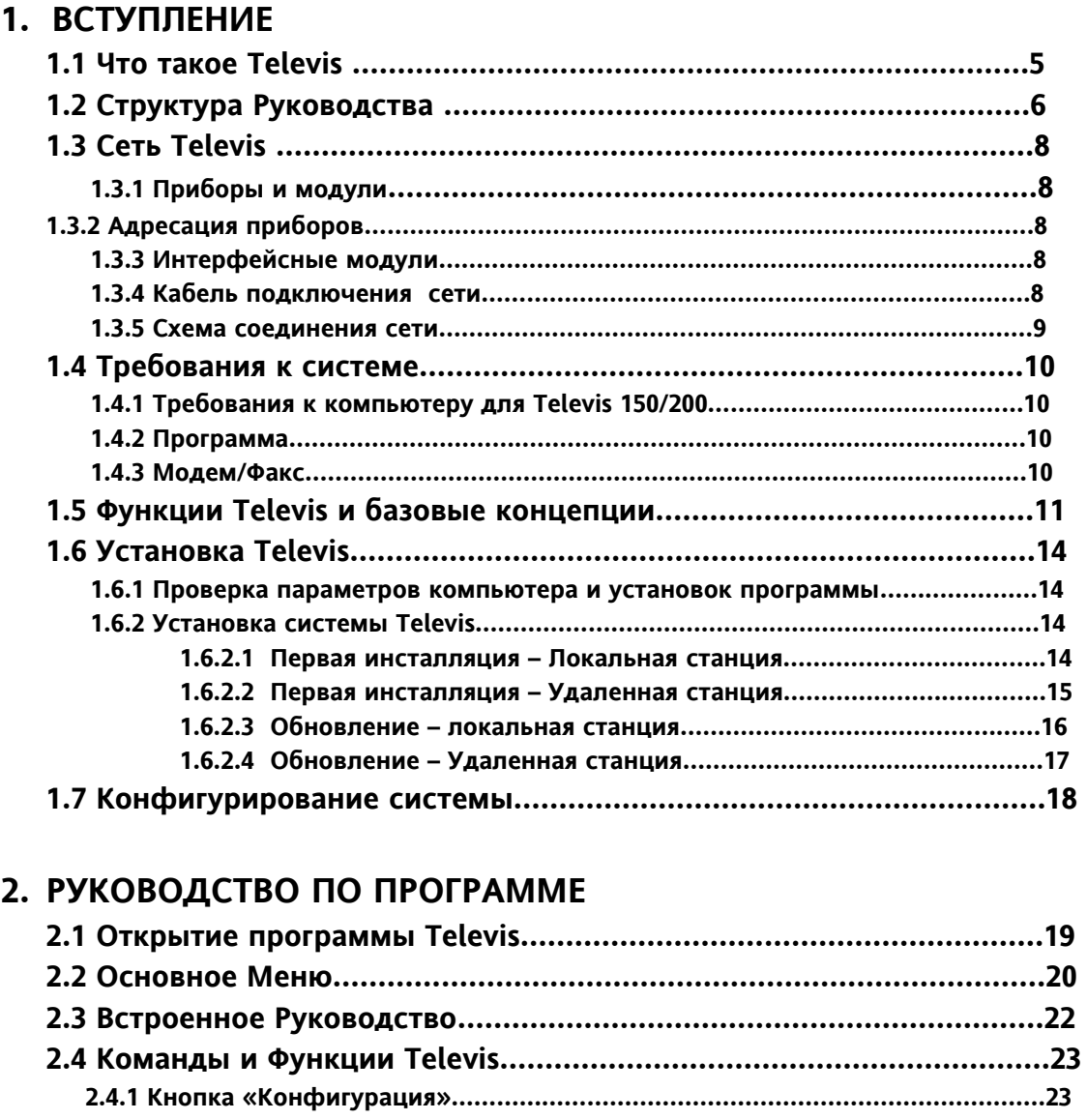

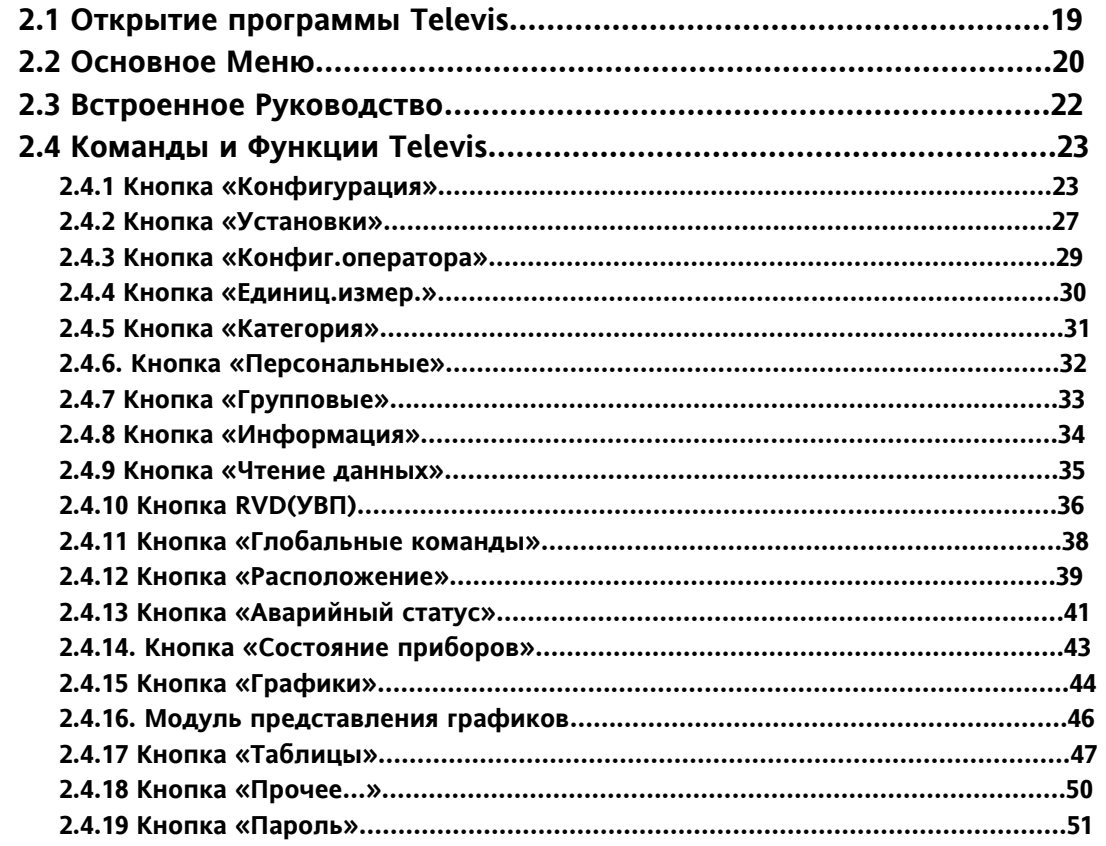

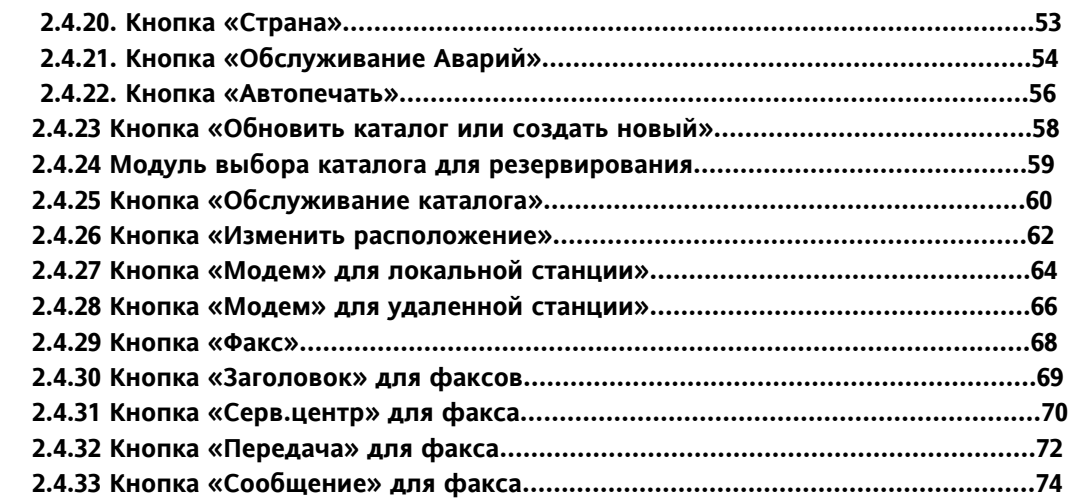

## **3. ПРИЛОЖЕНИЕ**

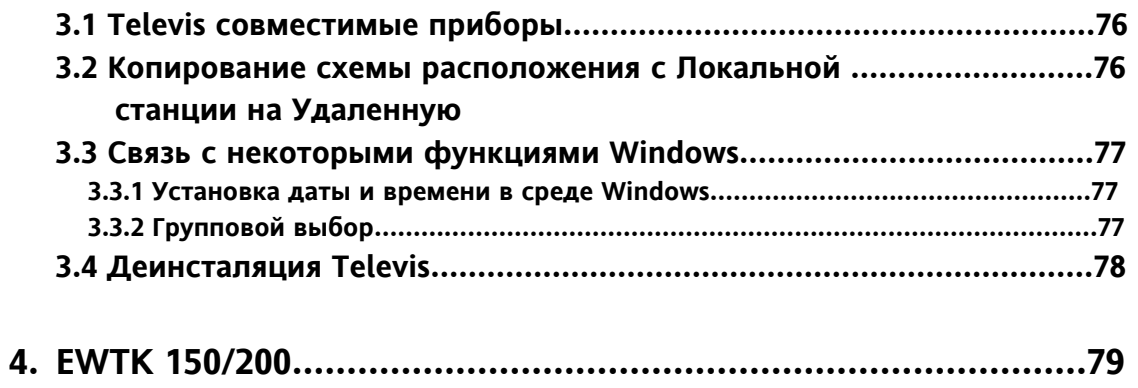

## **1.1 Что такое Televis**

TELEVIS – это программа, работающая в среде Windows и разработанная для управления и удаленного обслуживания системы, построенной на Televis совместимых приборах фирмы ELIWELL.

Подключив соединенные в сеть приборы к персональному компьютеру (ПК) и установив на ПК программу «Televis» Вы получите возможность:

- Полного управления приборами;
- Мониторинга состояния приборов;
- Мониторинга и записи на диск данных, получаемых от датчиков приборов;
- Мониторинг аварийного состояния и управления им;
- Использования ряда функций анализа и сохранения данных.

Ваш ПК становится рабочей станцией для централизованного управления всем зданием (например: холодильные витрины, освещение, двери … в магазине).

Сеть TELEVIS может управляться и с удаленной станции, по телефонной линии( через модем); в этом случае, персонал, обслуживающий сеть, не обязан находится в том же месте, что и сеть приборов. Более того, Сервисный центр может контролировать несколько систем из одного места.

## **1.2 Структура Руководства**

Данное руководство подразделяется на три основные секции:

- Вступление;
- Руководство по программе;
- Приложение.

#### ВСТУПЛДЕНИЕ

Этот раздел отображает основные характеристики сети Televis в целом.

Раздел 1.5 объясняет основную концепцию работы системы Televis: это фундаментальные сведения для понимания и использования системы TELEVIS.

**Раздел 1.5 должен являться стартовой главой, которая должна быть прочтена ранее любого другого раздела.** 

Вступление включает процедуры, позволяющие установить и сконфигурировать TELEVIS,

РУКОВОДСТВО ПО ПРОГРАММЕ

Этот раздел описывает функции TELEVIS.

Он состоит из модулей: каждой функции TELEVIS (которая имеет свою кнопку в основном меню) соответствует запись в следующем формате:

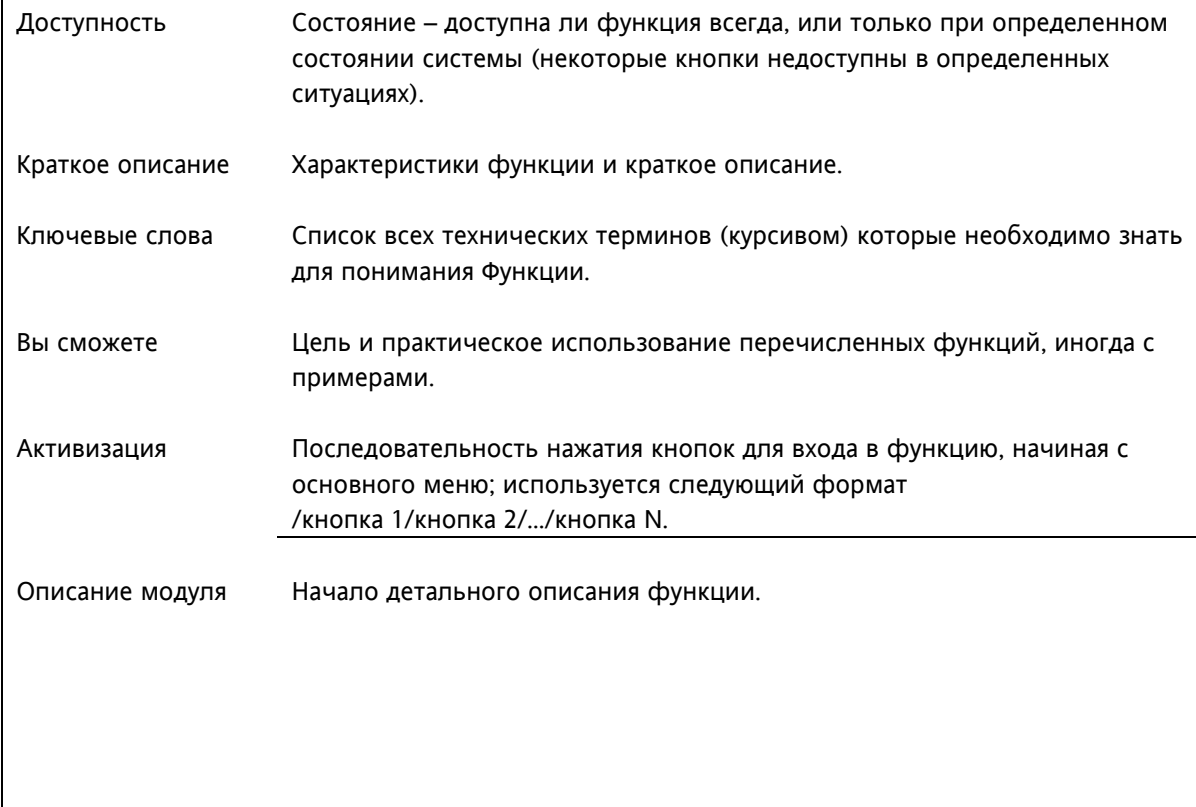

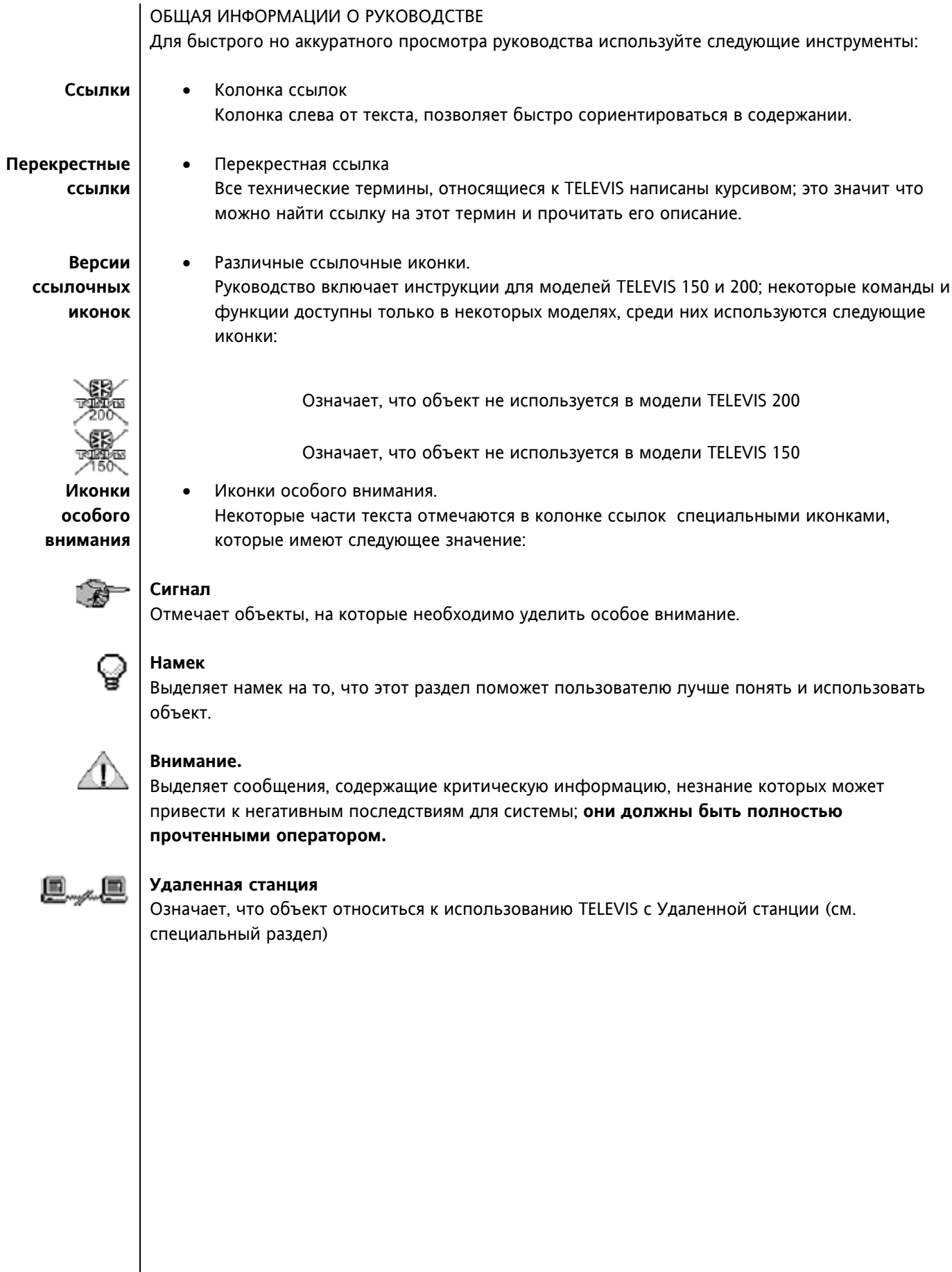

## **1.3 Сеть TELEVIS**

## **1.3.1 Приборы и модули**

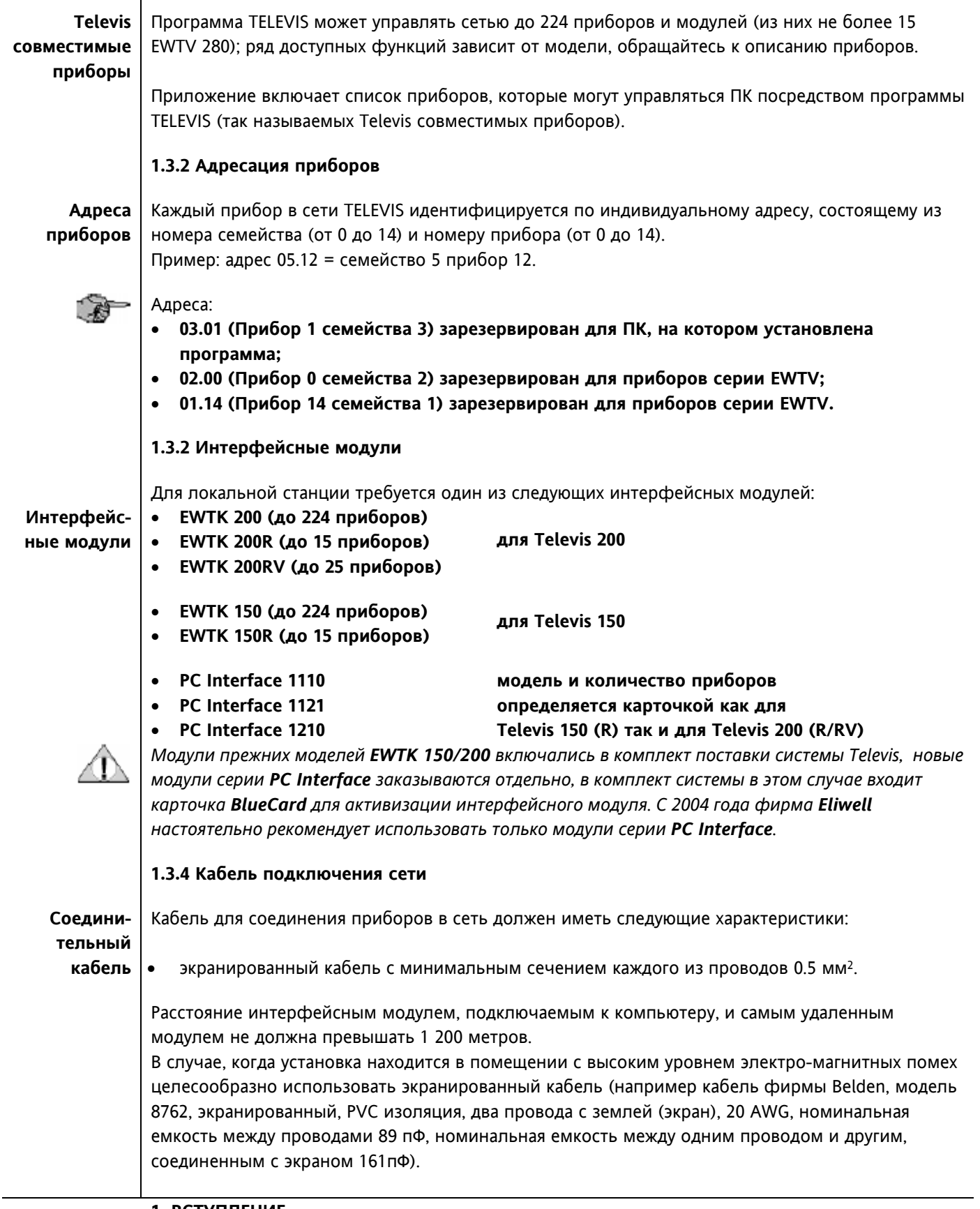

### **1.3.5 Схема соединения сети**

На этой странице показана схема физического соединения между Персональным компьютером, интерфейсным модулем и Televis совместимыми приборами.

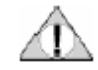

#### **Внимание! Приборы запитываются сетевым напряжением. Инсталляция должна проводится квалифицированным персоналом!**

**Схема соединений системы**

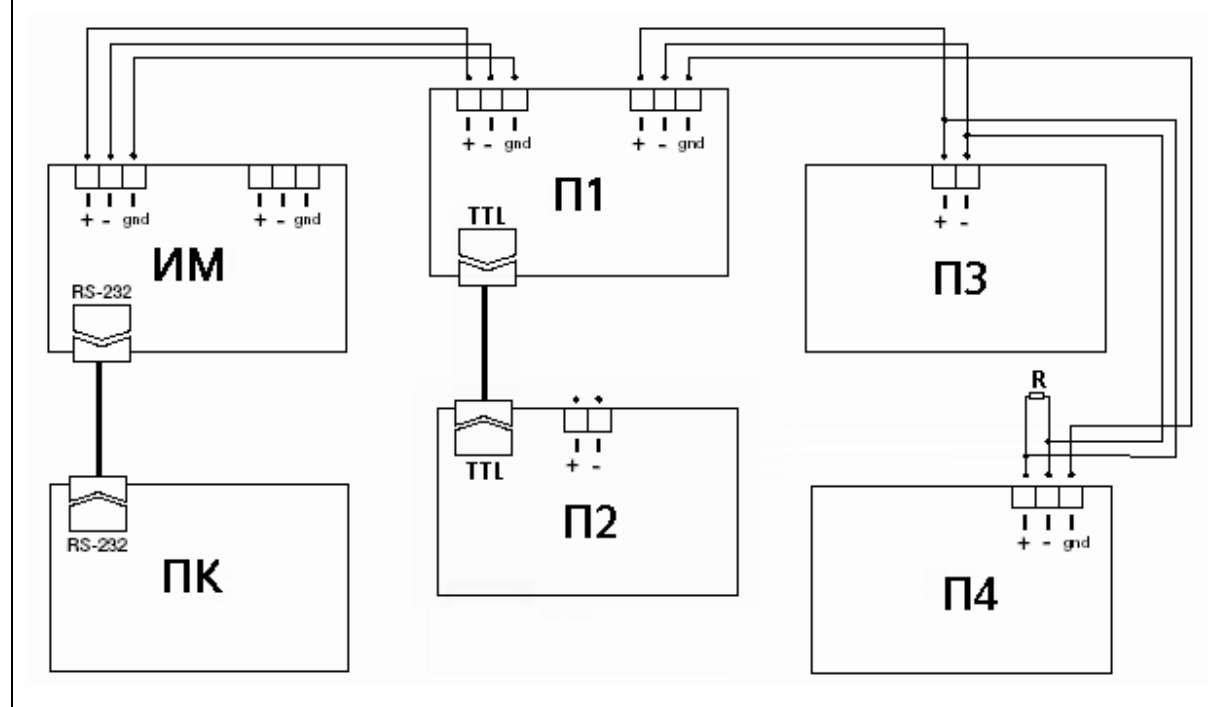

**ПК Персональный компьютер**

**ИМ Интерфейсный модуль EWTK 200 (RV/R), EWTK 150 (R), PC Interface** 

**П1 Модуль с двойным портом шины RS 485 (например Bus Adapter)** 

- **П2 Прибор с TTL выходом (каждый подключается через Bus Adapter)**
- **П3 Прибор с одиночным портом шины RS 485 без терминала для экрана**
- **П4 Прибор с одиночным портом шины RS 485 включающим терминала для экрана**
- **R Согласующий резистор (для интерфейсов EWTK 150/200 – 100Ом)**

### **1.4 Требования к системе**

#### **1.4.1 Требования к компьютеру для Televis 150/200**

Минимально допустимая конфигурация компьютера приводится ниже; желаемые значения заключены в круглые скобки.

#### **Минимальная конфигурация компьютера**

- Операционная система Windows 2000 / Windows XP; Необходимо изменить значения параметров кодовой страницы 1252 для правильной печати/отправки на факс текстов с Кириллицей (см Примечание ниже);
- Персональный компьютер IBM или совместимый с процессором PentiumTM 75 МГц (PentiumTM 166 МГц или выше) или совместимым;
- Память RAM 16 Мбайт (или больше);
- Свободное место на жестком диске 200 Мбайт или более. Высокая скорость доступа к данным повышает характеристики программы;
- 3" 1/2 дисковод при инсталляции с дискет;
- 1 свободный последовательный порт COM порт для подключения интерфейсного модуля;
- 1 параллельный порт для принтера;
- Видео карта SVGA 640x480 256 цветов (800x600 65536 цветов или лучше; высокоскоростная карта повышает характеристики программы);
- 14" монитор;
- Мышка (рекомендуется PS2);
- Принтер с драйверами под Windows 2000 / XP;
- 1 свободный последовательный порт COM порт для подключения модема (опция: требуется при использовании модема);
- CD-ROM драйвер (2x или выше) при инсталляции с CD;

Рекомендуем установить следующие адреса и прерывания для COM портов: COM1: 3F8HEX IRQ 4; COM2: 2F8HEX IRQ 3; COM3: 3E8HEX IRQ 5.

#### **1.4.2 Программа**

Программа Televis была разработана для работы в среде Windows начиная с версии 3.1, но русифицированные версии корректно работают только начиная с версии Windows 2000.

#### **1.4.3 Модем/Факс**

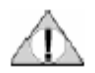

#### **Внимание: для факс-модема используйте его техническую документацию.**

К модему и факсу предъявляются следующие требования, соответственно:

#### **Модем** Модем

- AT совместимый внутренний или внешний модем с возможностью отправки факсовых сообщений;
- Протокол связи: V.42 bis, V.32 bis, V.32, V.23, V.22 bis, V.22, V.21;
- Минимальная скорость 19.200 бит/сек.

#### **Факс** Факс

- Скорость 14.400 бит/сек или 9.600 бит/сек;
- Группа III;
- Класс 1 и Класс 2.

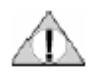

**Примечание:** В меню **Windows** выберите команду «**Выполнить**» и введите команду «**regedit**» и нажмите Enter – войдете в редактор регистра. В меню «**Правка**» выберите поиск и найдите параметры с названием «**1252**». Их значения **CP\_1252.nls** (Windows 2000) или **с\_1252.nls** (Windows XP) необходимо будет заменить на **CP\_1251.nls** или **с\_1251.nls** соответственно.

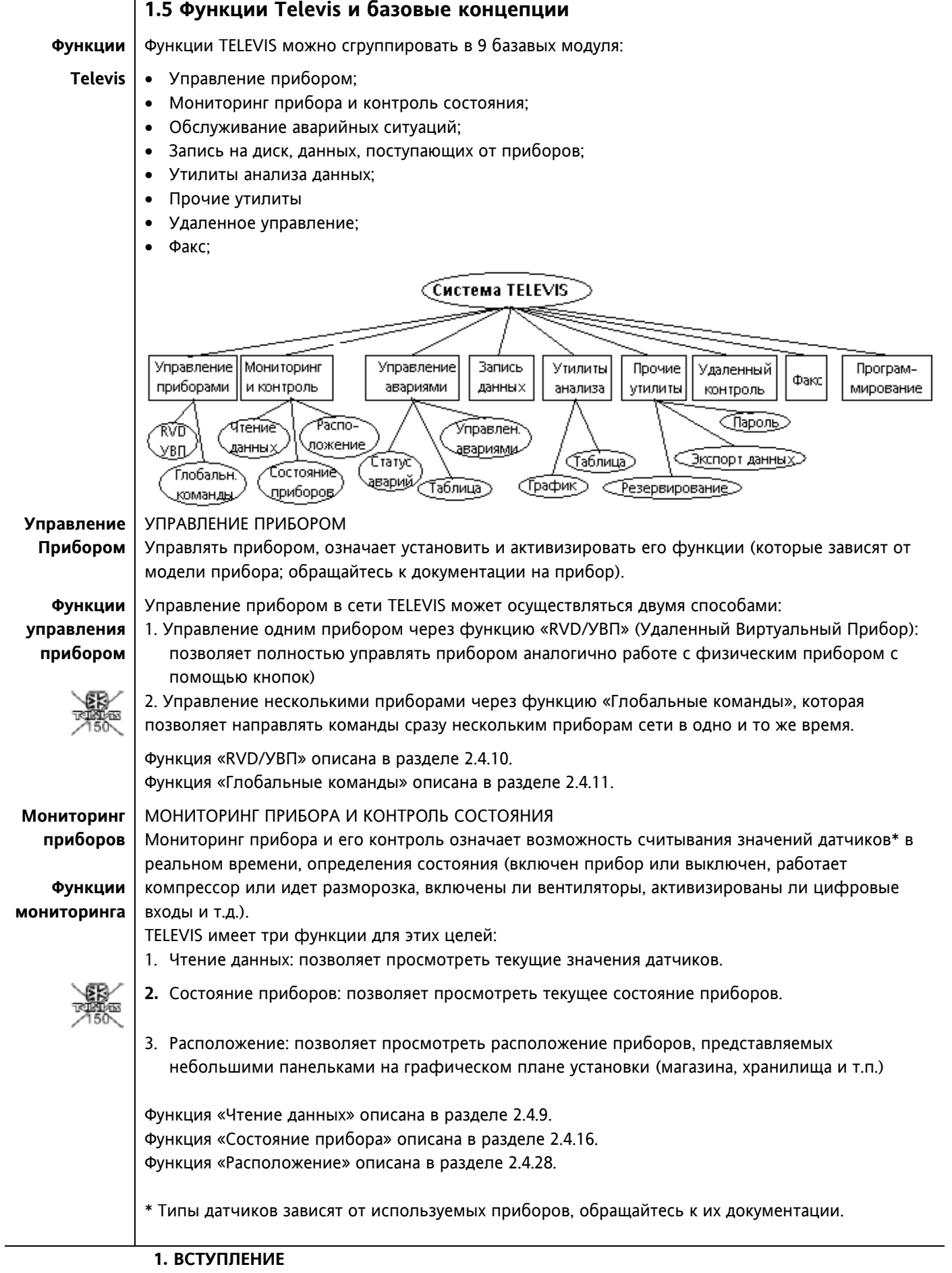

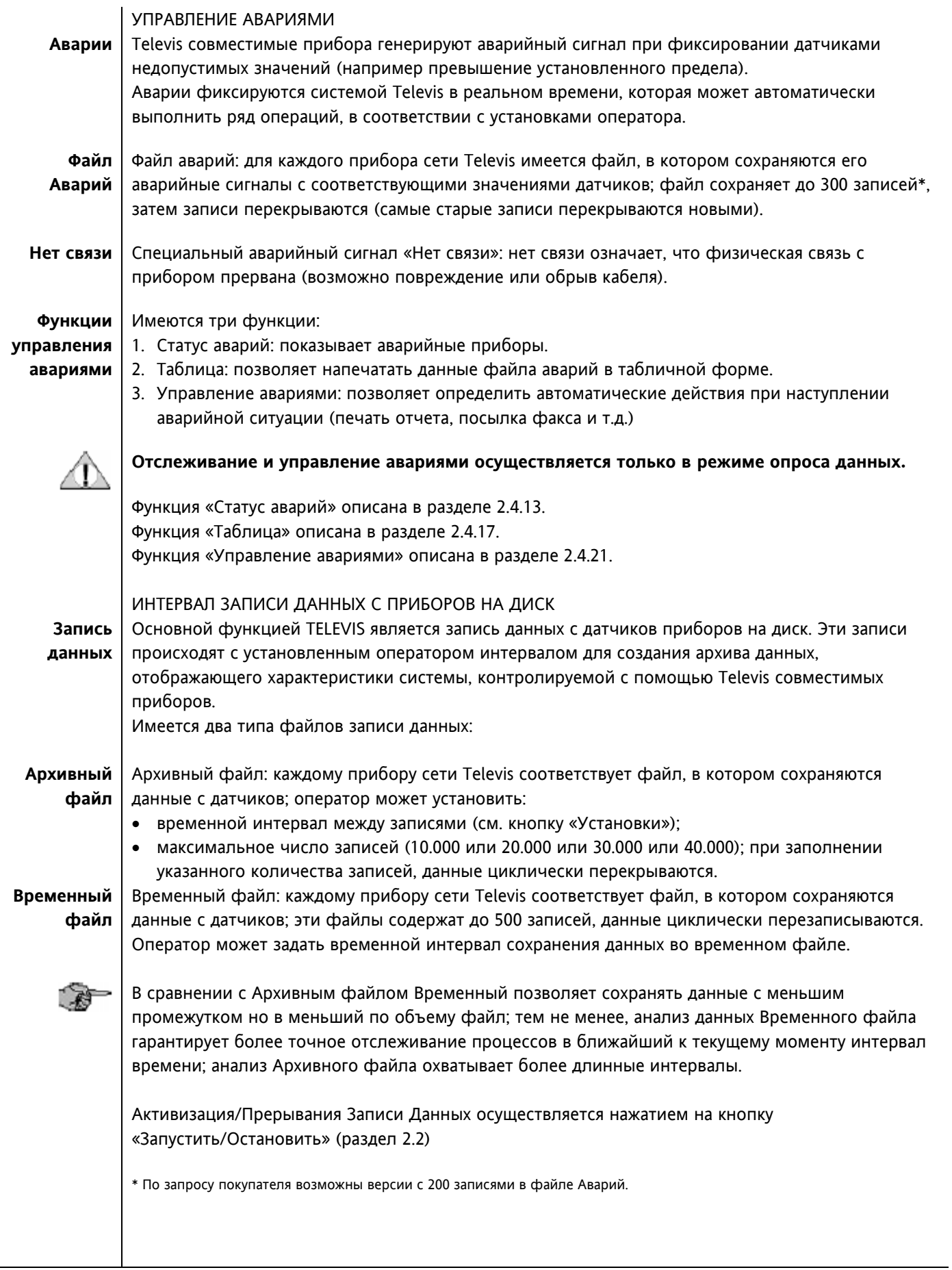

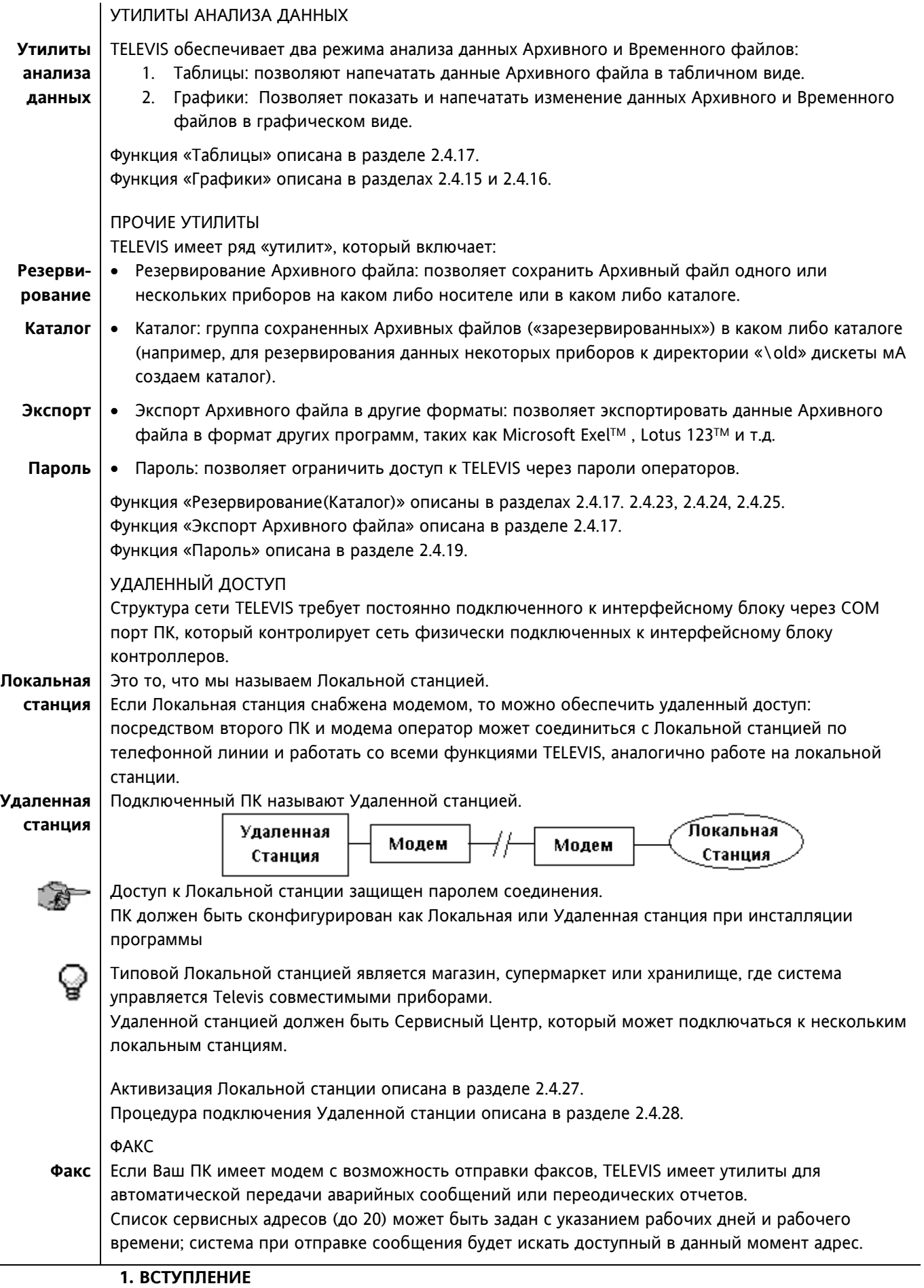

## **1.6 Инсталяция TELEVIS**

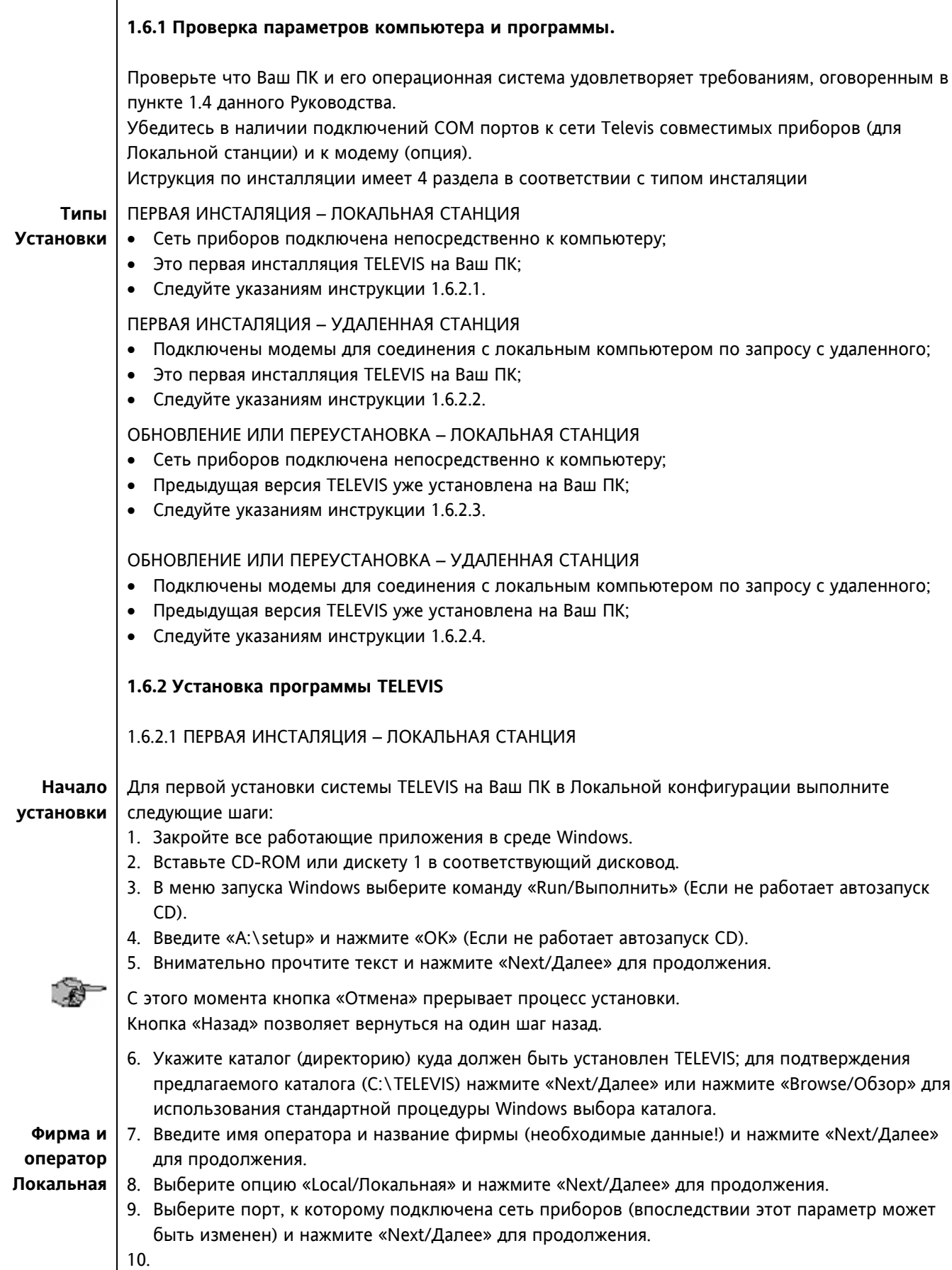

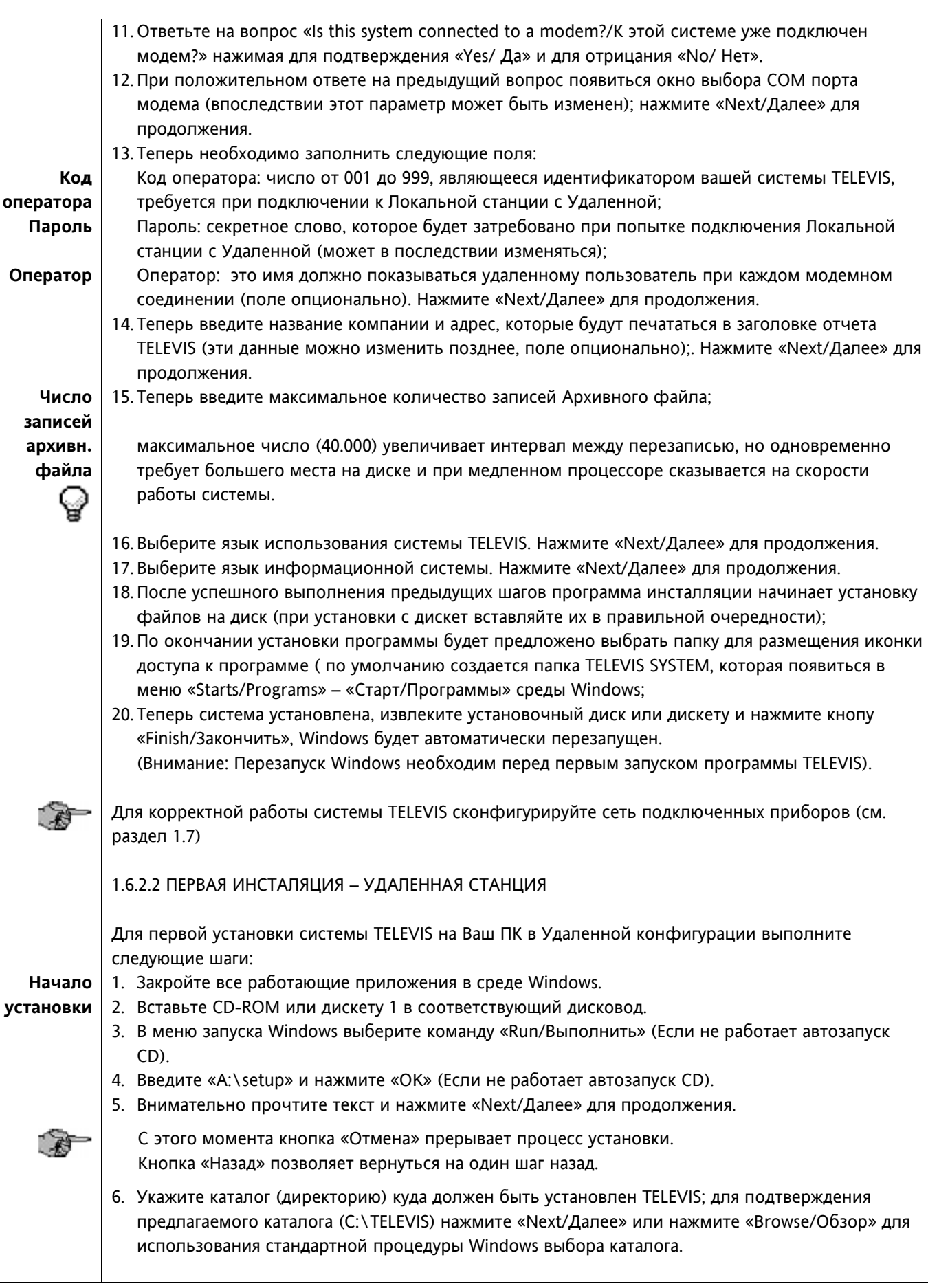

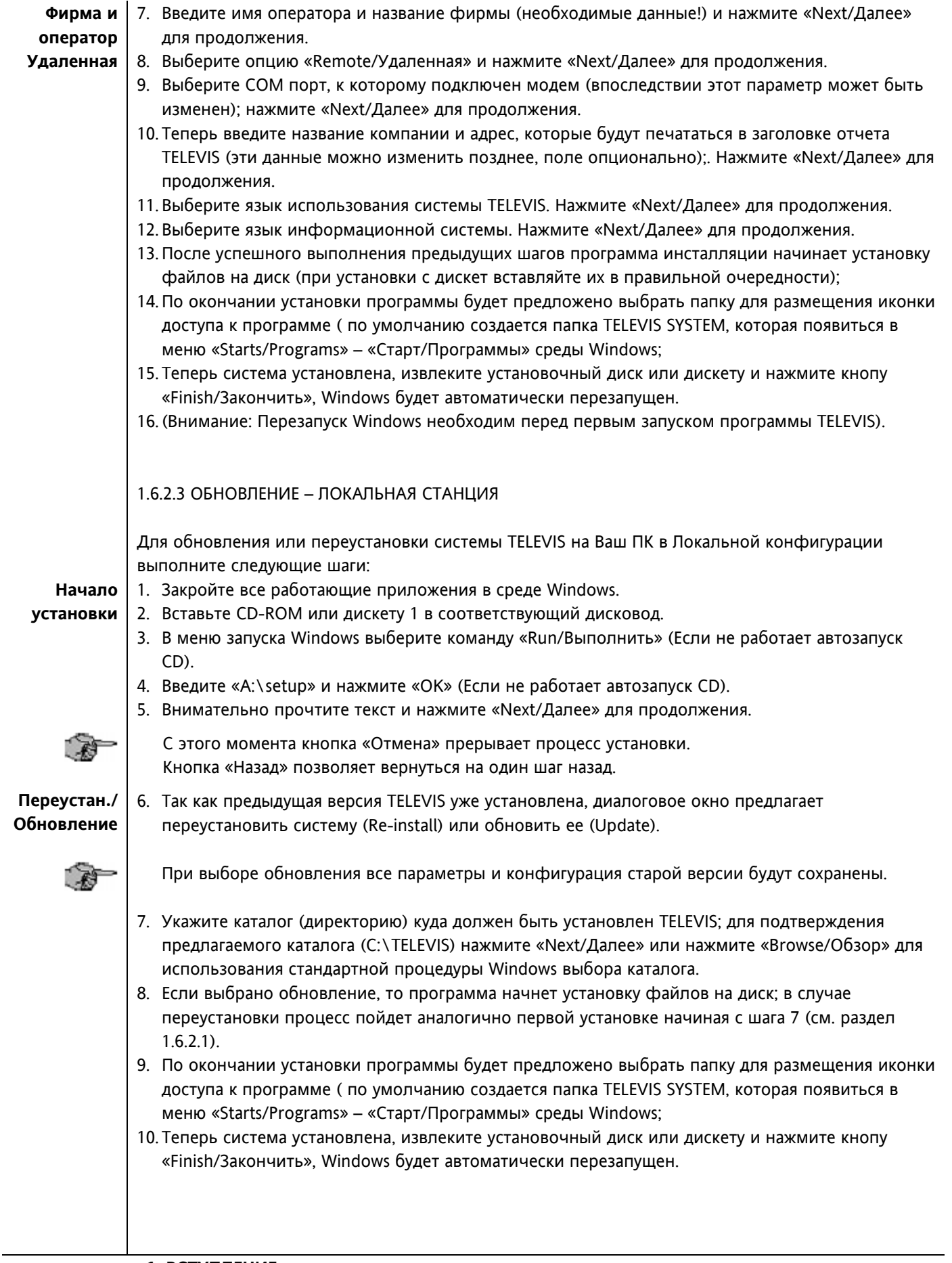

## 1.6.2.4 ОБНОВЛЕНИЕ – УДАЛЕННАЯ СТАНЦИЯ Для обновления или переустановки системы TELEVIS на Ваш ПК в Локальной конфигурации выполните следующие шаги: 1. Закройте все работающие приложения в среде Windows. **Начало установки** 2. Вставьте CD-ROM или дискету 1 в соответствующий дисковод. 3. В меню запуска Windows выберите команду «Run/Выполнить» (Если не работает автозапуск CD). 4. Введите «A:\setup» и нажмите «OK» (Если не работает автозапуск CD). 5. Внимательно прочтите текст и нажмите «Next/Далее» для продолжения. С этого момента кнопка «Отмена» прерывает процесс установки. Кнопка «Назад» позволяет вернуться на один шаг назад. 6. Так как предыдущая версия TELEVIS уже установлена, диалоговое окно предлагает **Переустан./ Обновление** переустановить систему (Re-install) или обновить ее (Update). При выборе обновления все параметры и конфигурация старой версии будут сохранены. 濟 7. Укажите каталог (директорию) куда должен быть установлен TELEVIS; для подтверждения предлагаемого каталога (C:\TELEVIS) нажмите «Next/Далее» или нажмите «Browse/Обзор» для использования стандартной процедуры Windows выбора каталога. 8. Если выбрано обновление, то программа начнет установку файлов на диск; в случае переустановки процесс пойдет аналогично первой установке начиная с шага 7 (см. раздел 1.6.2.1). 9. По окончании установки программы будет предложено выбрать папку для размещения иконки доступа к программе ( по умолчанию создается папка TELEVIS SYSTEM, которая появиться в меню «Starts/Programs» – «Старт/Программы» среды Windows; 10. Теперь система установлена, извлеките установочный диск или дискету и нажмите кнопу «Finish/Закончить», Windows будет автоматически перезапущен.

## **1.7 Конфигурирование системы**

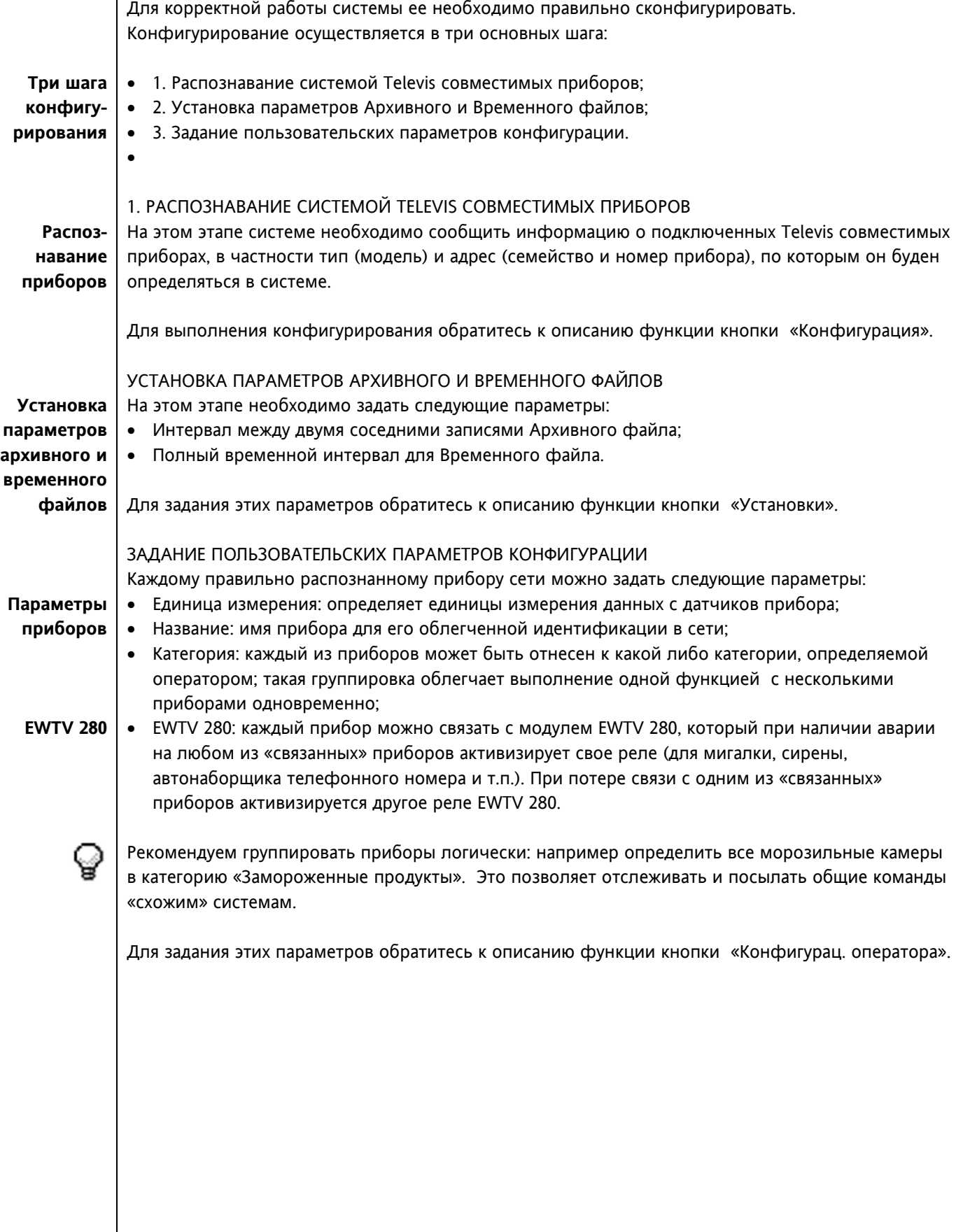

## **2.1 Открытие программы TELEVIS**

Для запуска программы выполните следующие действия:

## **Запуск**

- 1. Нажмите кнопку «Пуск» в среде Windows.
- **Televis**  2. войдите в подменю «Программы».
	- 3. Выберите подменю, назначенное Вами для Televis (по умолчанию TELEVIS SYSTEM).
	- 4. Щелкните на иконке файла программы (по умолчанию TELEVIS).

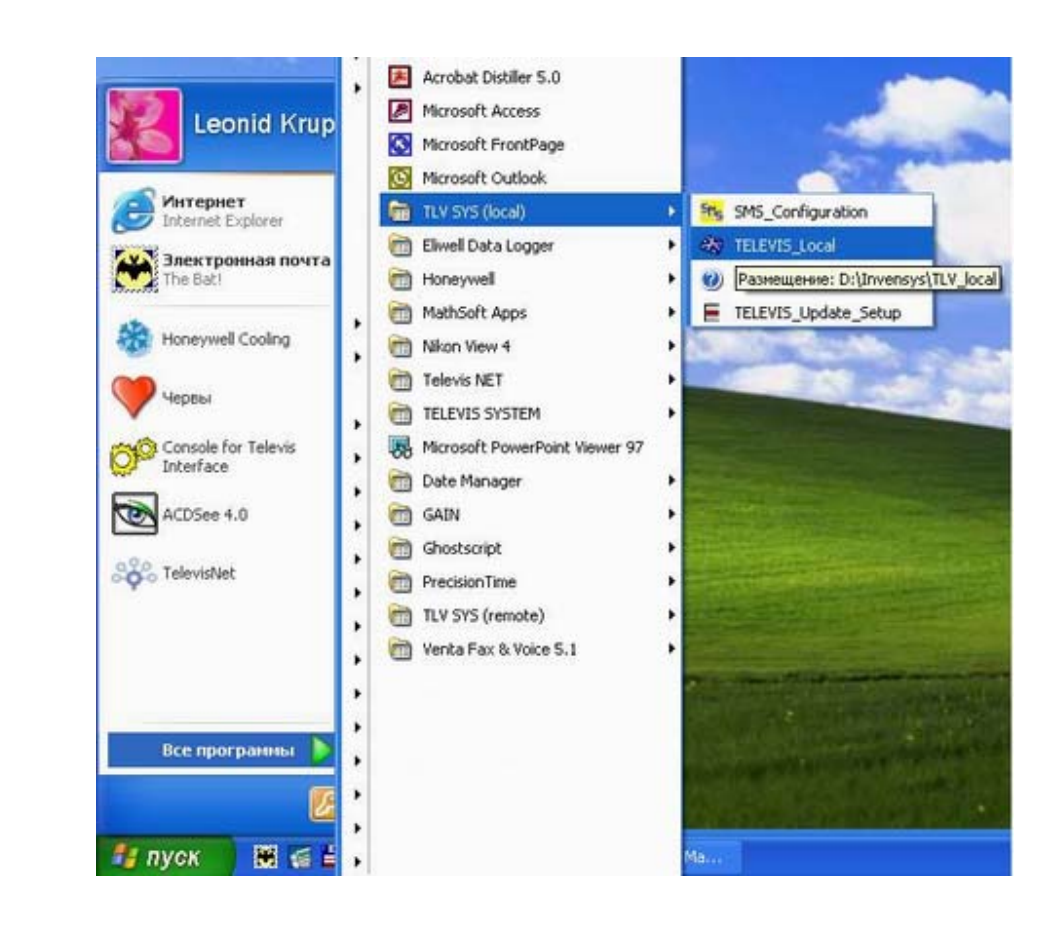

**A** 

Щелкните на «TELEVIS Help» для просмотра руководства программы.

## **2.2 Основное Меню**

Основное меню TELEVIS открывает доступ ко всем функциям системы.

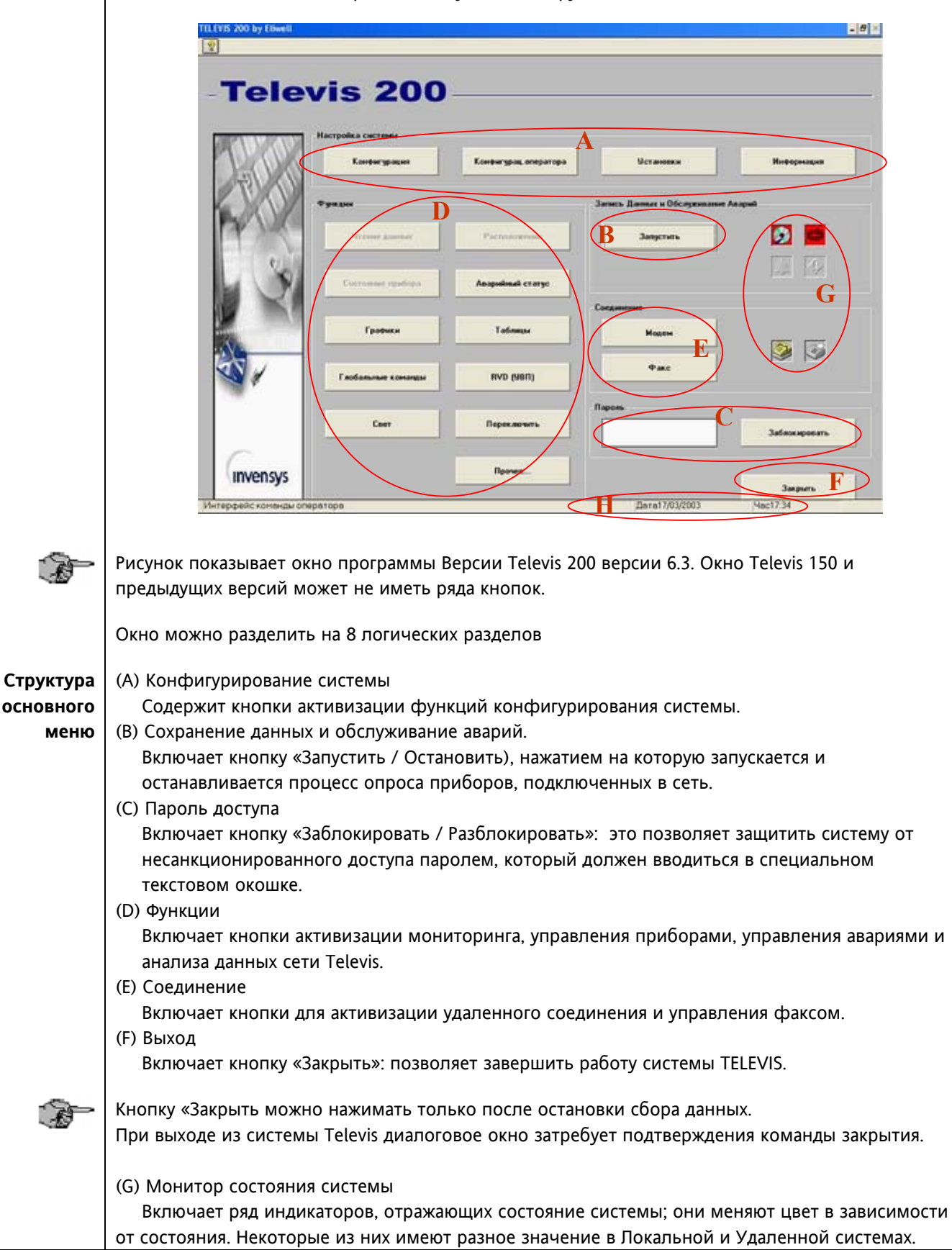

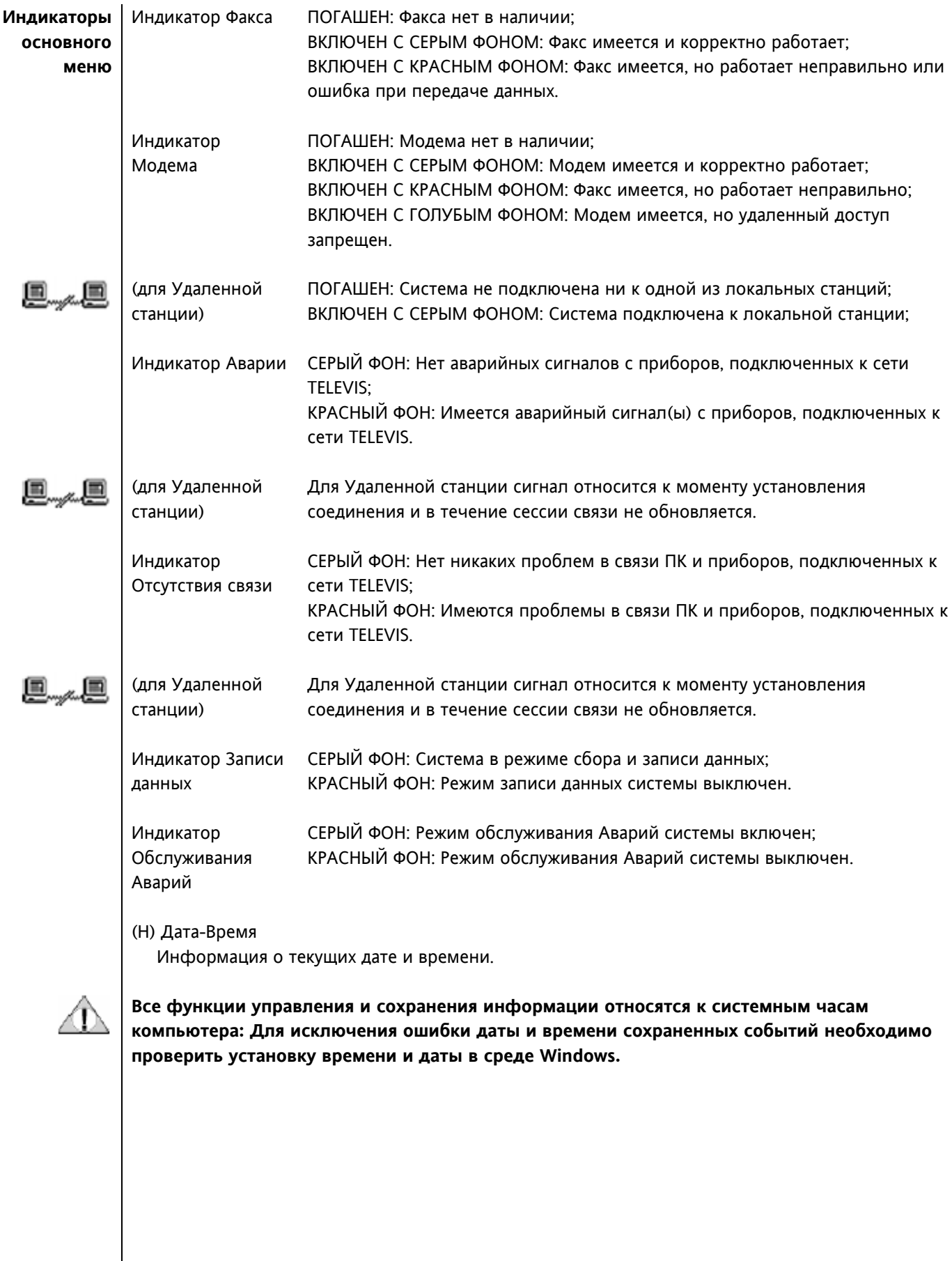

#### **2.3 Встроенное Руководство**

**Кнопки руководства**

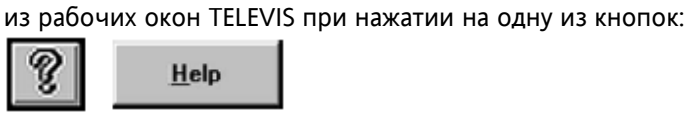

**Встроенное Руководство**

Руководство отвечает стандарту Windows по гиперссылкам: при щелчке на тексте зеленого цвета вызывается соответствующая информация.

В распоряжении оператора имеется встроенное руководство, доступ к которому осуществляется

Для более подробной информации обратитесь к руководству Windows или щелкните на строчке меню руководства «Introduction – using the Help Guide».

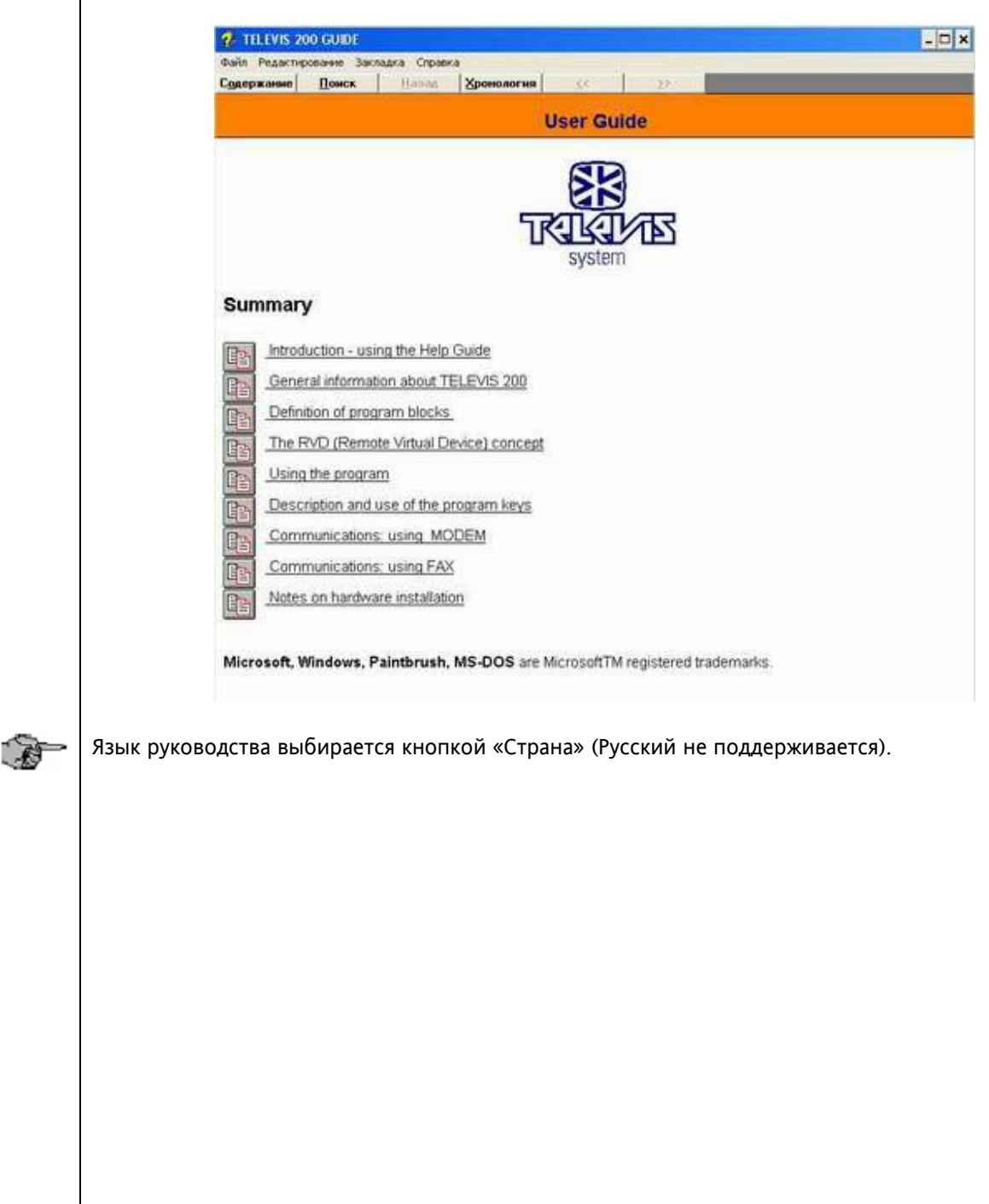

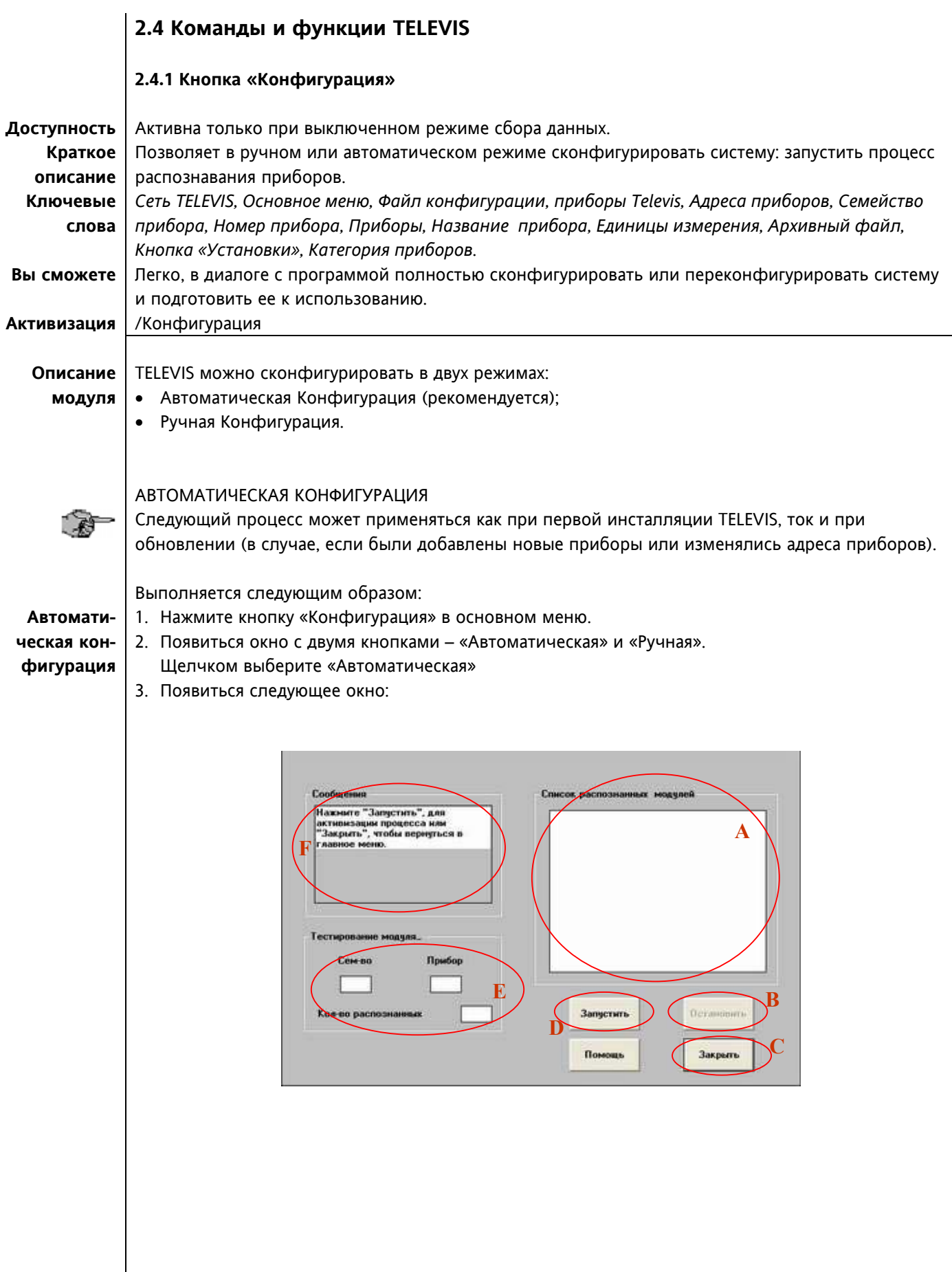

- 4. Нажмите кнопку (D) «Запустить» для активизации процесса автоматического распознавания: появится сообщение об открытии нового файла конфигурации. Подтвердите начало процесса.
- 5. Теперь система определяет наличие приборов по свеем возможным адресам (семейство и номер).

Проверяемые адреса отображаются в области (E) окна. Как только прибор распознается, он добавляется в список распознанных в зоне (A) окна и увеличивается количество распознанных приборов в зоне (E).

Сообщение в зоне F показывает время, потраченное на процесс распознавания приборов.

Процесс может быть прерван нажатием кнопки (В) «Остановить», при этом процесс конфигурации будет отменен.

Система может не распознать некоторые из приборов, выпуск которых начался позже имеющейся версии TELEVIS,; в этом случае они помещаются в зону (A) со знаком «--------»; в этом случае модель можно ввести позже.

 6. Как только тестирование всех адресов (15 семейств x 15 приборов) завершиться, появиться следующее диалоговое окно:

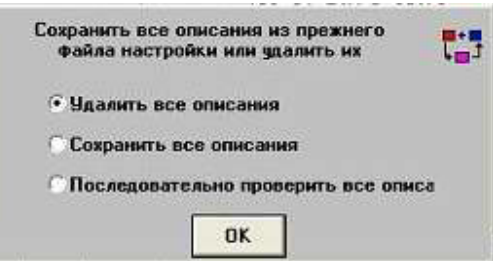

Оператор может выбрать одну из следующих трех опций:

- Удалить все описания: новая конфигурация полностью заменяет предыдущую.
- Сохранить все описания: старые описания сохраняются и обновляются новыми, или новые описания добавляются;
- Последовательно проверить все описания: при выборе этой опции все найденные приборы запрашиваются по одному. Метка (название), категория и единицы измерения каждого из них можно изменить.
- 7. Нажмите кнопку (C) «Закрыть» для окончания фазы конфигурирования.
- 8. Если какой-либо прибор не был распознан, появиться следующее окно:

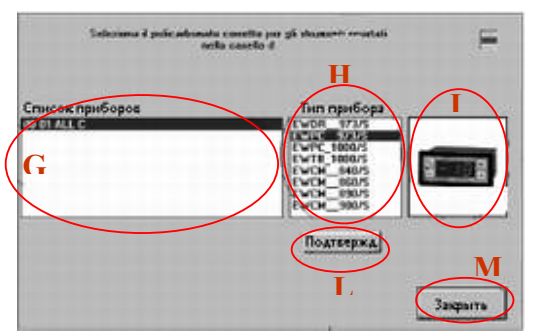

С его помощью можно указать модель нераспознанного прибора; выполните следующее:

- Выберите нераспознанную модель в зоне (G) окна;
- Выберите тип модели в зоне (H) окна; изображение прибора отображается в зоне (I);
- Нажмите кнопку (L) «Подтвержд.» для присвоения модели;
- Для выхода нажмите кнопку (M) «Закрыть».
- **2. РУКОВОДСТВО ПО ПРОГРАММЕ**

9. Теперь система создает Архивные файлы.

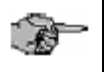

Если это не первая инсталляция и Архивные файлы уже имеются, то диалоговое окно предложит выбрать сохранение или уничтожение старых файлов.

**Если выбирается уничтожение (перекрытие) всех предыдущих записей, то эта информация будет безвозвратно утеряна.** 

Появляется следующее окно:

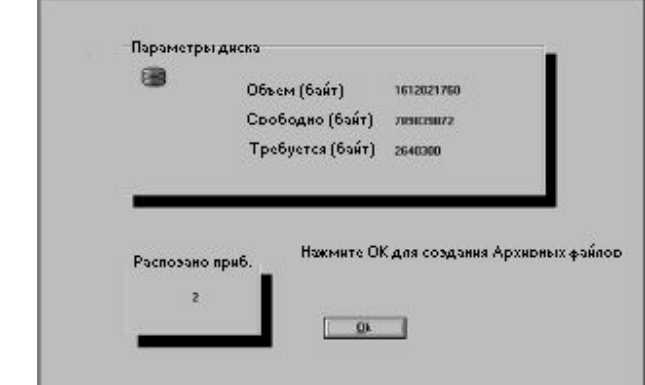

Оно содержит информацию о доступном на диске месте. Нажатие кнопки «OK» является разрешением на открытие файлов.

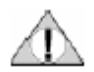

**Внимание! Если процесс прерывается во время этой фазы нажатием кнопки «Закрыть», то система не будет сконфигурирована и работа будет прервана.** 

 10. Теперь система автоматически запускает модуль «Установки»; см. раздел «Кнопка «Установки»» данного Руководства.

#### РУЧНАЯ КОНФИГУРАЦИЯ

**Ручная конфигу-**

- Для ручной конфигурации приборов выполните следующее:
- 1. Нажмите кнопку «Конфигурация» в основном меню.
- **рация** 2. Появиться окно с двумя кнопками – «Автоматическая» и «Ручная». Щелчком выберите «Ручная»
	- 3. Появиться следующее окно.

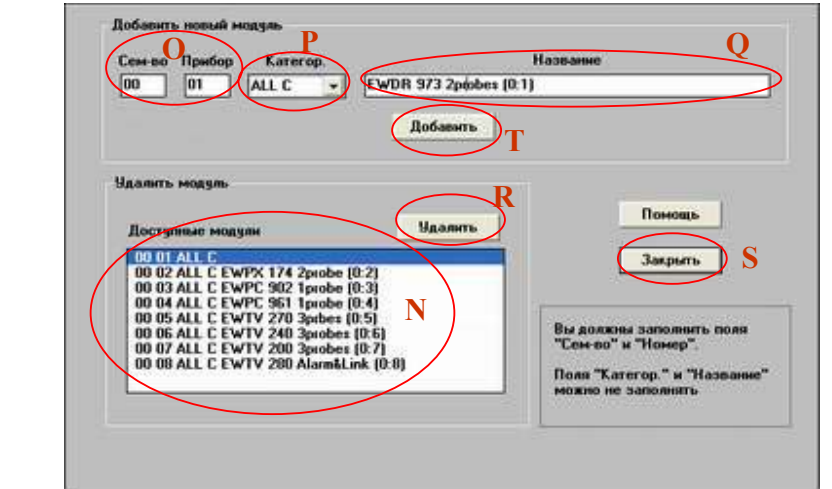

- 4. Введите адрес прибора в поля «Семейство» и «Прибор» зоны (O).
- 5. Присвойте категорию с помощью меню Категории в зоне (P).
- 6. В блоке «Название» (зона (Q)) введите имя (метку) прибора.
- 7. Щелкните по кнопке (T) «Добавить».
- 8. Система проверит наличие введенного прибора; если прибор найден не будет, то появиться информационное окно и конфигурация этого прибора будет отменена.

**Прибора**

**Удаление** Прибор также можно удалить из списка (N) нажатием на кнопку (R) «Удалить».

При удалении прибора его Архивные файлы не удаляются; таким образом его можно будет использовать вновь после возвращения прибора или замещении его другим, но под этим же адресом (система запросит о сохранении старого файла).

Нажмите кнопку (S) для выхода из режима Ручной конфигурации.

#### **2.4.2 Кнопка «Установки»**

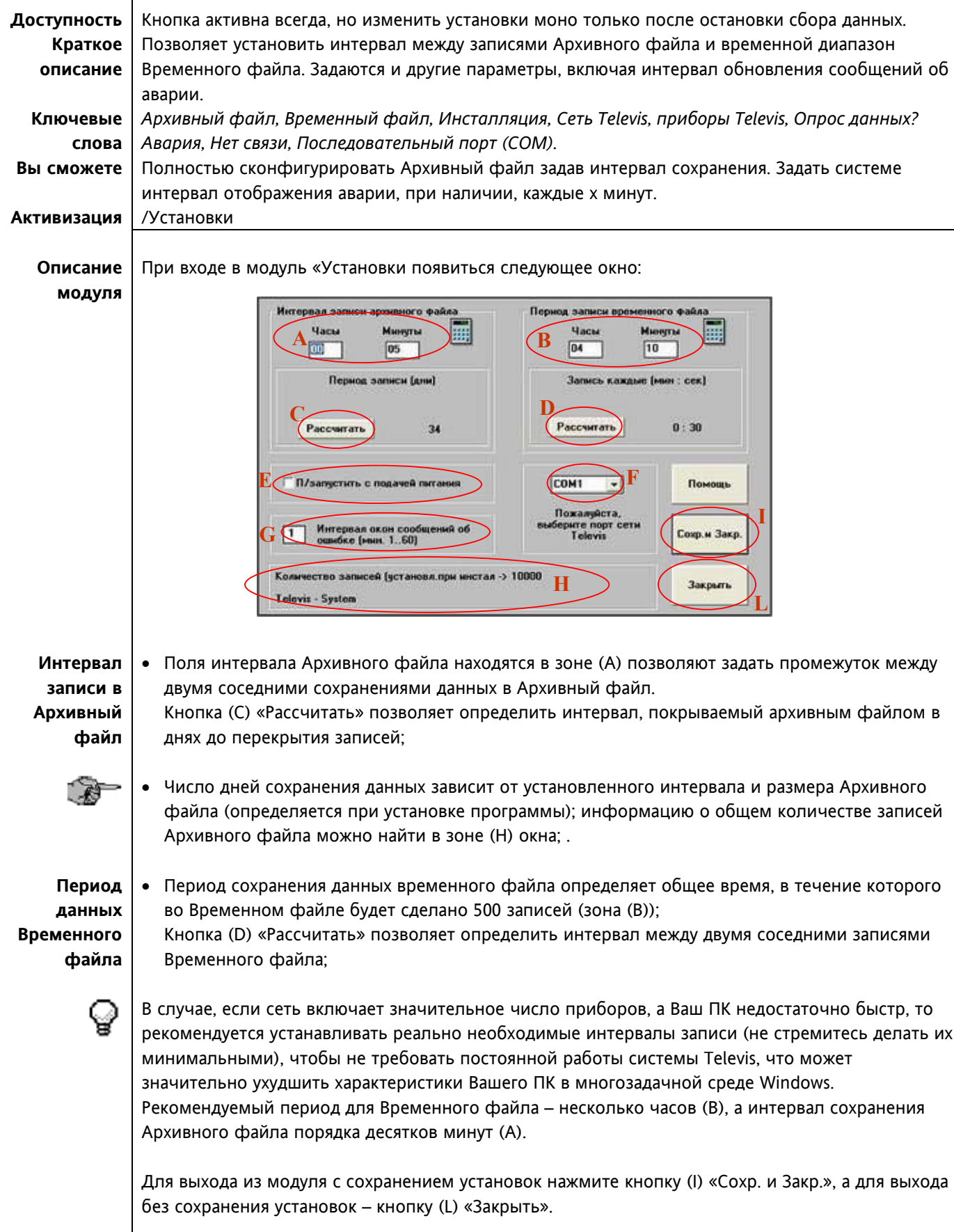

#### ДОПОЛНИТЕЛЬНЫЕ ФУНКЦИИ

## **автоматический пере запуск**

• Опция «П/запустить с подачей питания» (зона (E)) позволяет восстановить режим сохранения данных после прерывания питания.

**TELEVIS** Эта опция применяется на случай несанкционированного прерывания питания при отсутствии обслуживающего персонала (неисправность сети ночью). Таким образом обеспечивается сохранение данных с момента возобновления питания независимо от времени прибытия персонала.

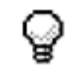

Кроме установки опции «П/запустить с подачей питания» необходимо включить TELEVIS в список автоматически загружаемых программ среды Windows.

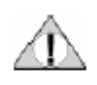

**Выдача сообщения об аварии на дисплей**

• Когда прибор в сети выдает аварийный сигнал или с ним прервана связь, система выдает предупреждающее сообщение на экране с постоянным интервалом. Поле в зоне (G) позволяет задать частоту этих сообщений.

**Внимание! В случае, если запуск Windows защищен паролем, то автоматический перезапуск TELEVIS не состоится (Windows ,будет ожидать ввода пароля пользователя**

**прежде чем приступить к автоматической загрузке TELEVIS).** 

• Выбор последовательного порта (COM) для подключения сети TELEVIS (зона (F)): позволяет выбрать COM-порт, к которому подключены приборы TELEVIS сети.

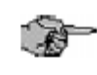

.

Этот параметр должен меняться только в исключительных случаях, так как TELEVIS способен самостоятельно распознать и установить порт, к которому подключены приборы.

#### **2.4.3 Кнопка «Конфиг.оператора»**

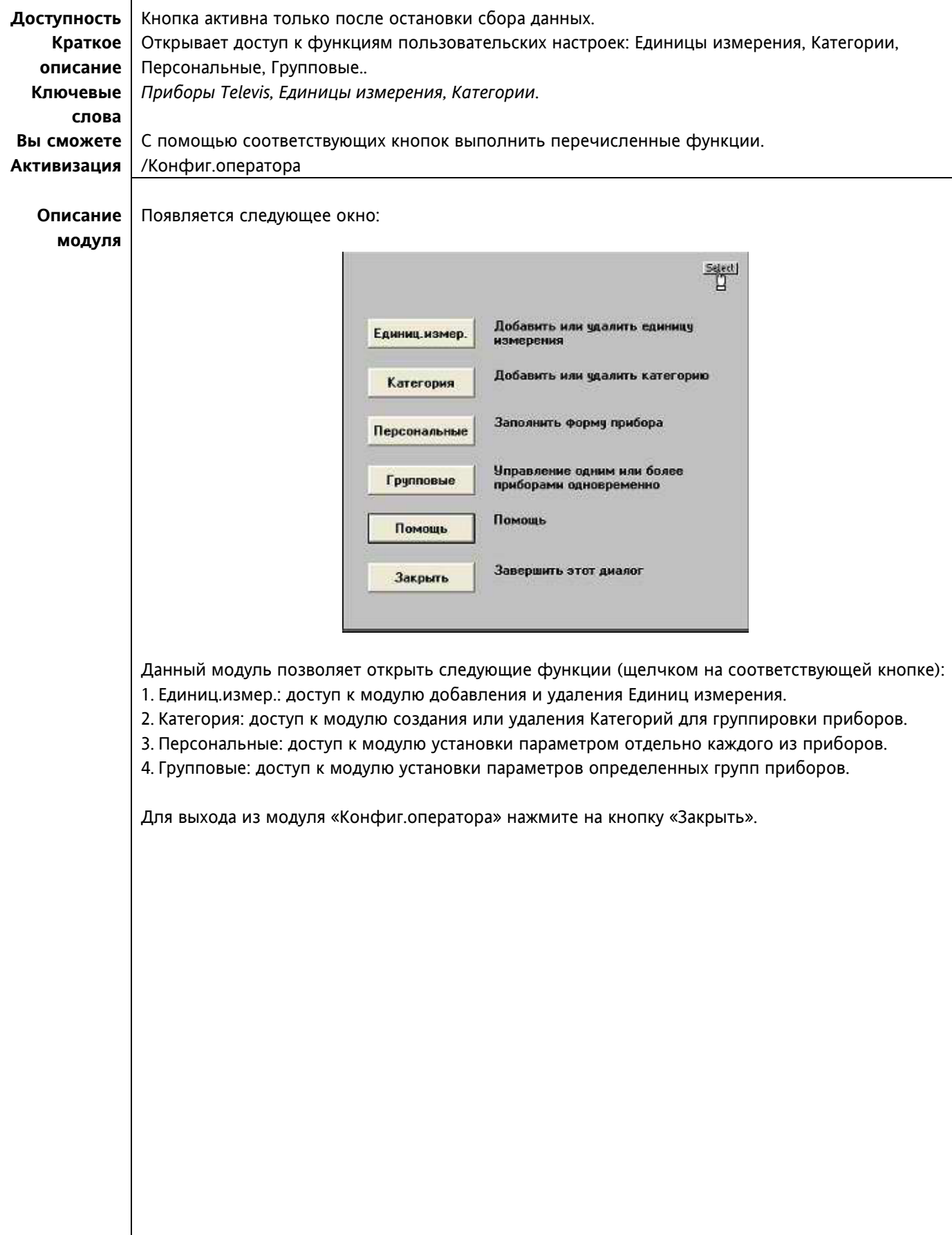

 **2. РУКОВОДСТВО ПО ПРОГРАММЕ**

#### **2.4.4 Кнопка «Единиц.измер.»**

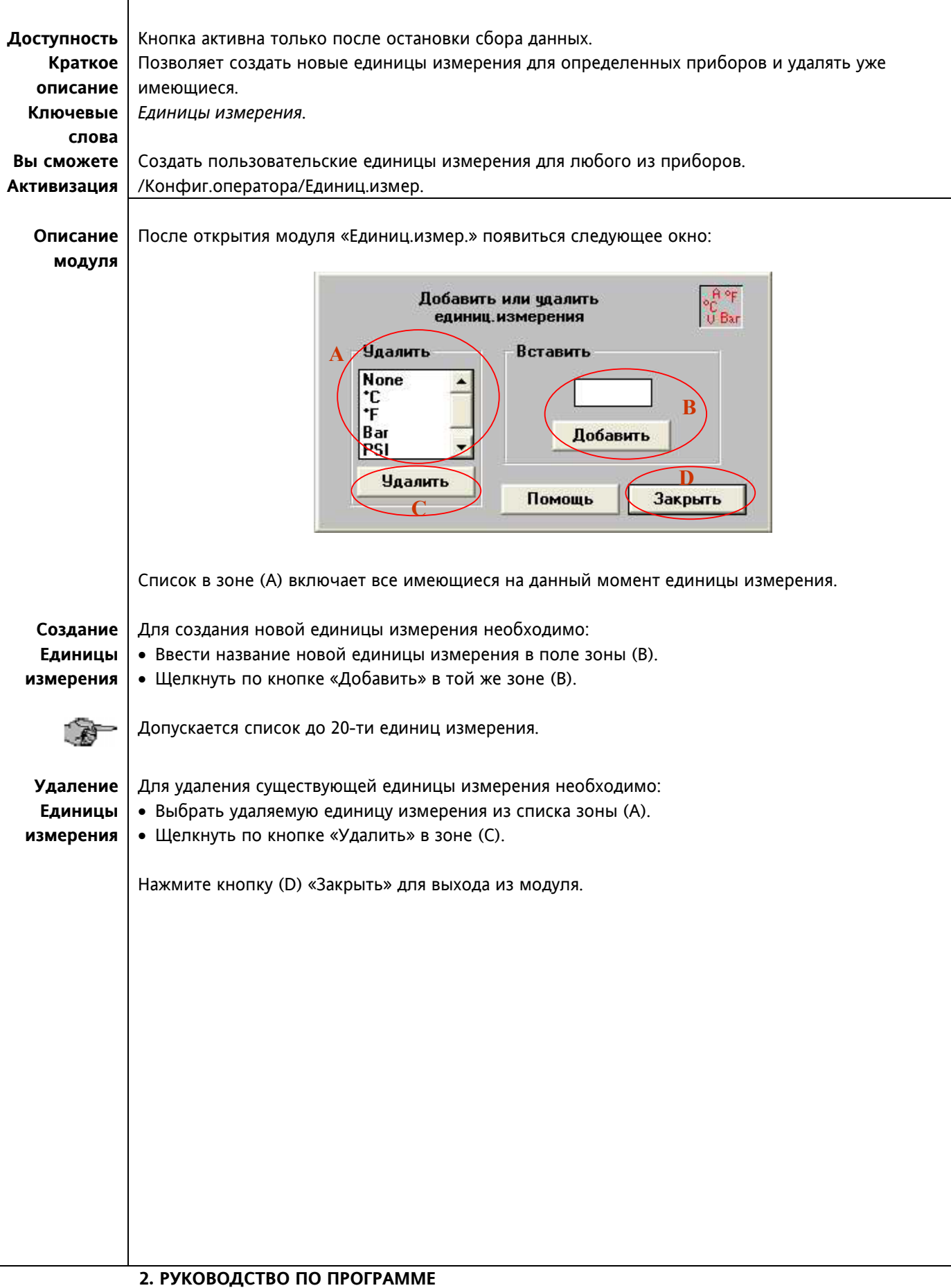

#### **2.4.5 Кнопка «Категория»**

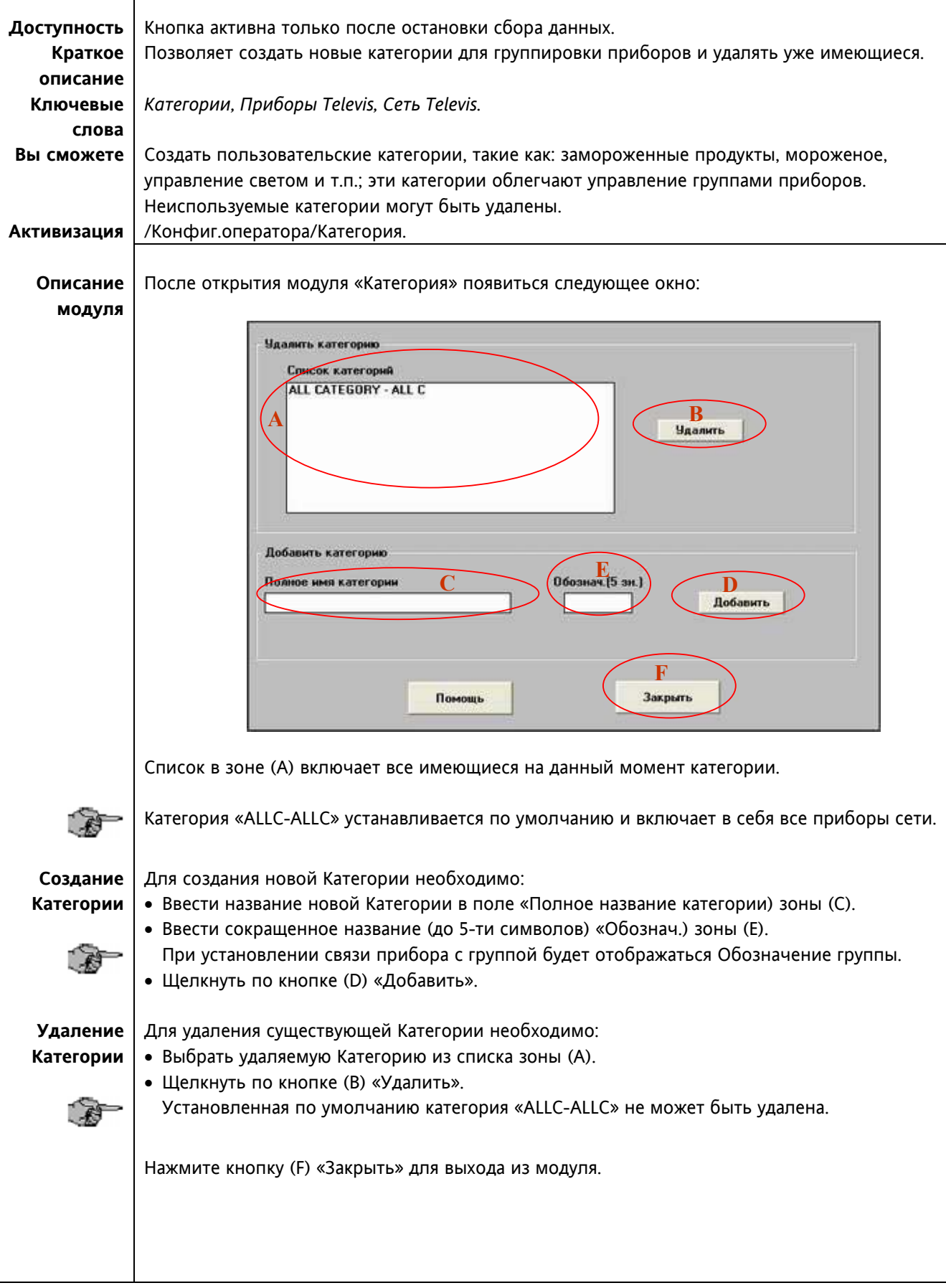

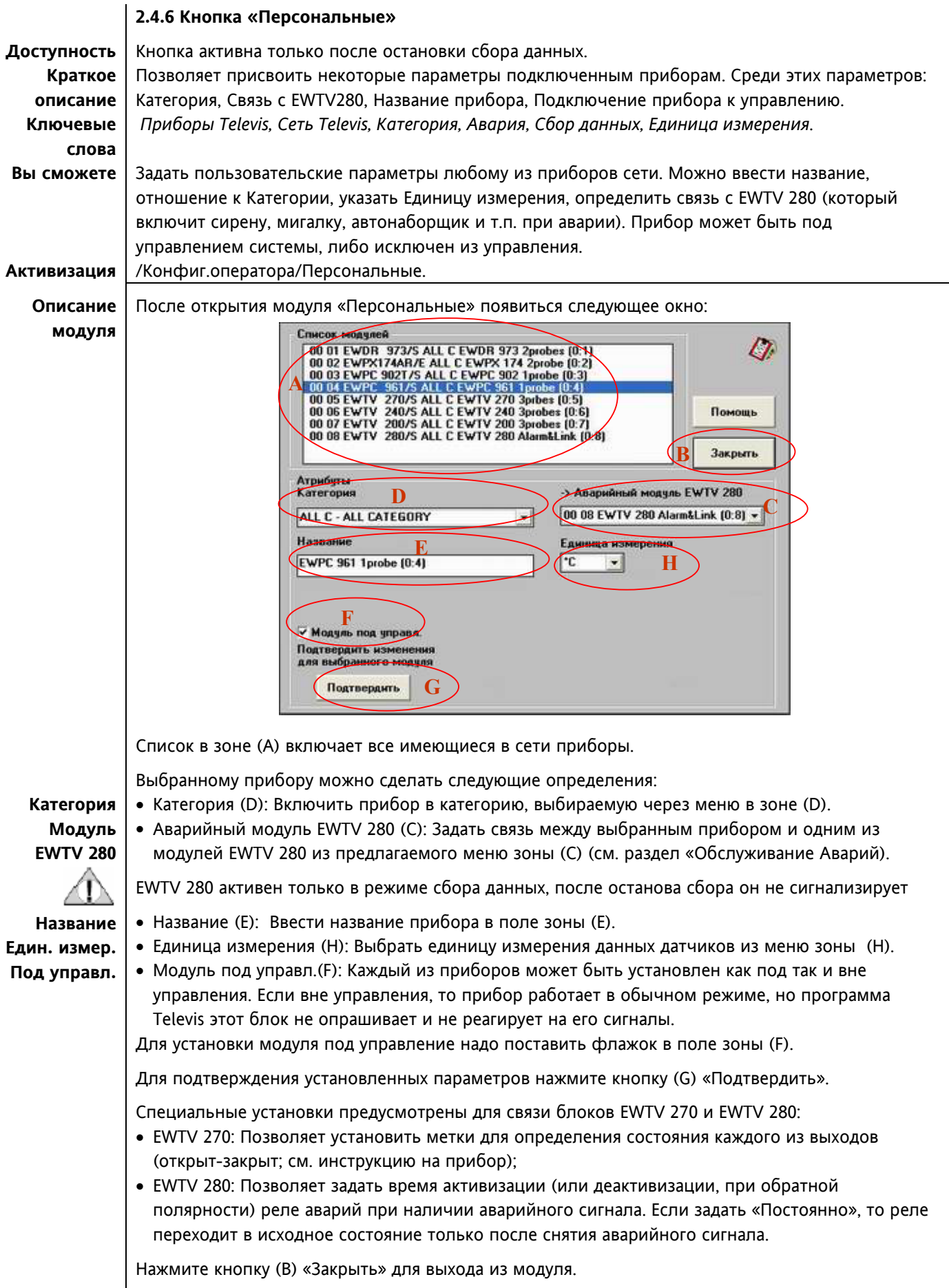

### **2.4.7 Кнопка «Групповые»**

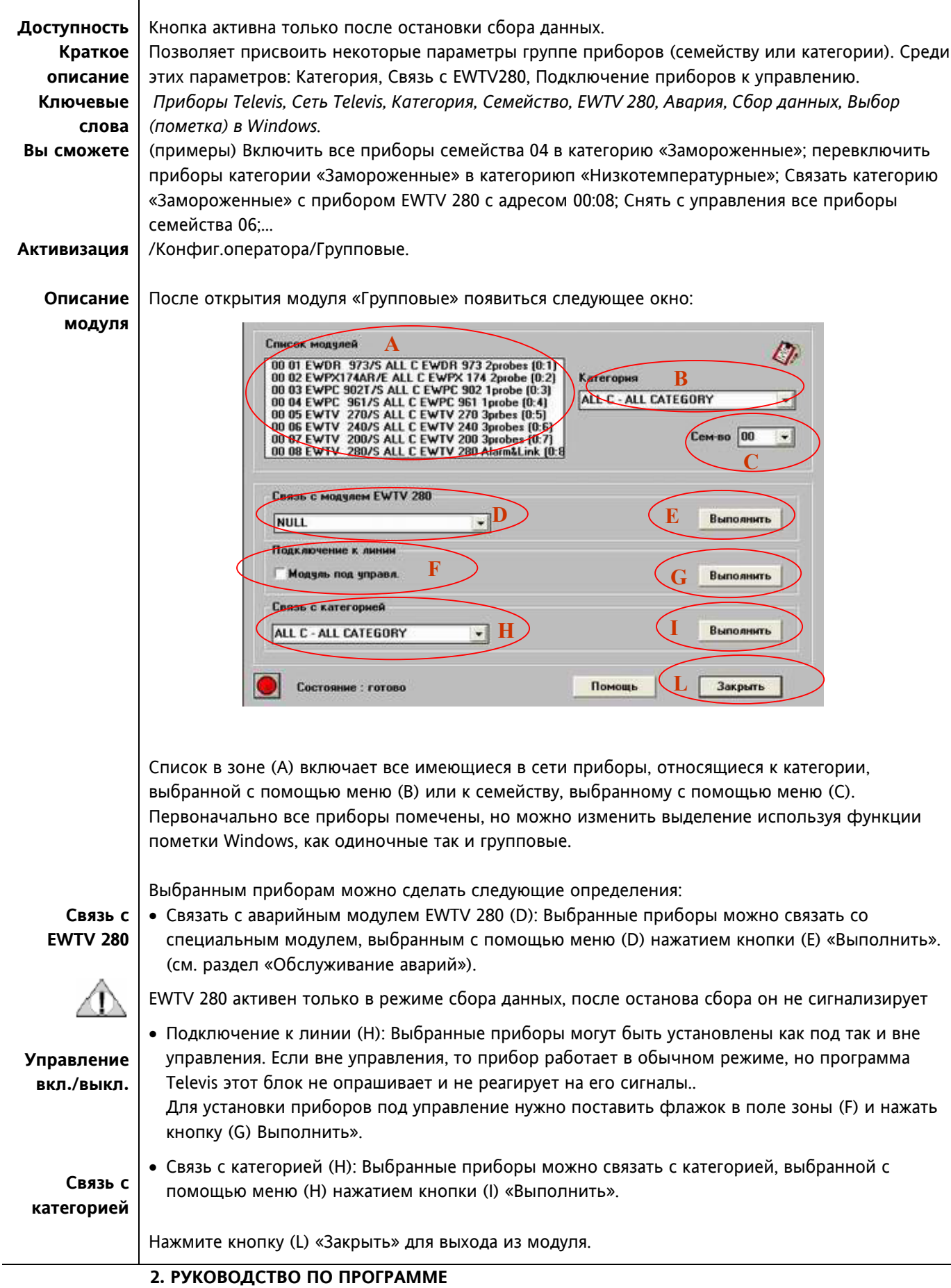

### **2.4.8 Кнопка «Информация»**

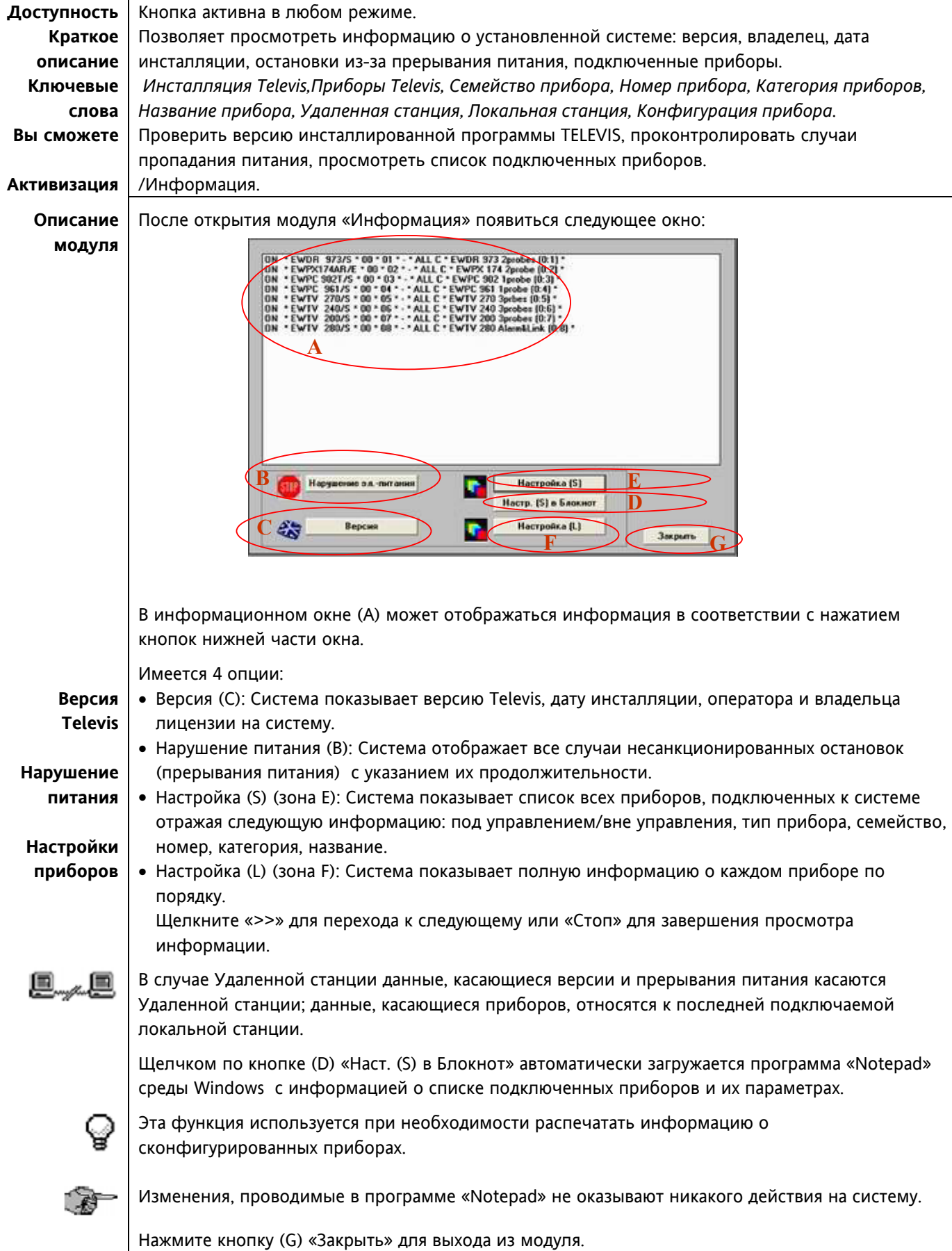

#### **2.4.9 Кнопка «Чтение данных»**

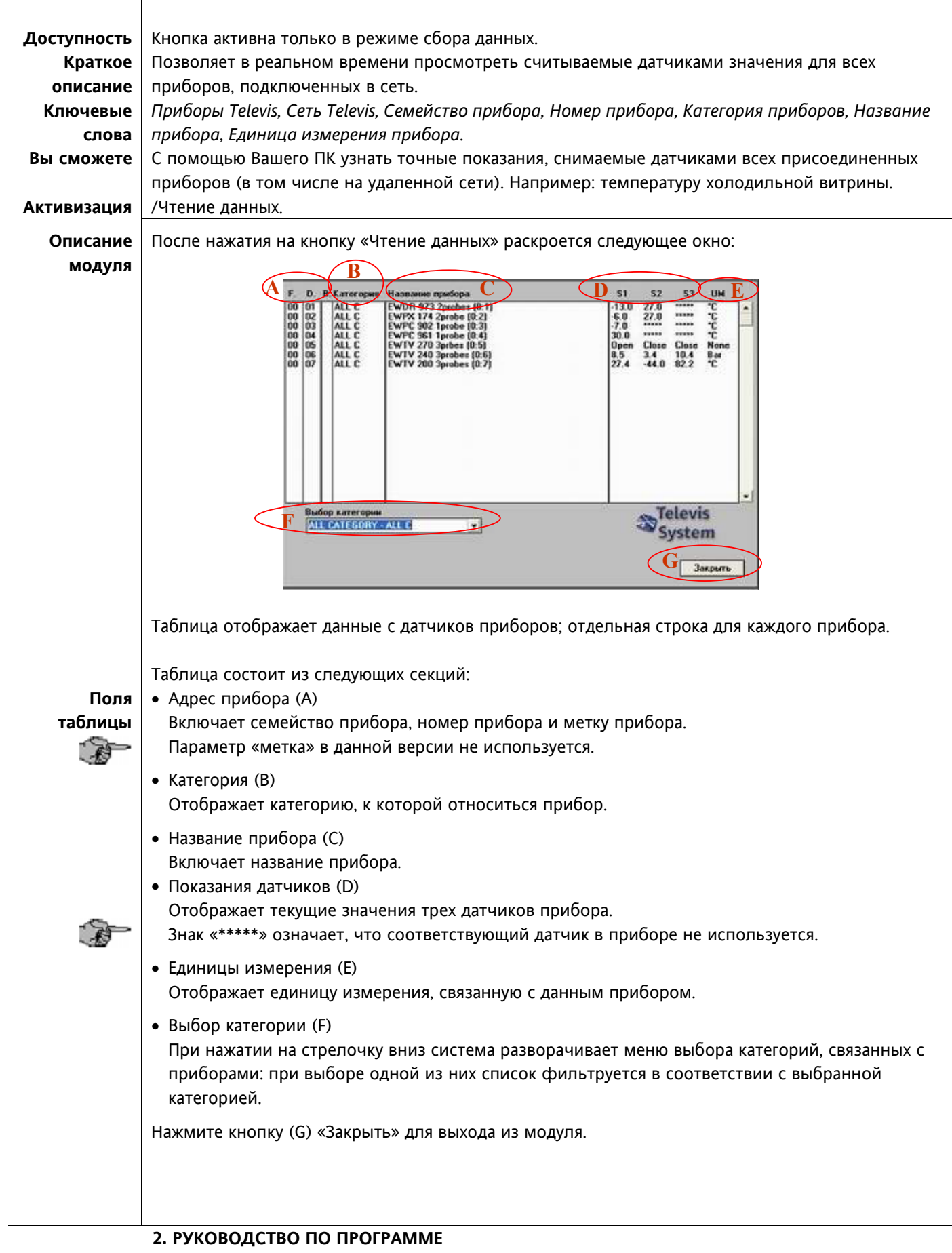

### **2.4.10 Кнопка «RVD (УВП)»**

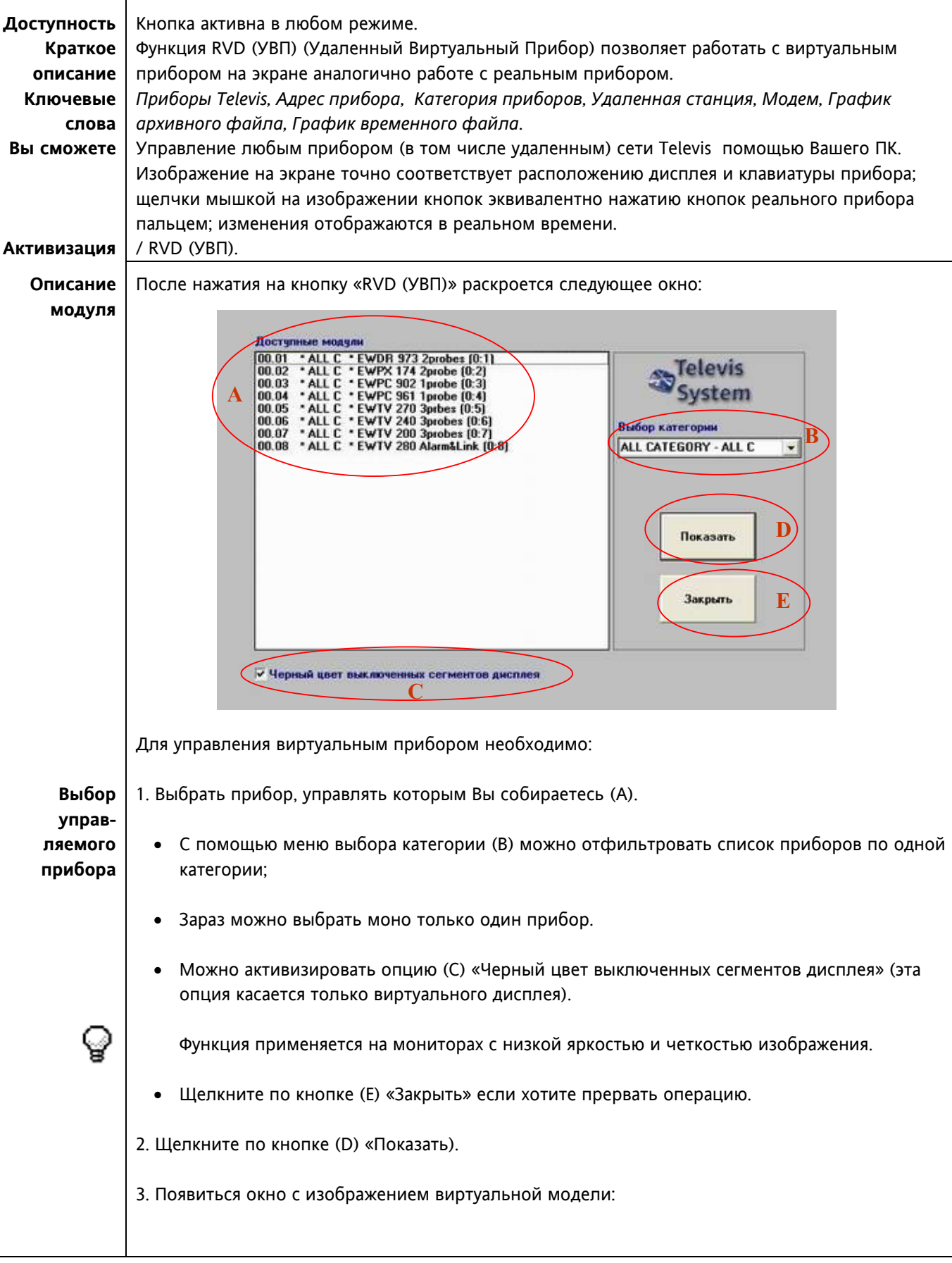
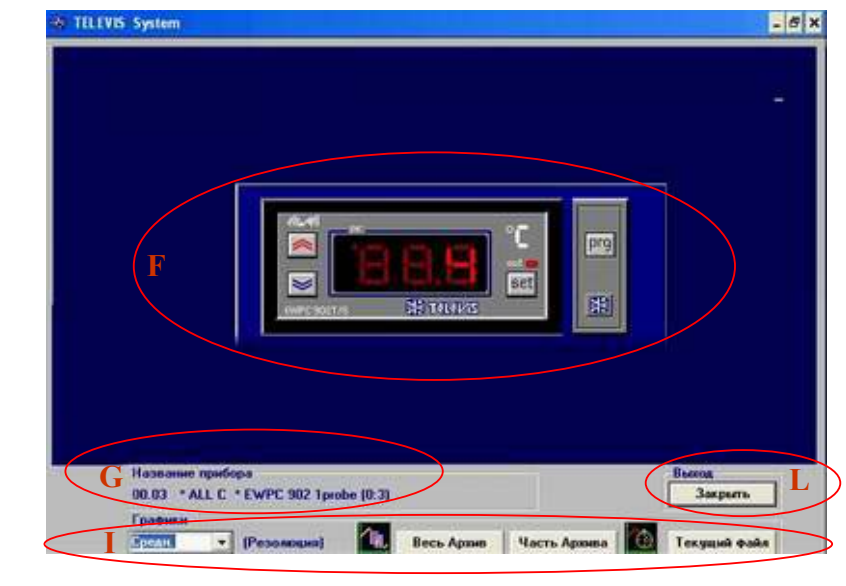

• Центральную часть окна занимает виртуальный прибор: опреатор может работать с ним аналогично работе с реальной клавиатурой.

Изображение и соответствующие функции являются отображением реального прибора, на котором происходят аналогичные изменения.

На дисплее может отображаться кнопка «**prg**»; Нажатие на нее эквивалентно нажатию на две кнопки для перехода в режим программирования некоторых приборов.

При работе с Удаленной станции действие RVD (УВП) функции аналогично, однако из-за медленного модема и/или некачественной линии связи возможно появление задержки между нажатием виртуальной кнопки и соответствующим изменением дисплея.

- Зона (G) «Название прибора» отображает название и адрес управляемого прибора.
- В некоторых версиях TELEVIS может иметься кнопка «Блокировка клавиатуры»; При состоянии «Да» запрещает виртуальное управление оставляя прибор доступным для непосредственного управления; При состоянии «Нет» прибор может управляться только с ПК; По умолчании установлено «Нет».

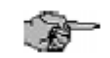

e... e

При работе режима RVD (УВП) непосредственное управление невозможно в любом случае.

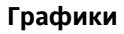

**Графики** • Зона графиков (I) позволяет просматривать графики Архивного или Временного файлов управляемого прибора. Выберите разрешение и затем нажмите кнопку графика желаемого типа (см. раздел 2.4.15).

**Активизация виртуального управления RVD (УВП) с использованием клавиатуры ПК («Блокировка клавиатуры»=Нет) временно блокирует сбор данных от приборов; не рекомендуется использовать эту функцию дольше необходимого. Через 10 минут работы функции RVD (УВП) система выдает оператору предупредительное сообщение.**

Нажмите кнопку (L) «Закрыть» для выхода из модуля.

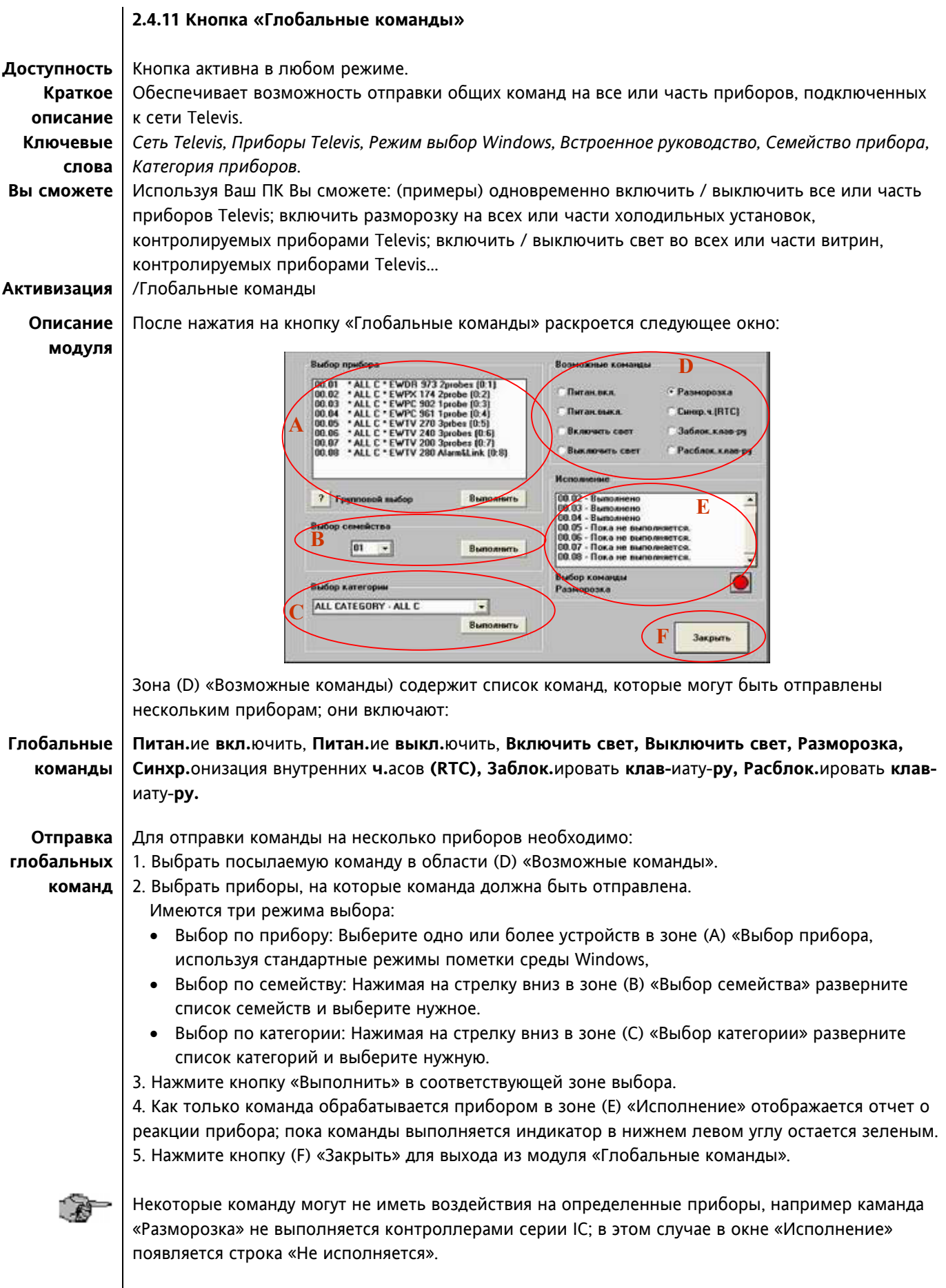

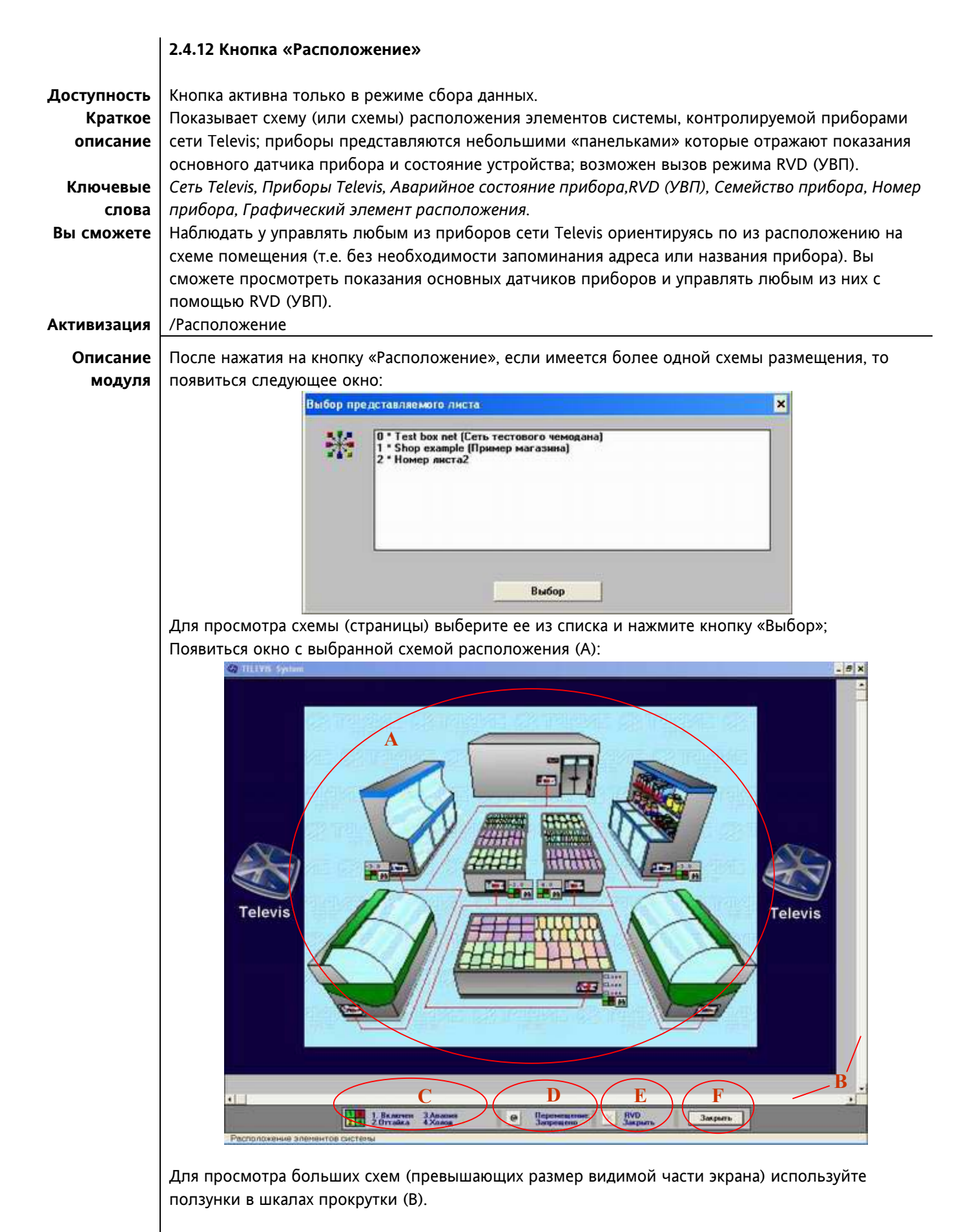

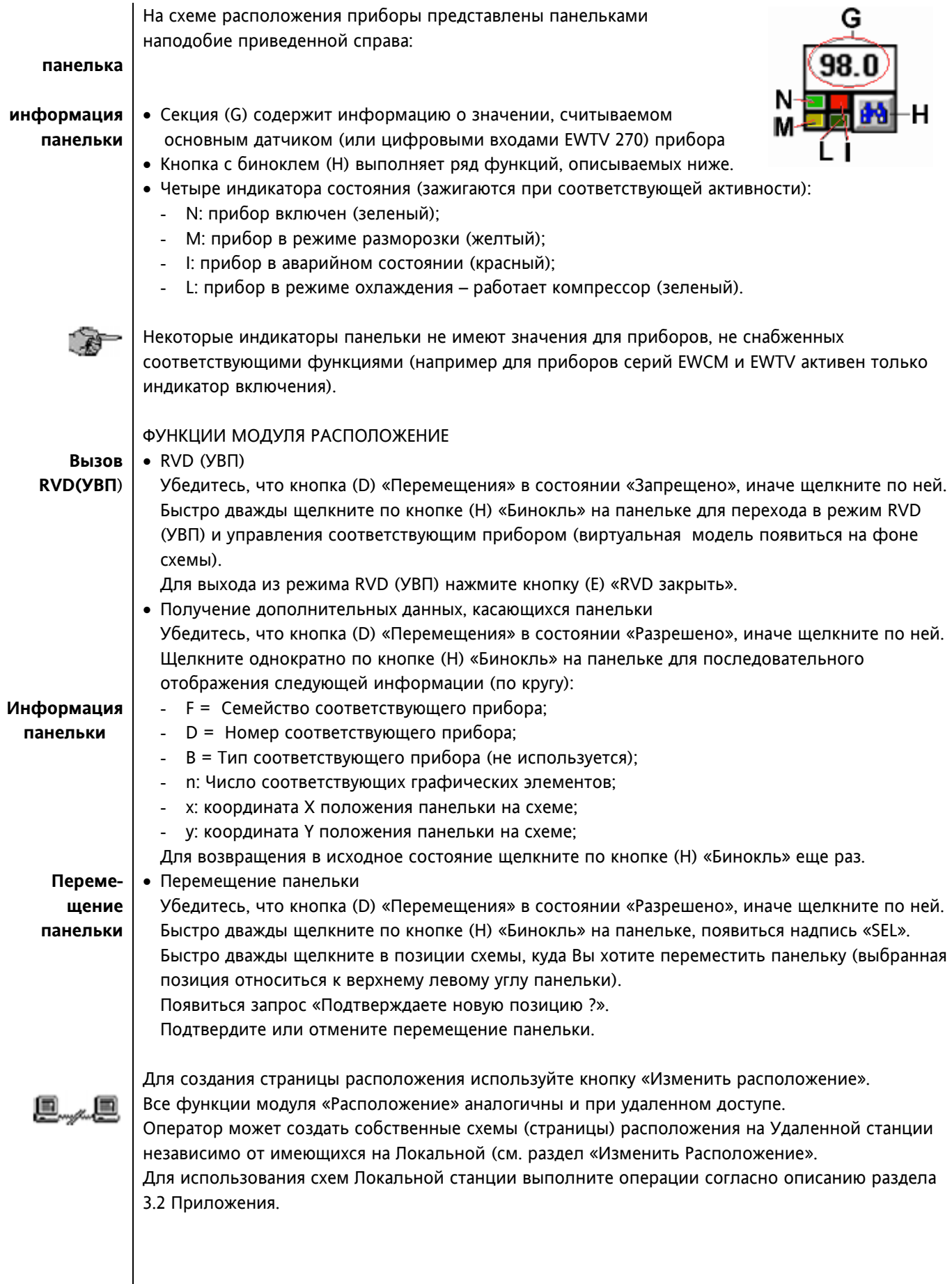

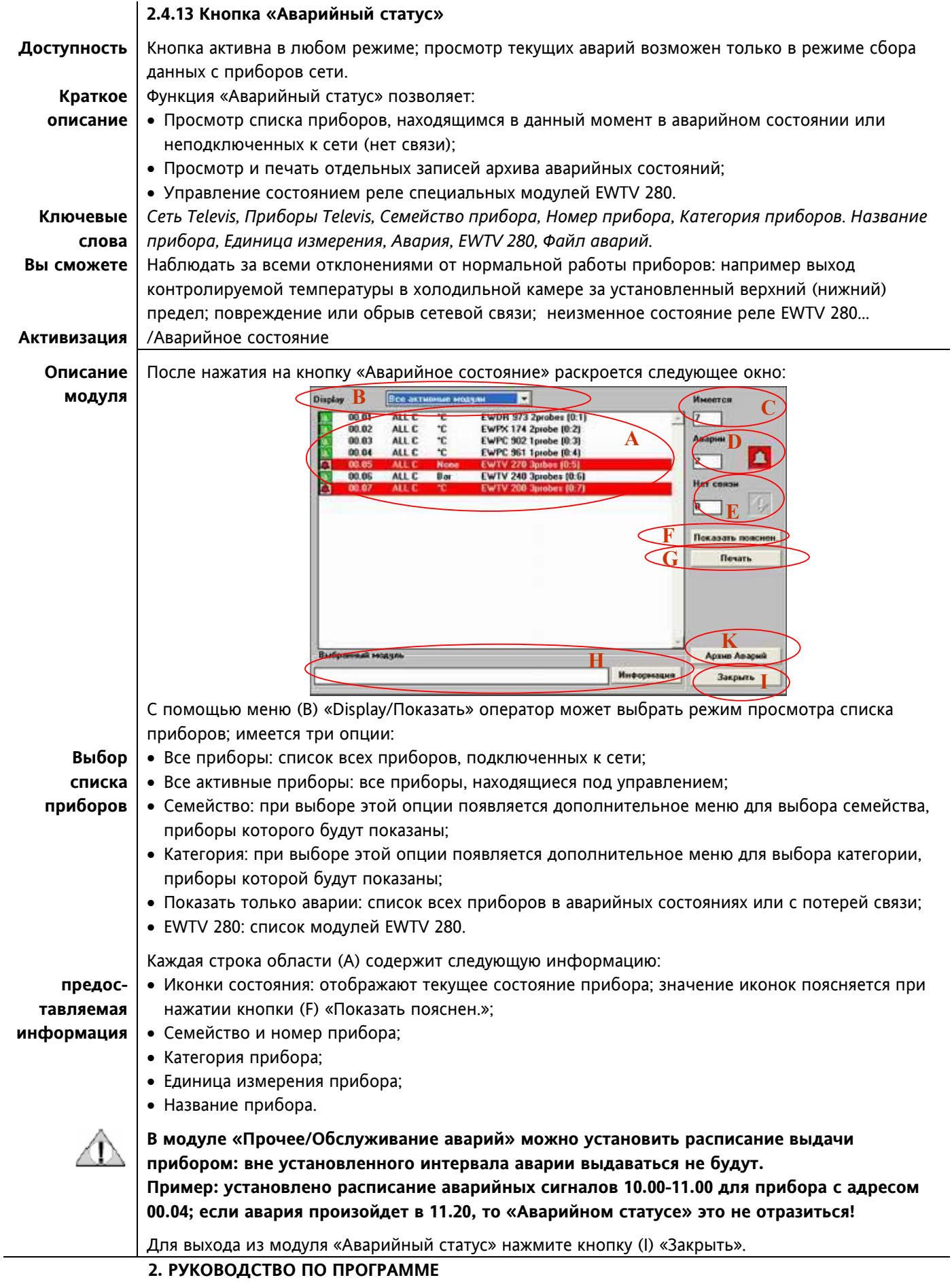

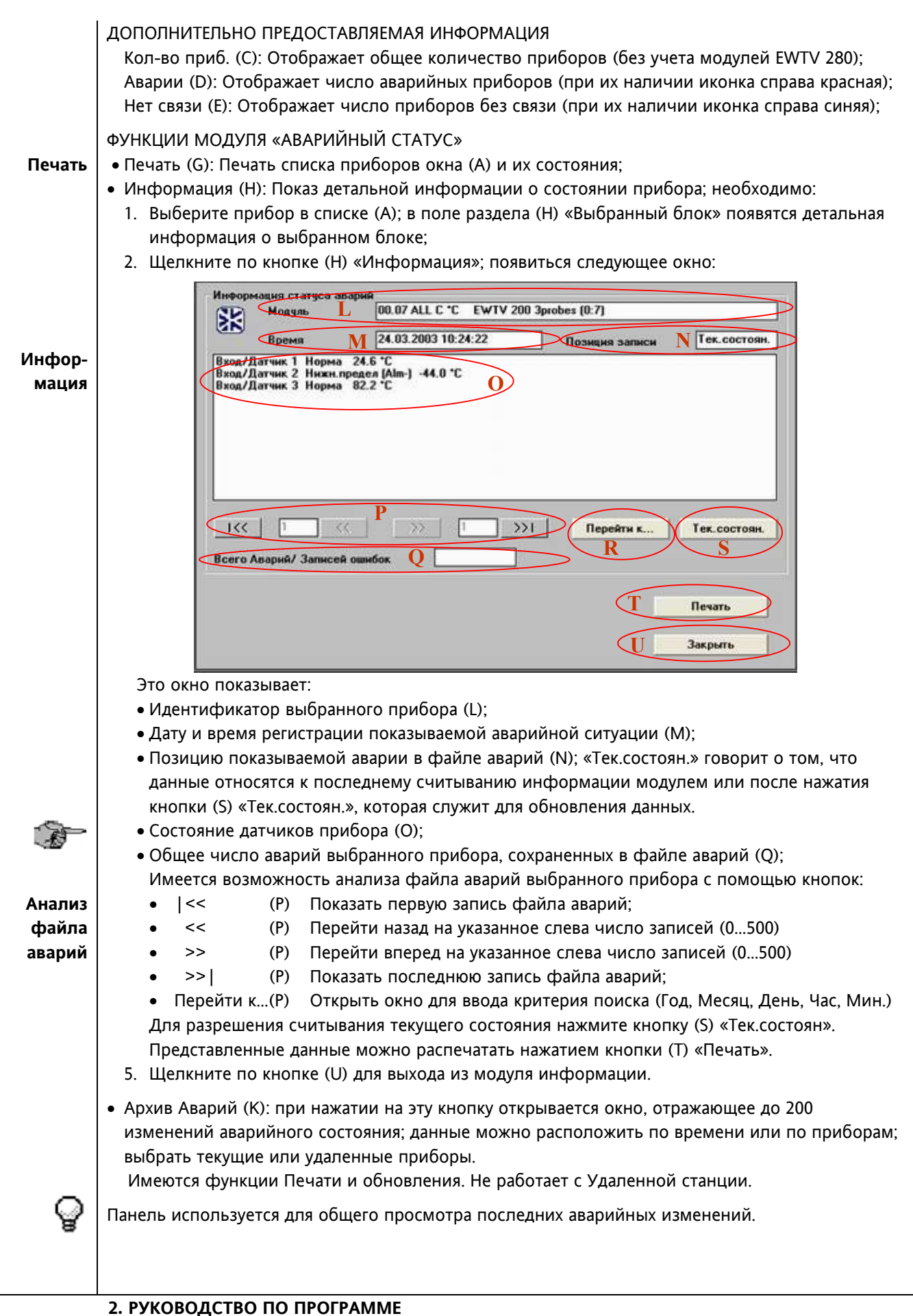

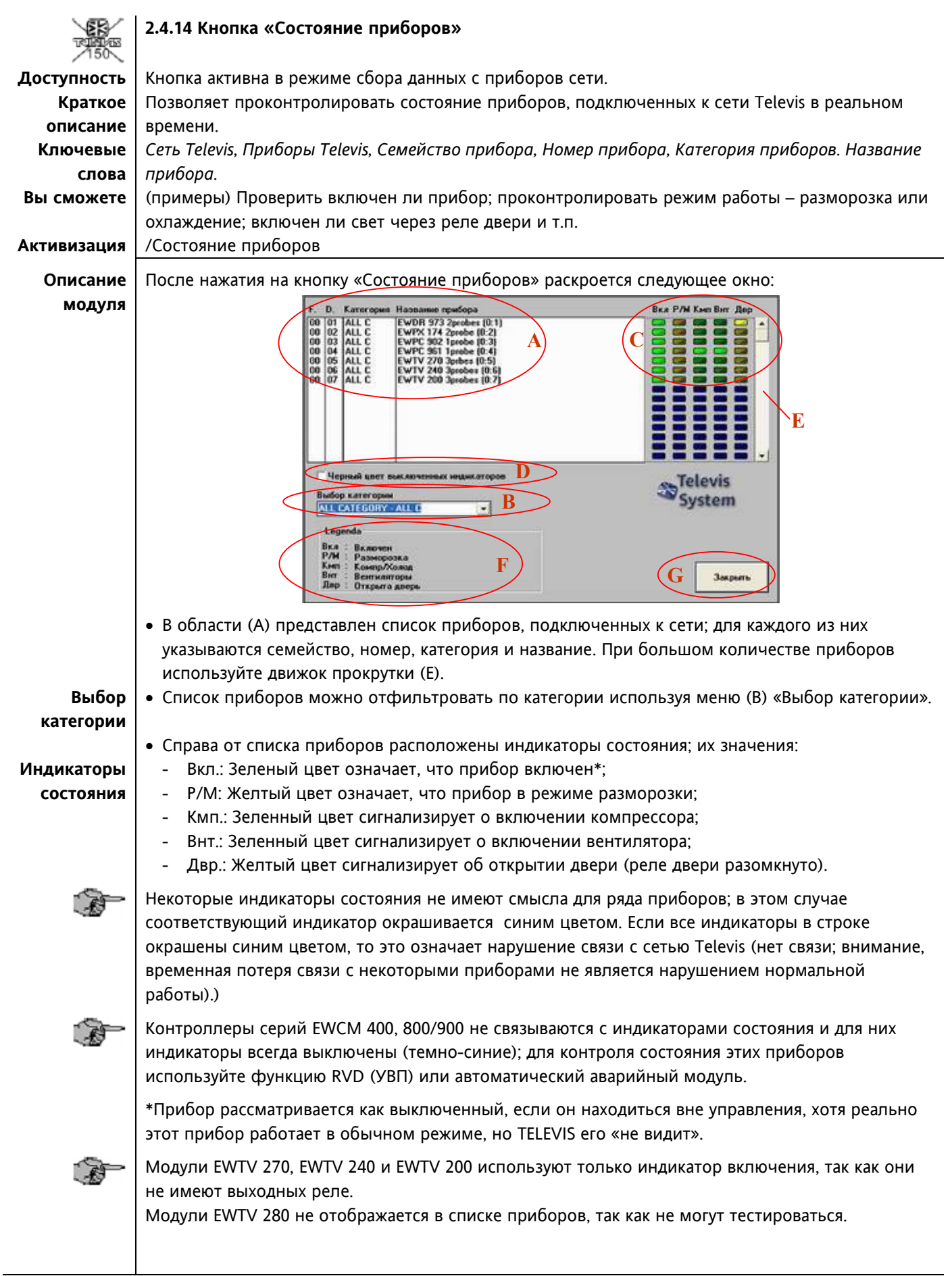

#### **2.4.15 Кнопка «Графики»**

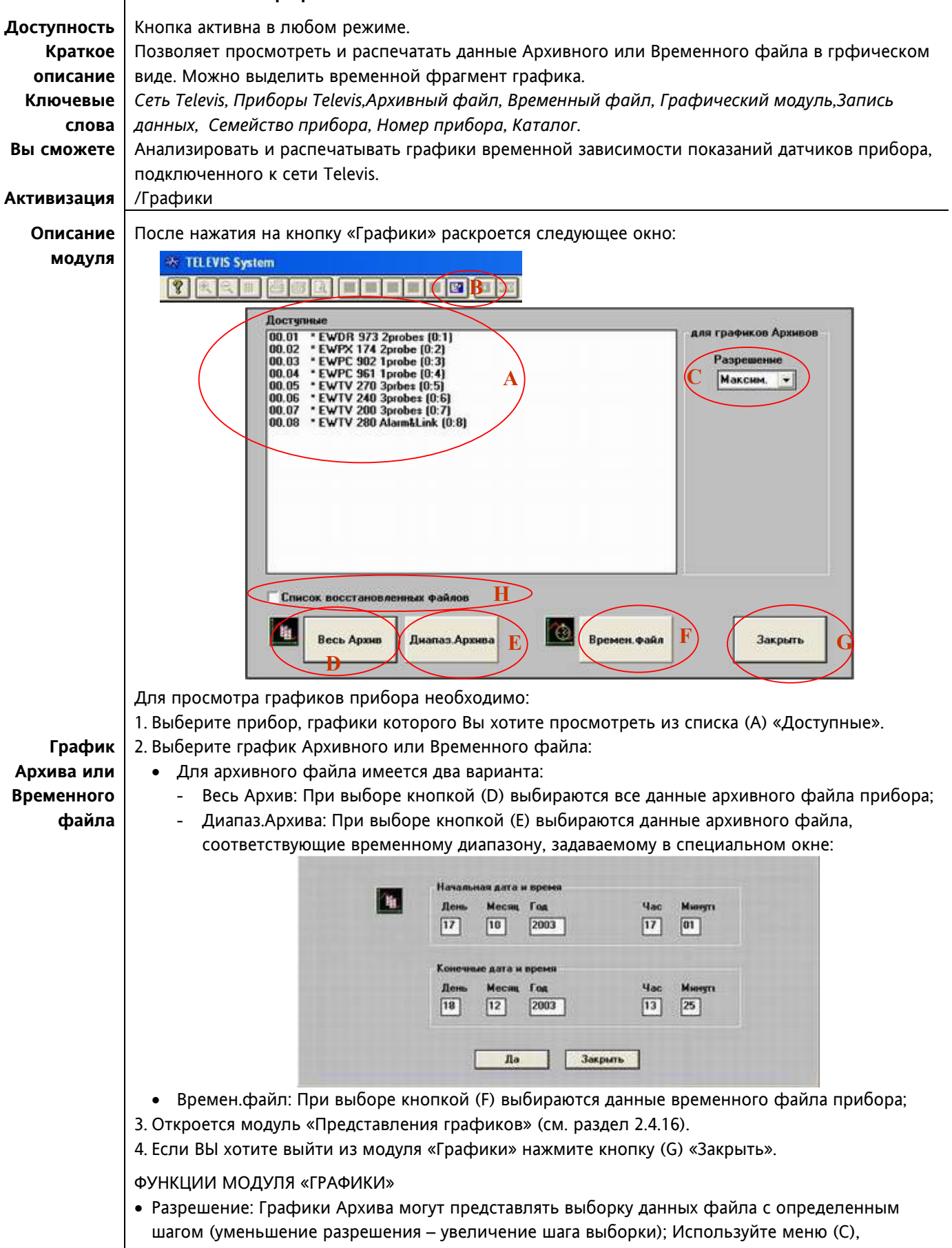

Параметр «Разрешение» не имеет значения для временного файла (F).

Снижение разрешения может использоваться при представлении данных несколькими страницами графика или для ускорения построения графика при Удаленном доступе.

**При снижении разрешения весьма важные в информационном смысле данные могут быть пропущены, поэтому просмотр и печать абсолютных и относительных минимальных и максимальных величин (см. описание модуля Представления графиков) теряет точность.** 

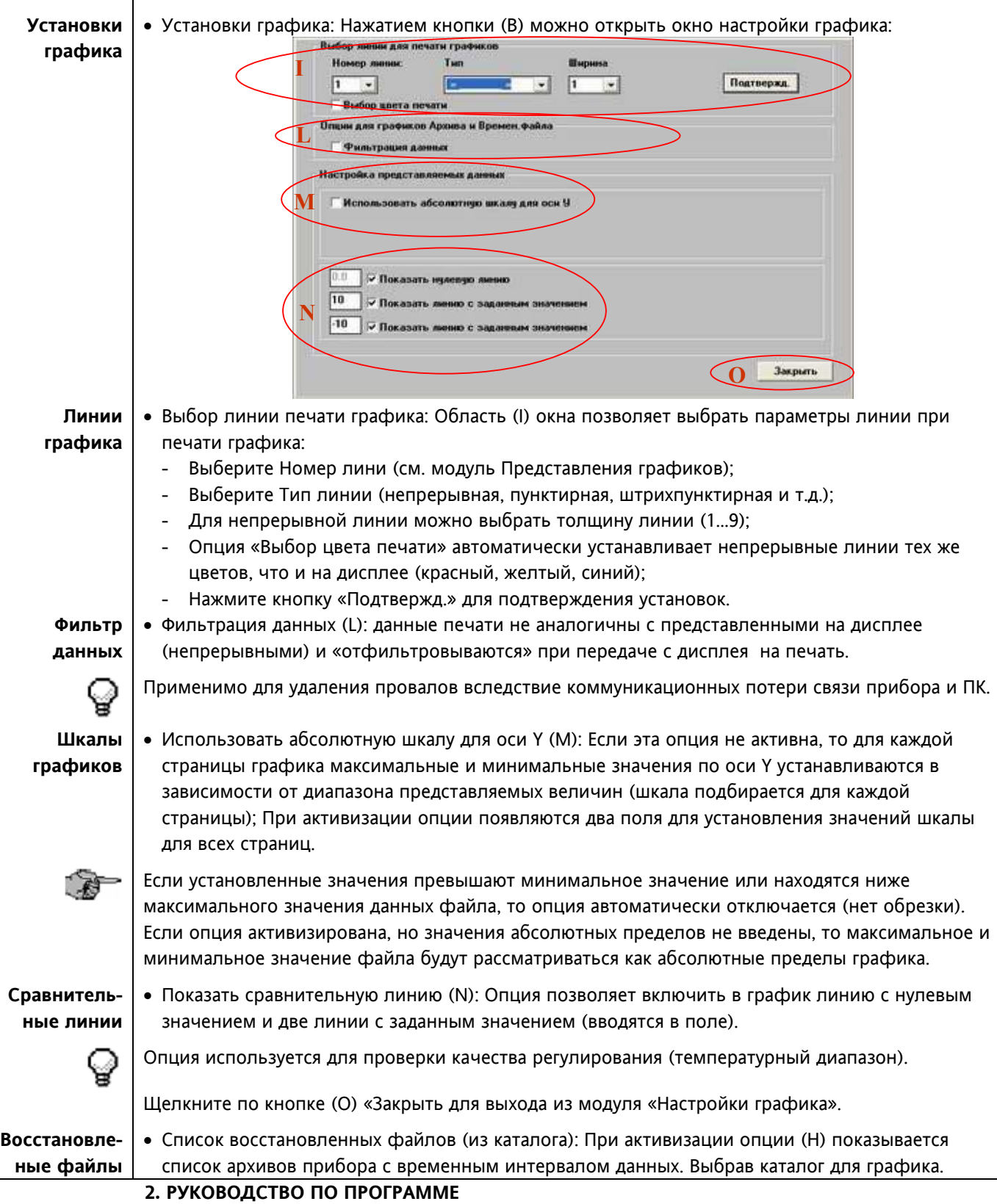

#### **2.4.16 Модуль представления графиков**

Все графики (архивные, временные, каталожные) представляются через этот модуль:

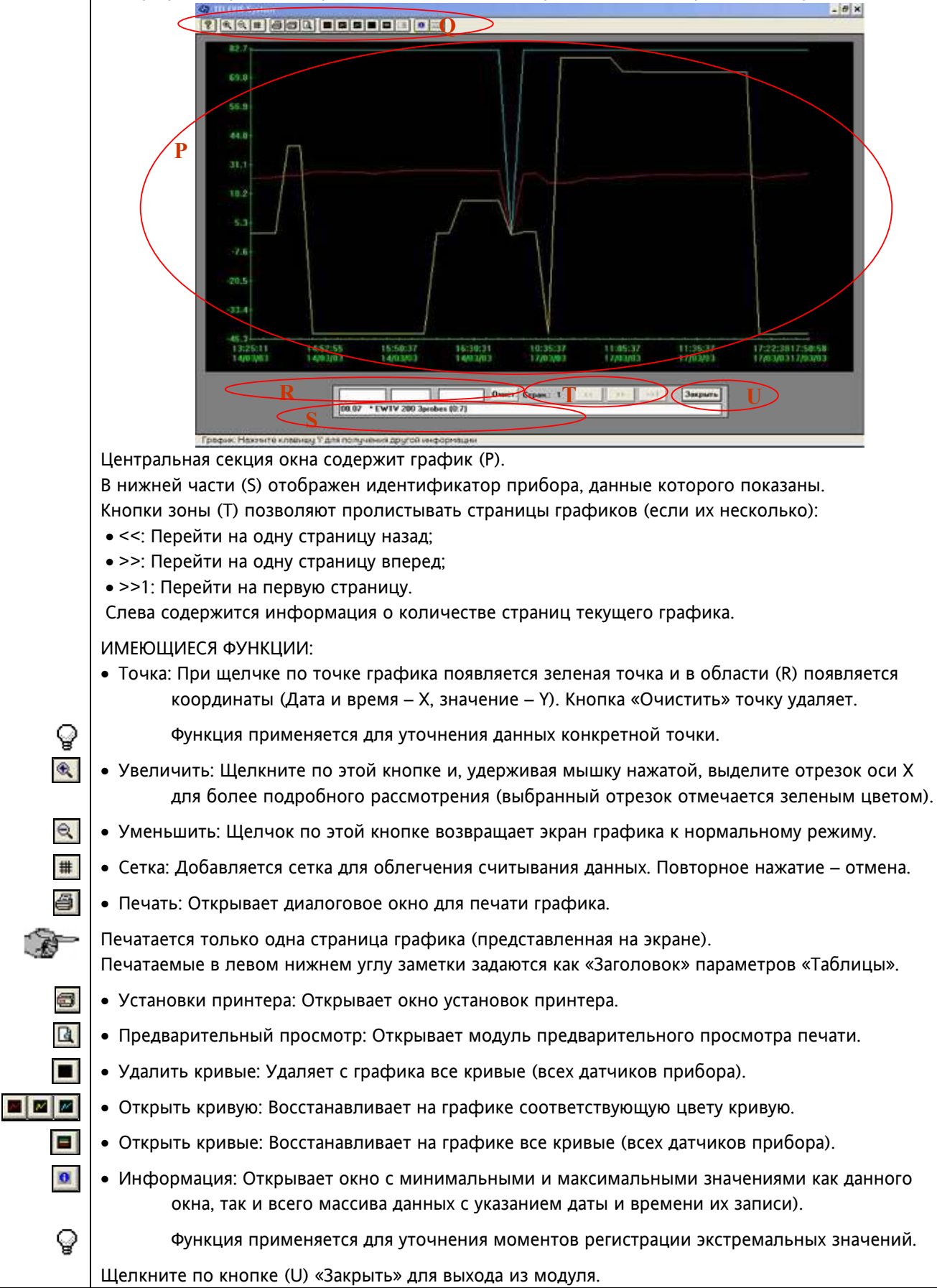

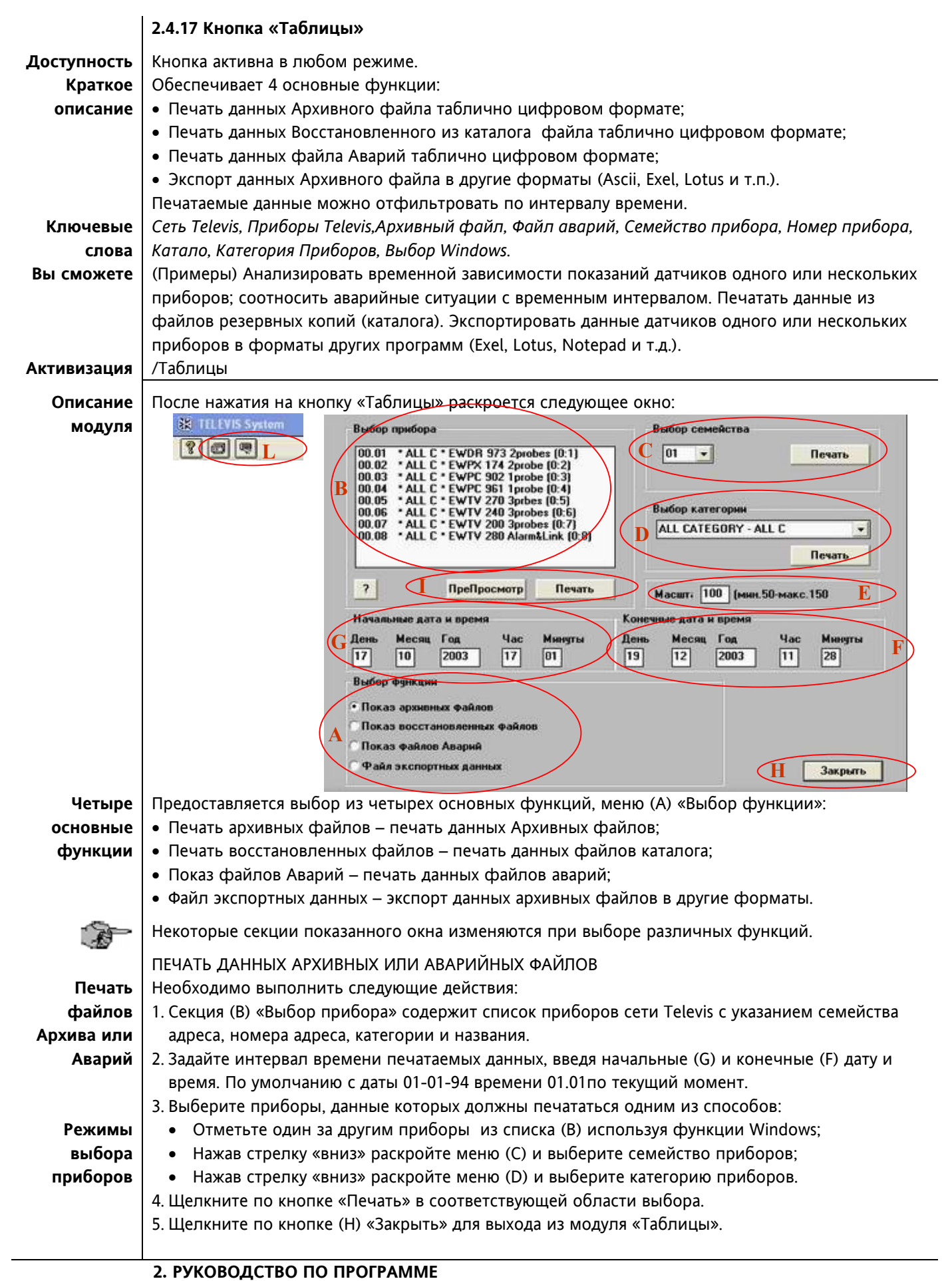

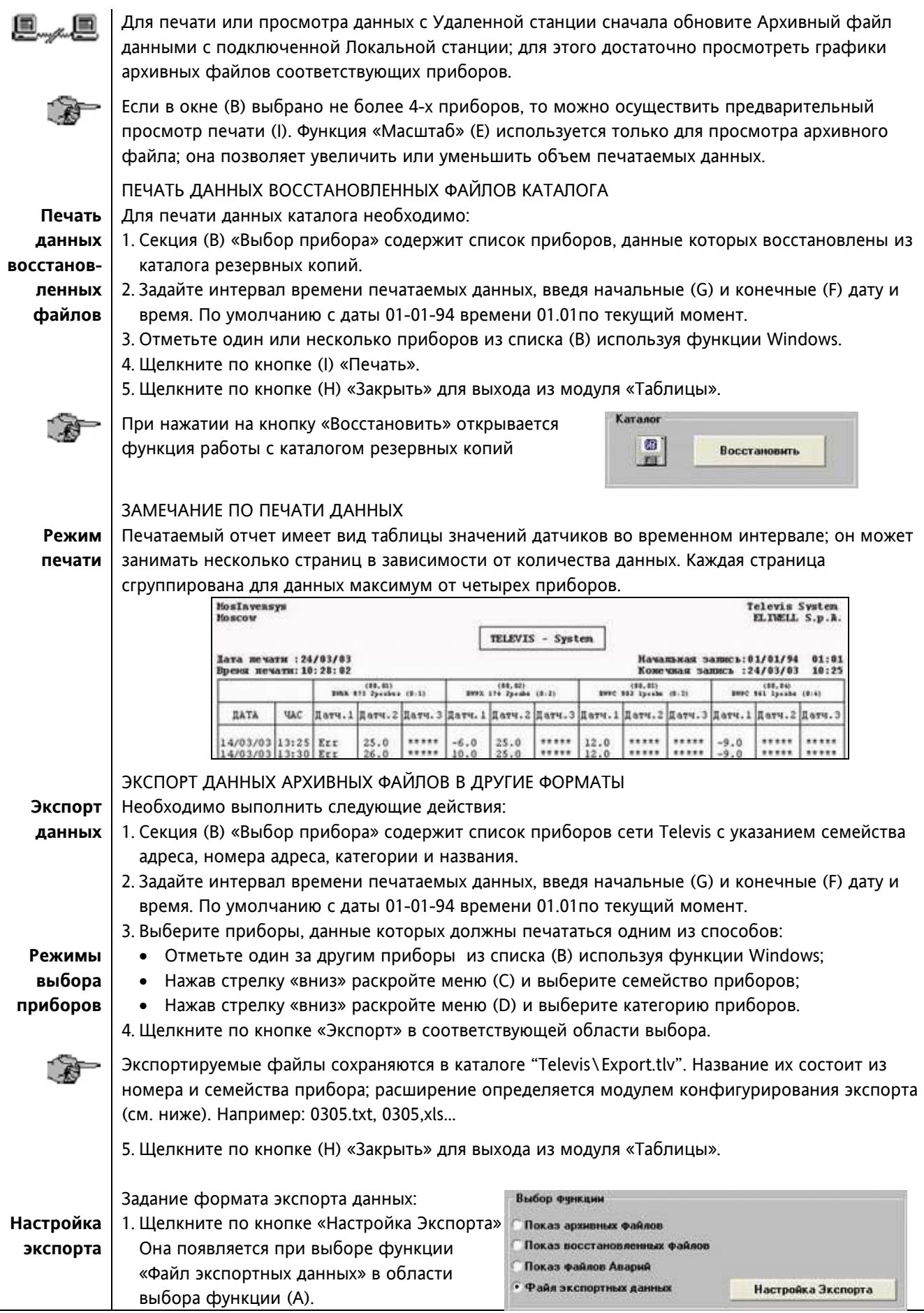

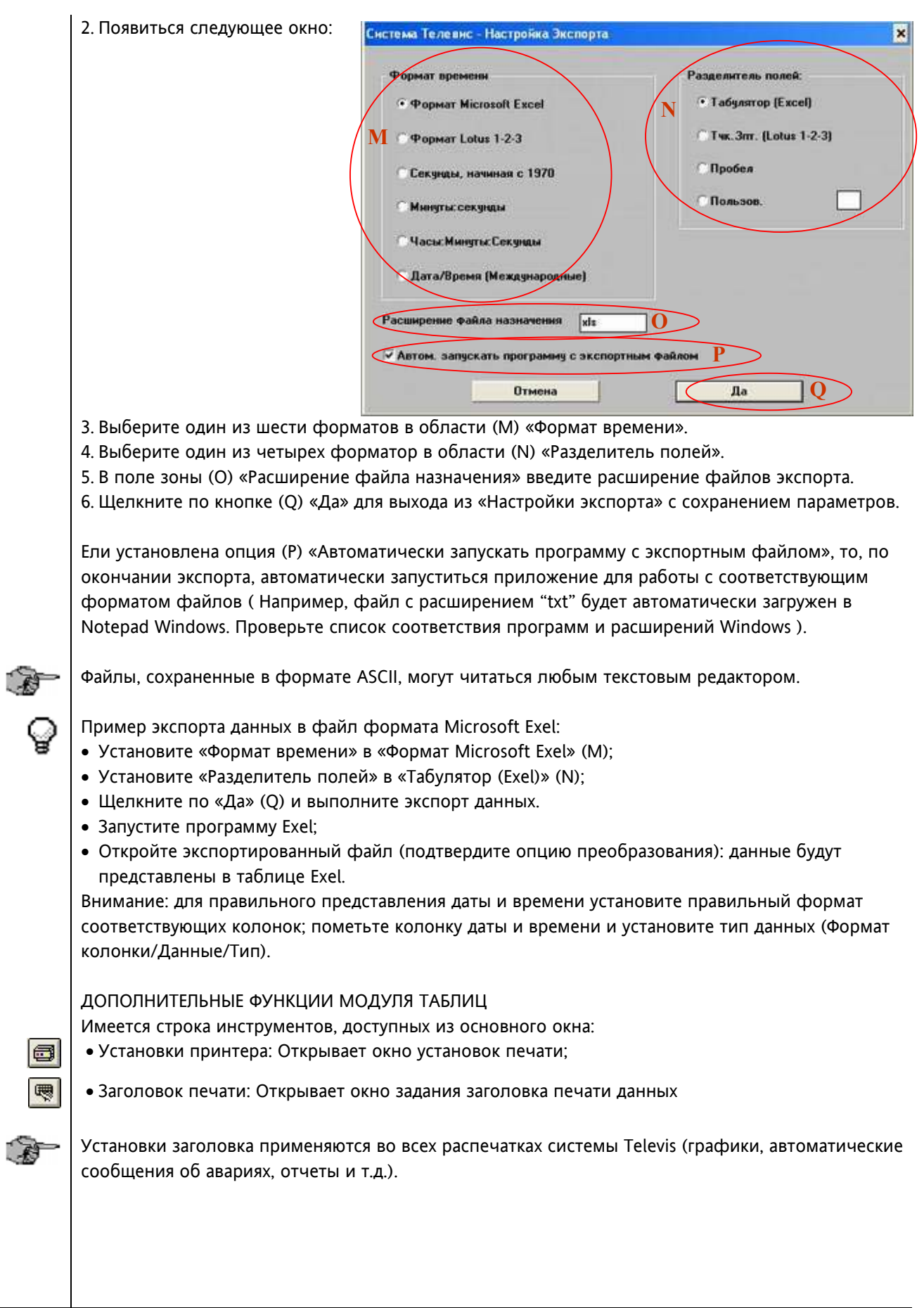

#### **2.4.18 Кнопка «Прочее»**

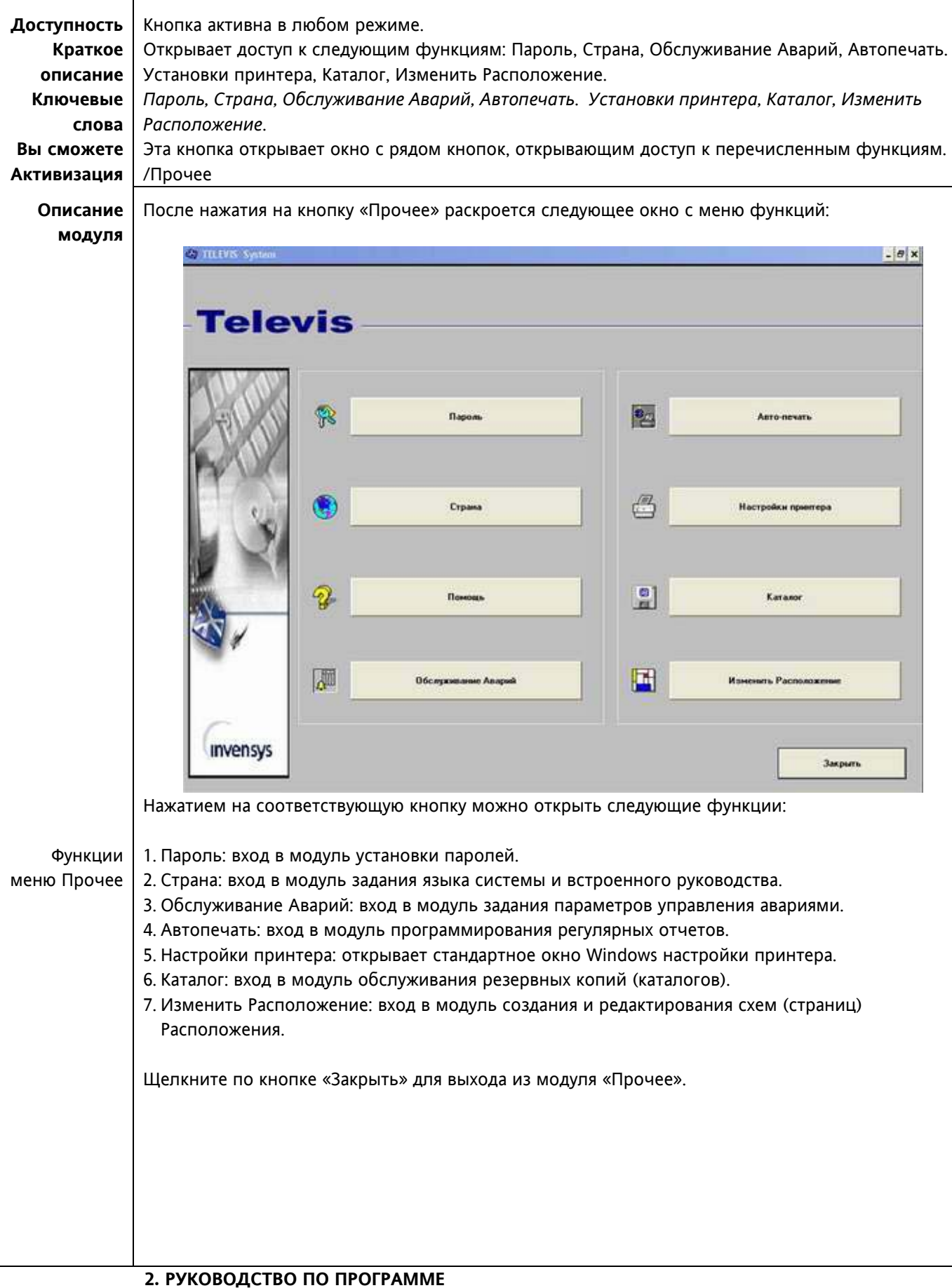

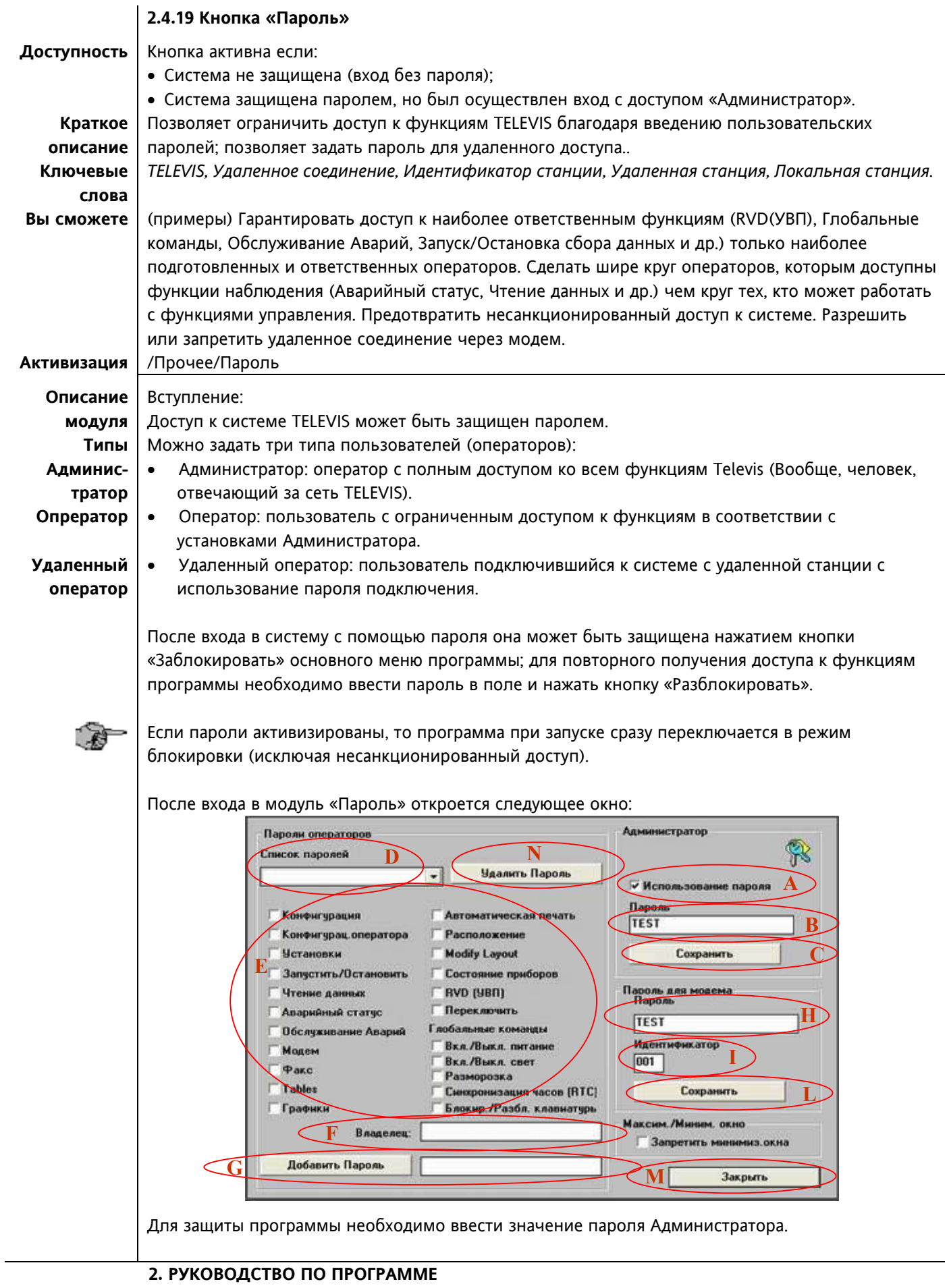

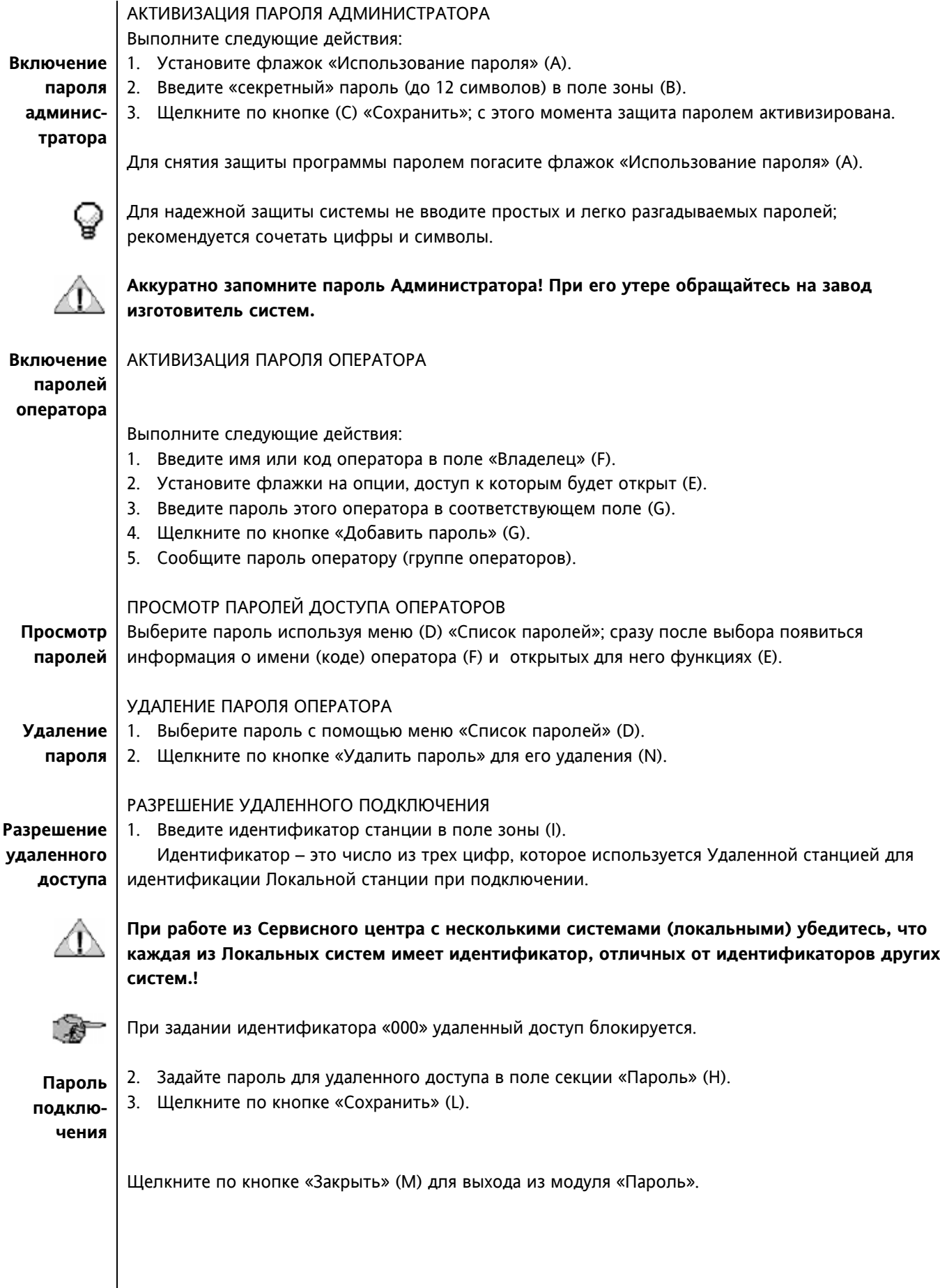

## **2.4.20 Кнопка «Страна»**

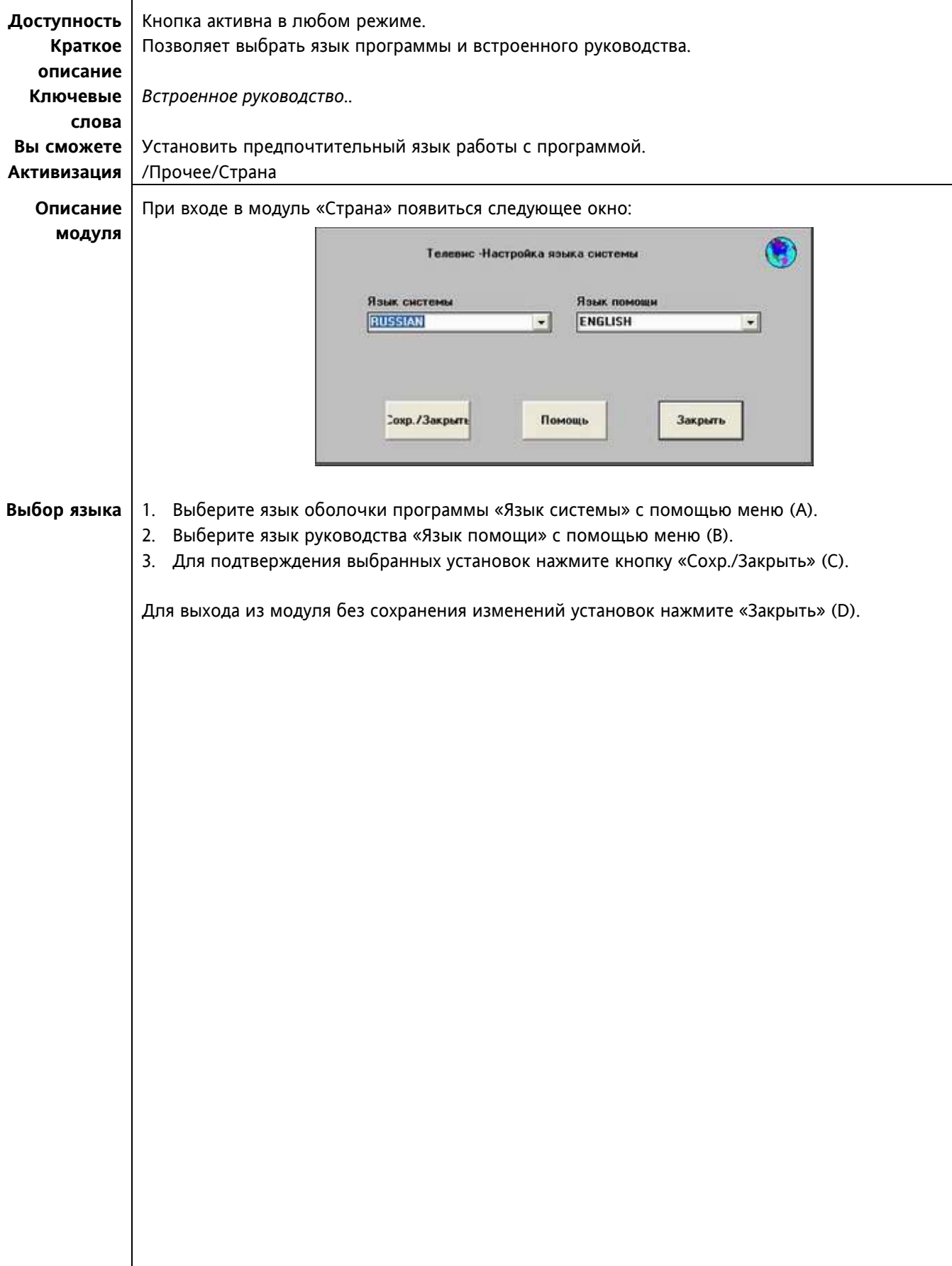

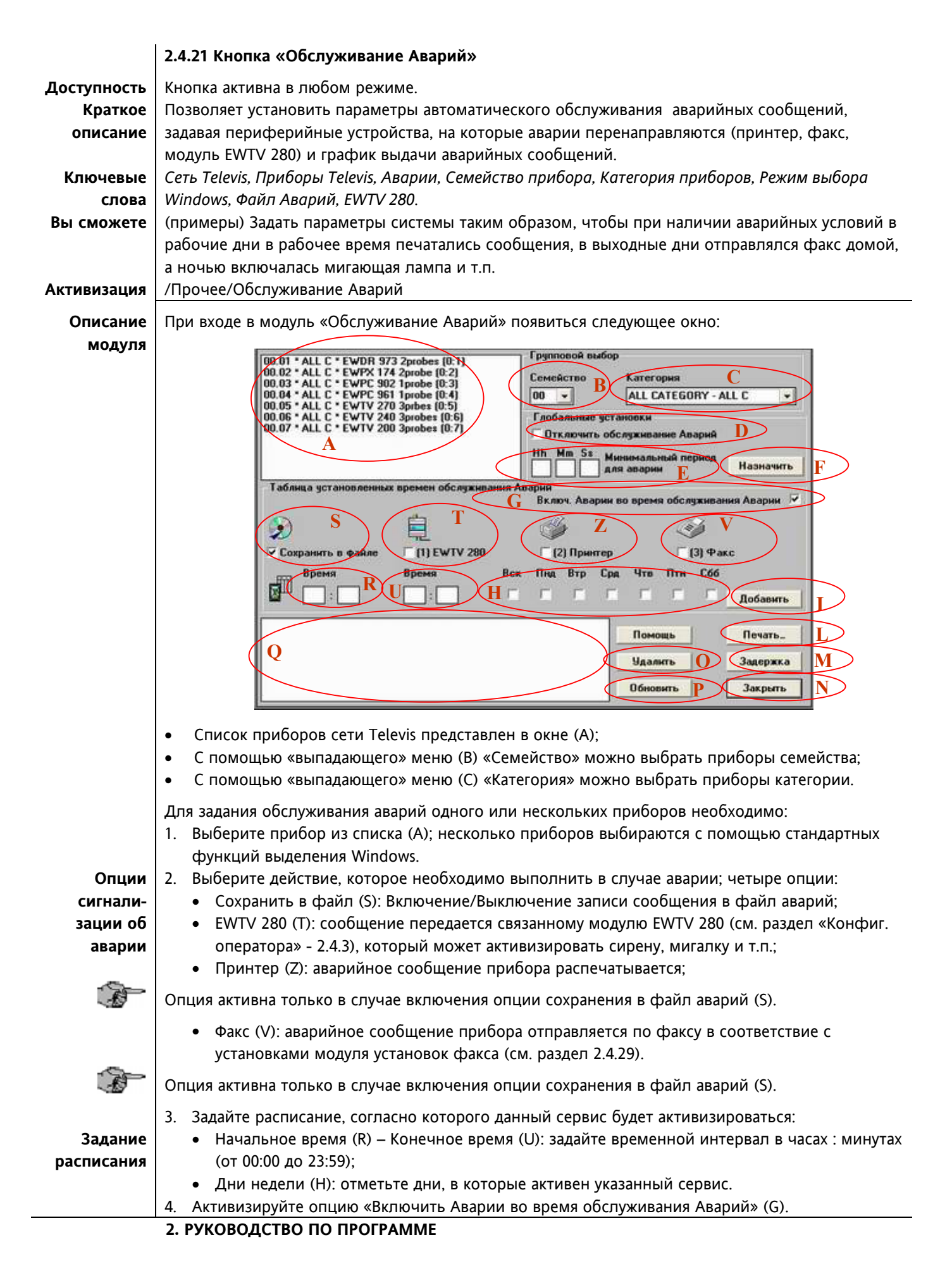

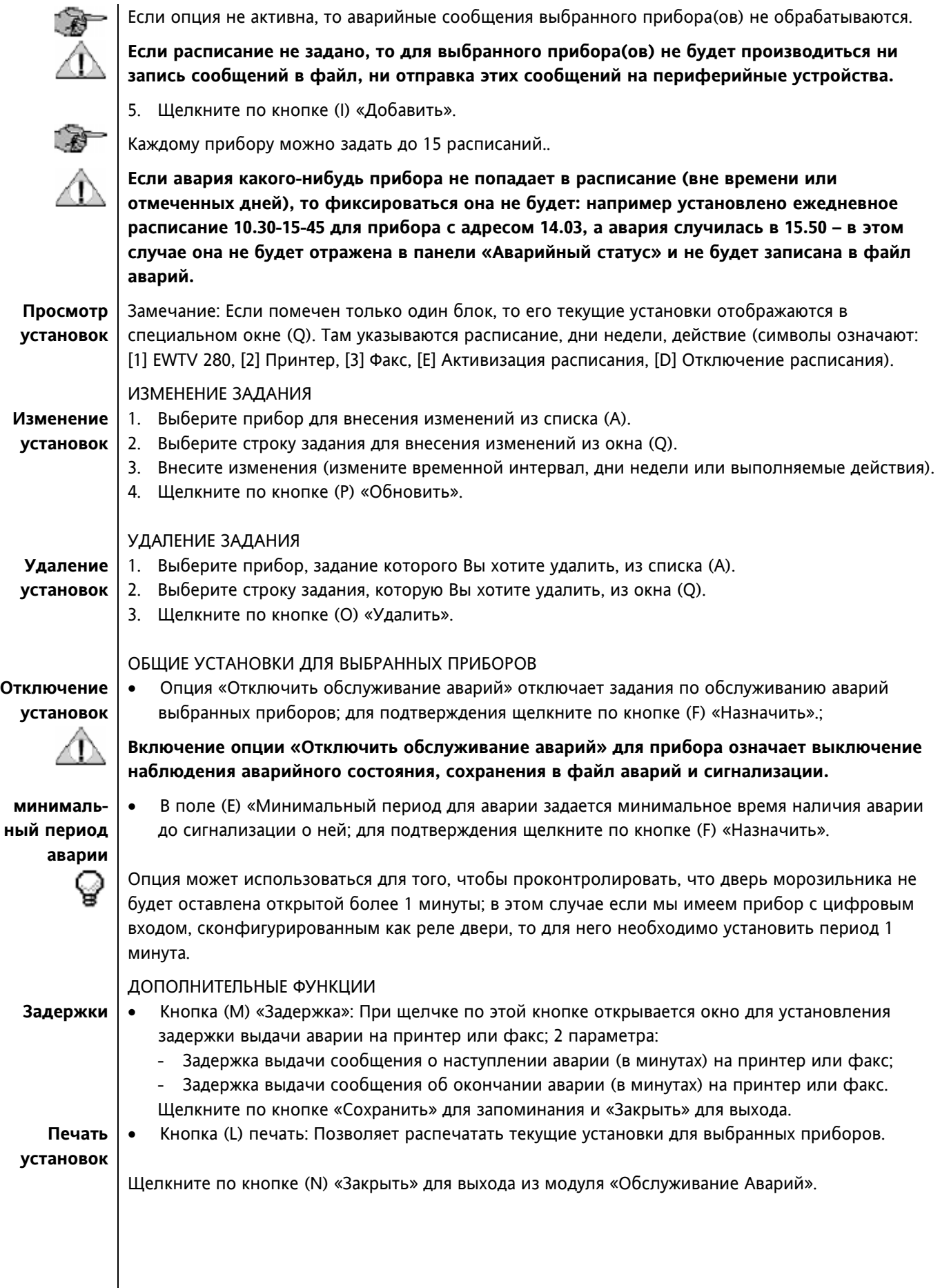

## **2.4.22 Кнопка «Автопечать»**

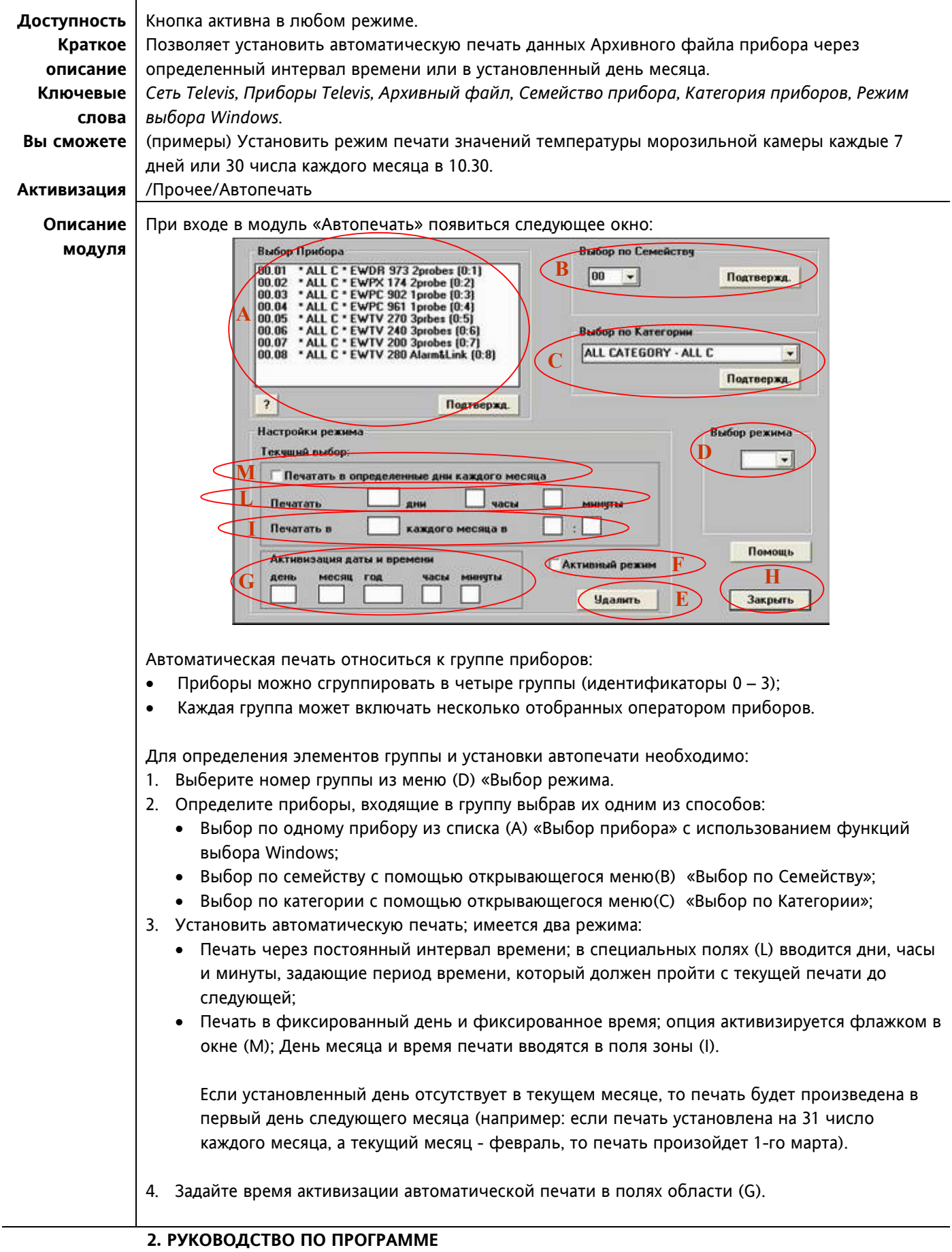

Если установленная дата наступает позже текущей даты, то первая печать не будет включать данных; аффективная печать начнется после установленной даты и времени.

5. Включите опцию «Активный режим» (F).

Если опция не установлена, установки не имеют значения.

6. Щелкните по кнопке «Подтвердить» расположенной в соответствующей области выбора (по прибору (A), по семейству (B), по категории (C)).

Печатаемые заголовки задаются в разделе «Таблицы» (см. соответствующий раздел).

#### УДАЛЕНИЕ ГРУППЫ ПЕЧАТИ

- 1. Выберите группу, которую вы хотите удалить в меню «Выбор режима» (D).
- 2. Щелкните по кнопке (E) «Удалить».

#### ИЗМЕНЕНИЕ ГРУППЫ ПЕЧАТИ

- 1. Выберите группу, которую вы хотите удалить в меню «Выбор режима» (D).
- 2. Измените имеющиеся значения в областях (L), (I), (G)...
- 3. Щелкните по кнопке «Подтвердить» расположенной в соответствующей области выбора (по прибору (A), по семейству (B), по категории (C)).
- 4. Появиться диалоговое окно с вопросом: «Изменить начальное время и дату печати?:
	- Нажав «Да» Вы установите дату активизации в день последней произведенной печати; в этом случае ранее заданное расписание консервируется;
	- Нажав «Нет», Вы уставите дату активизации автопечати равной установленной в полях области (G) – это означает открытие абсолютно новой группы.
- 5. Щелкните по кнопке (H) «Закрыть» для выхода из модуля «Автопечать».

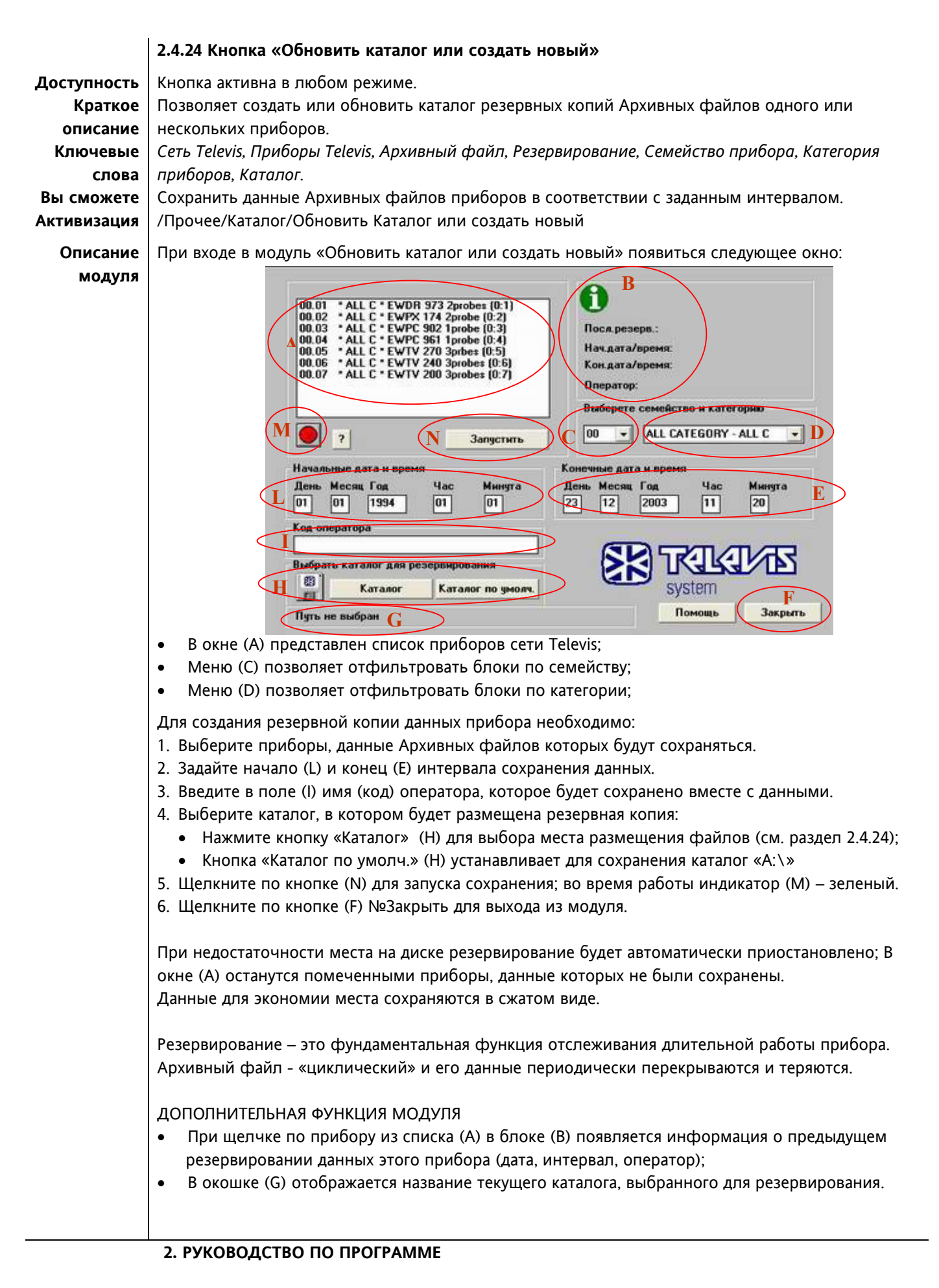

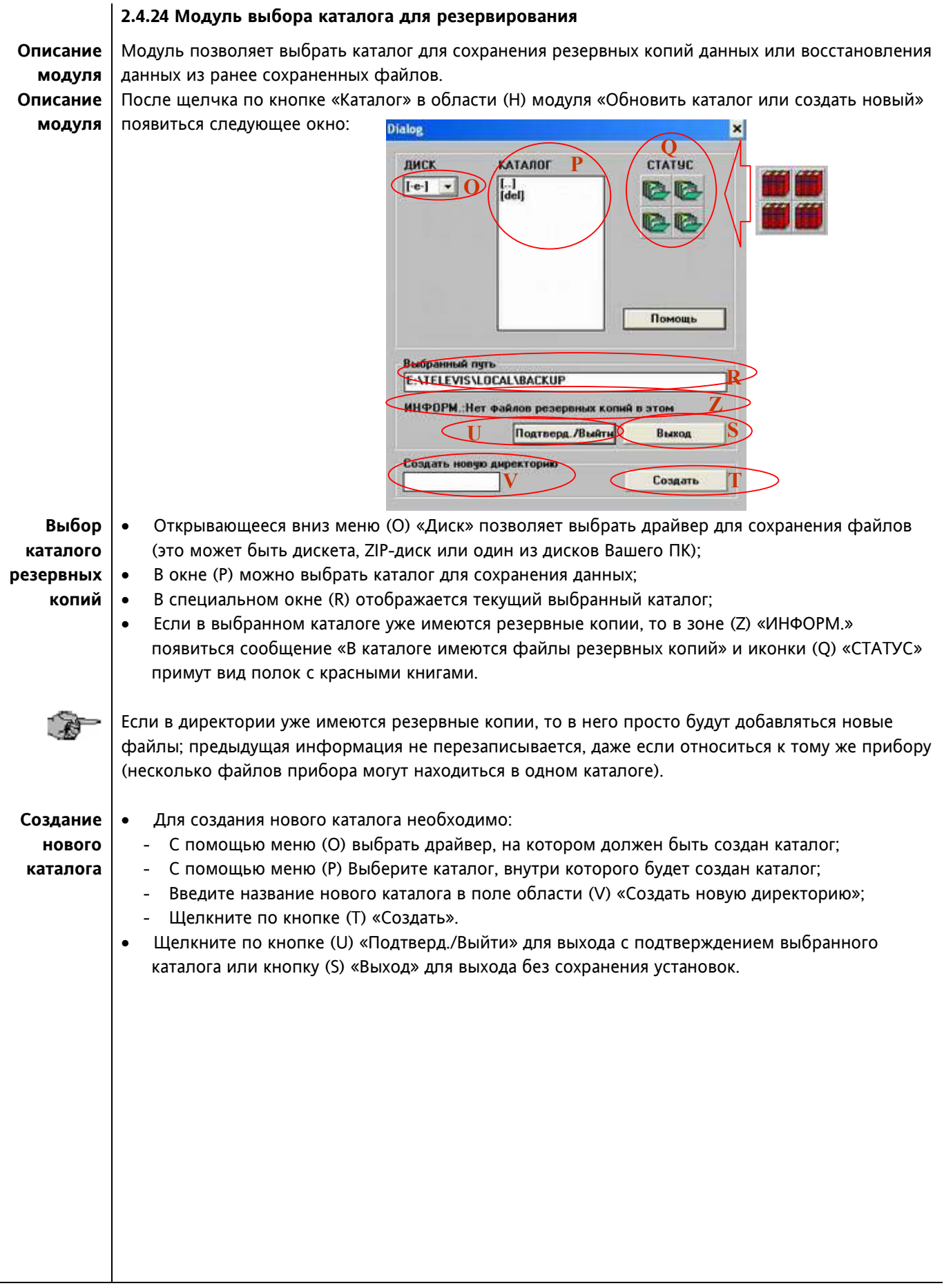

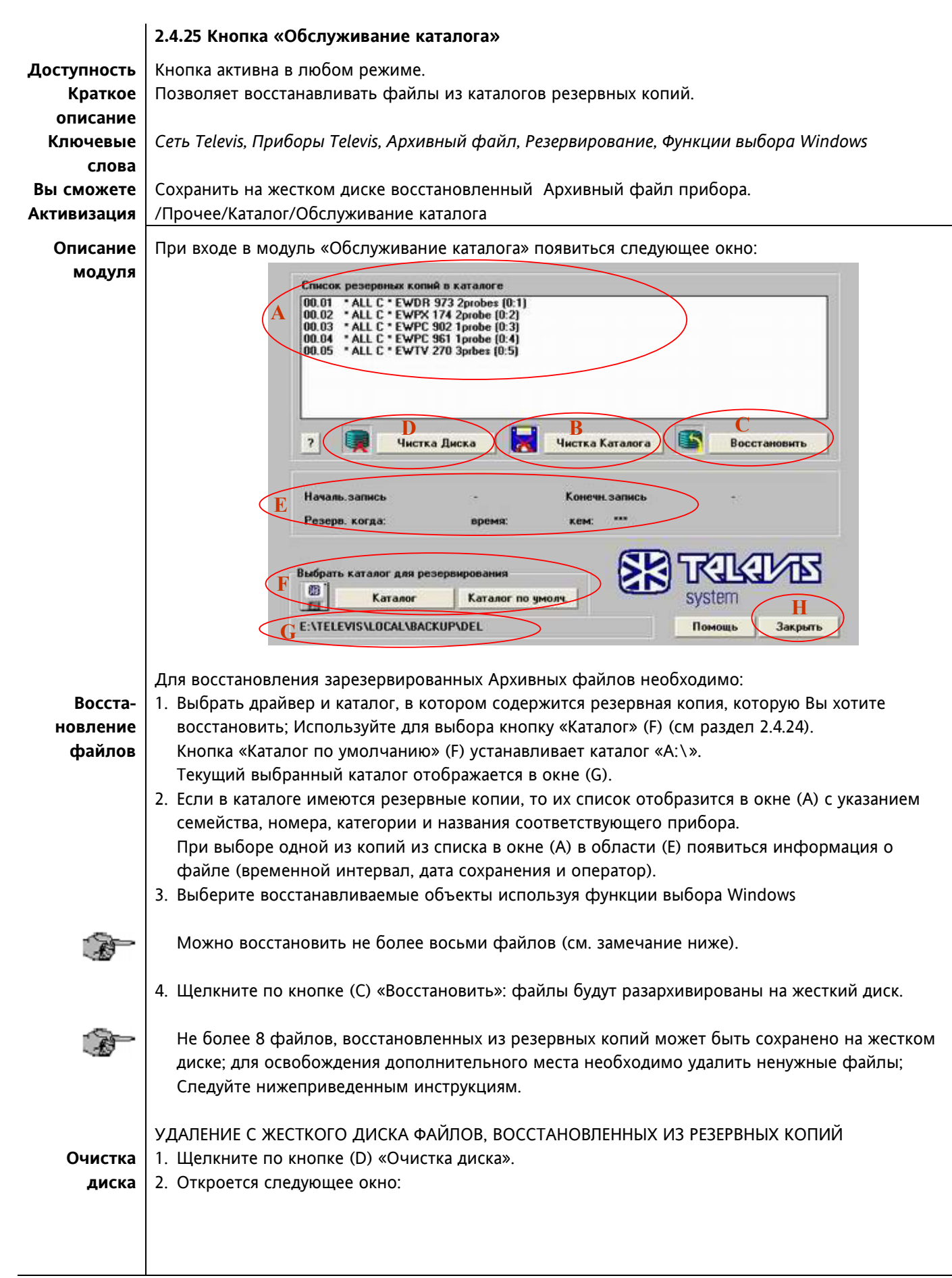

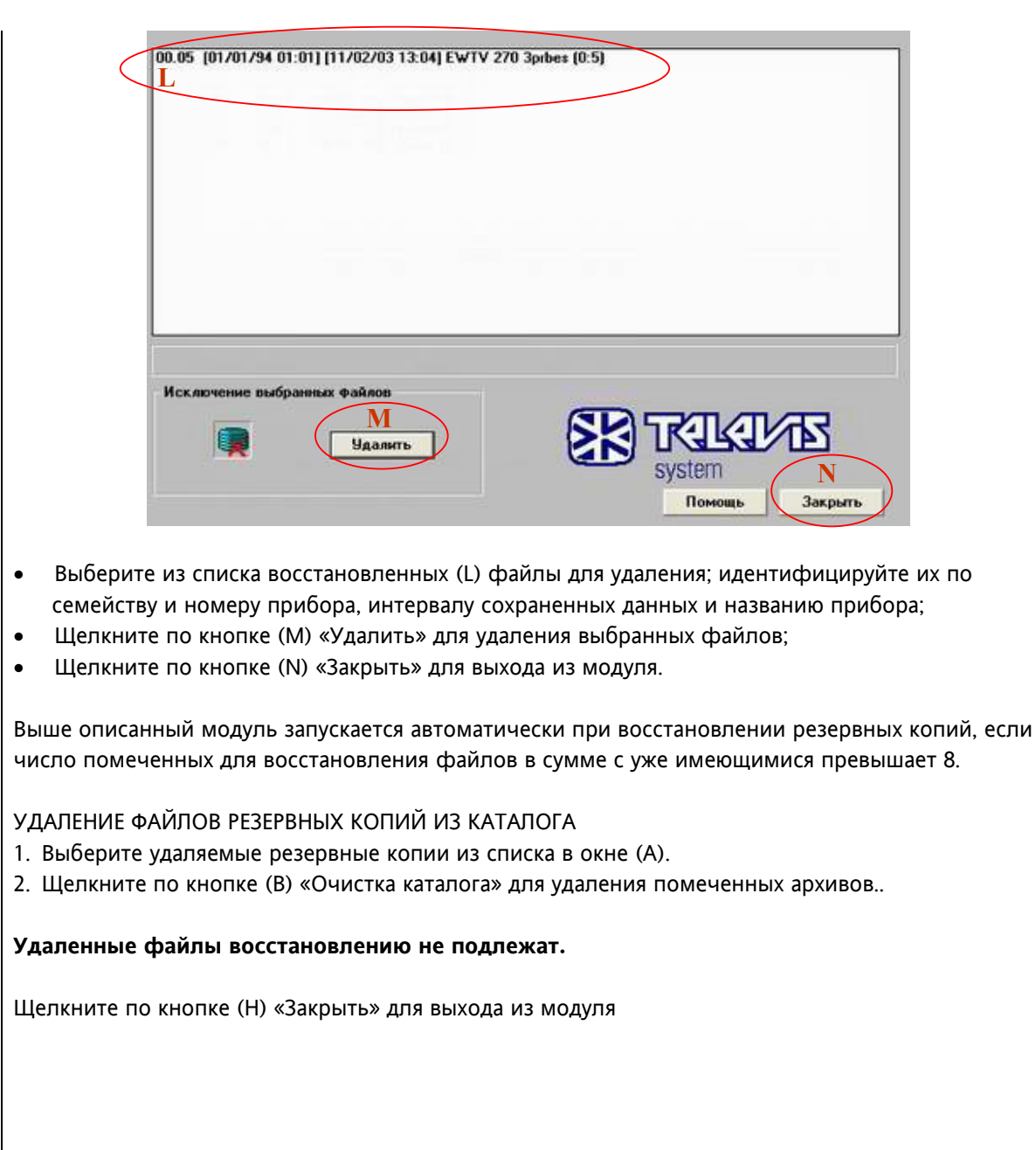

Удаление **резервных копий**

 $\mathbb{R}$ 

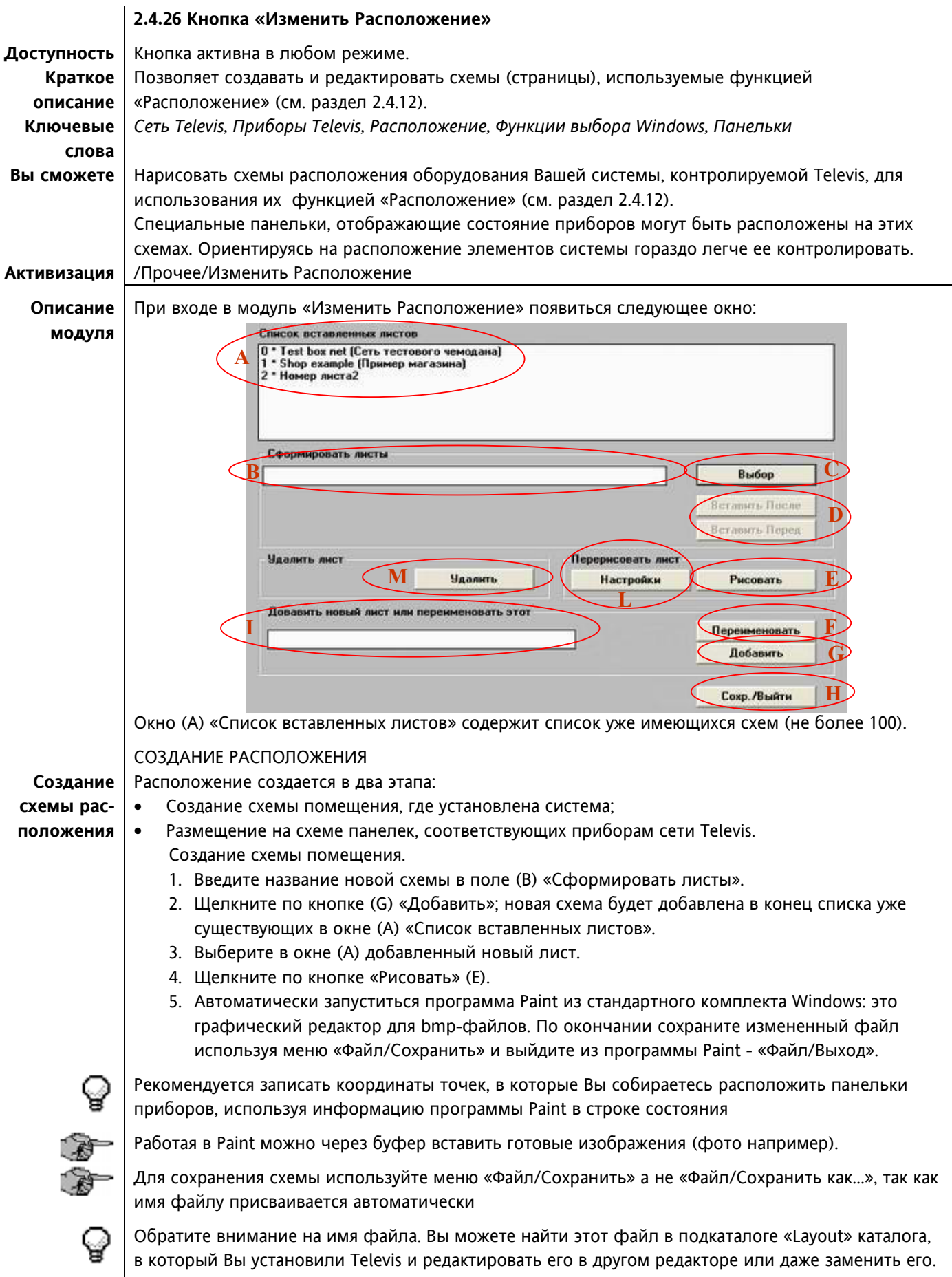

#### РАЗМЕЩЕНИЕ ПАНЕЛЕК ПРИБОРОВ

- **Размещение** 1. Выберите в списке (A) схему, на которую будут располагаться панельки.
	- **панелек** 2. Щелкните по кнопке (L) «Настройки».
		- 3. Откроется следующее окно:

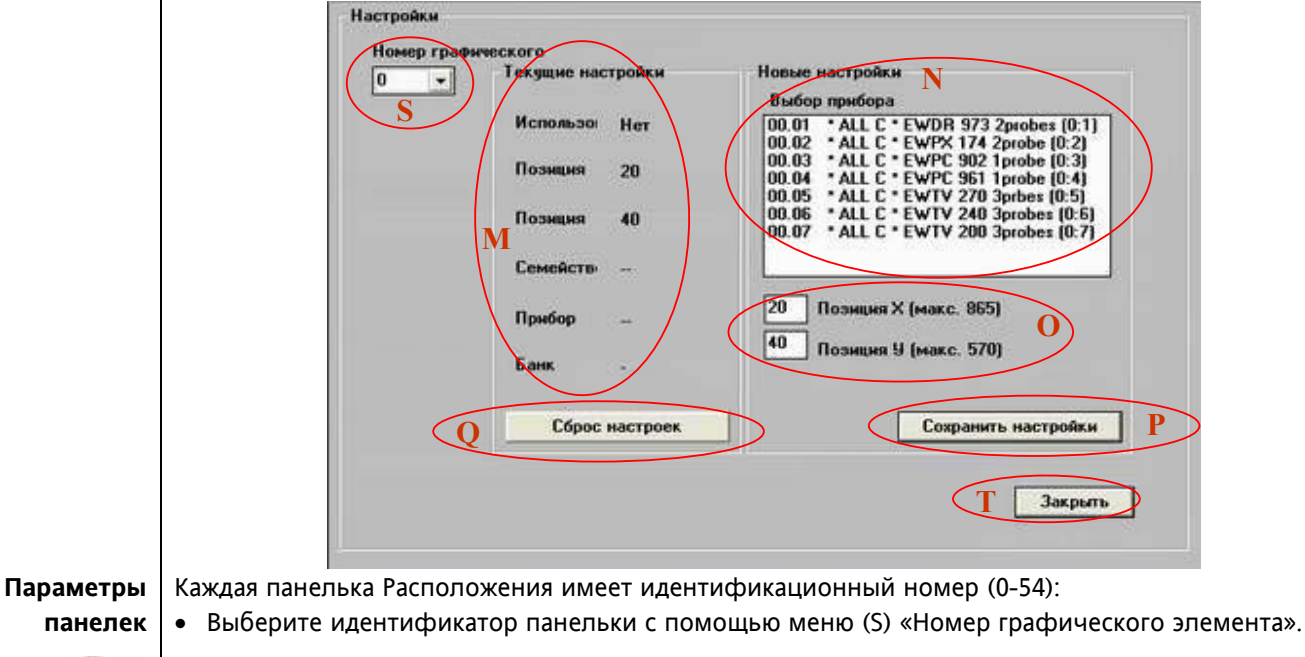

- Если этот номер уже присвоен, то использовать его нельзя до сброса его настроек (см.ниже).
- В окне (R) «Текущие настройки» отображается информация о панельке с выбранным номером; флаг «Использование» указывает на занятость или свободность этой ячейки.
- Выберите прибор, отражаемый ячейкой используя меню (N) «Выбор прибора».
- Задайте координаты положения панельки на схеме в полях области (O); пустые поля (0,0).

Панельки можно переместить в любой момент и в модуле «Расположение» (см. раздел 2.4.12).

- Щелкните по кнопке (P) «Сохранить настройки».
- Нажмите кнопку (T) «Закрыть для выхода из модуля.

Для отмены настроек панельки выберите ее идентификатор с помощью меню (S), проверьте параметры в окне (R) и щелкните по кнопке (Q) «Сброс настроек».

# ИЗМЕНЕНИЕ СХЕМЫ РАСПОЛОЖЕНИЯ

**Изменение схемы** Выберите схему из списка (A) и щелкните по кнопке (E) «Рисовать» для изменения фонового рисунка или по кнопке (L) «Настройки» для изменения параметров панелек приборов. Процесс аналогичен описанному выше для новой схемы.

#### **Удаление** УДАЛЕНИЕ СХЕМЫ РАСПОЛОЖЕНИЯ **схемы** Выберите удаляемую схему из списка (A) и щелкните по кнопке (M) «удалить. ДОПОЛНИТЕЛЬНЫЕ ФУНКЦИИ МОДУЛЯ **Порядок схем** • Изменение порядка: изменить порядок схем в списке (A) можно следующим образом: - Выберите перемещаемую схему в списке (A); - Щелкните по кнопке (C) «Выбор»; название схемы появиться в окне (B);

- Выберите с писке(A) схему до или после которой хотите расположить выбранный лист;
- Щелкните по одной из кнопок «Вставить Перед» или «Вставить После» (D) по желанию.
- Переименование схемы: изменить название листа можно следующим образом:
- **вание схем** - Выберите переименовываемую схему в списке (A);
	- Введите новое название схемы в поле области (B) «Сформировать листы»
	- Щелкните по кнопке (F) «Переименовать».

#### Щелкните по кнопке (H) «Сохр./Выйти» для выхода из модуля.

#### **2. РУКОВОДСТВО ПО ПРОГРАММЕ**

**Переимено-**

**A** 

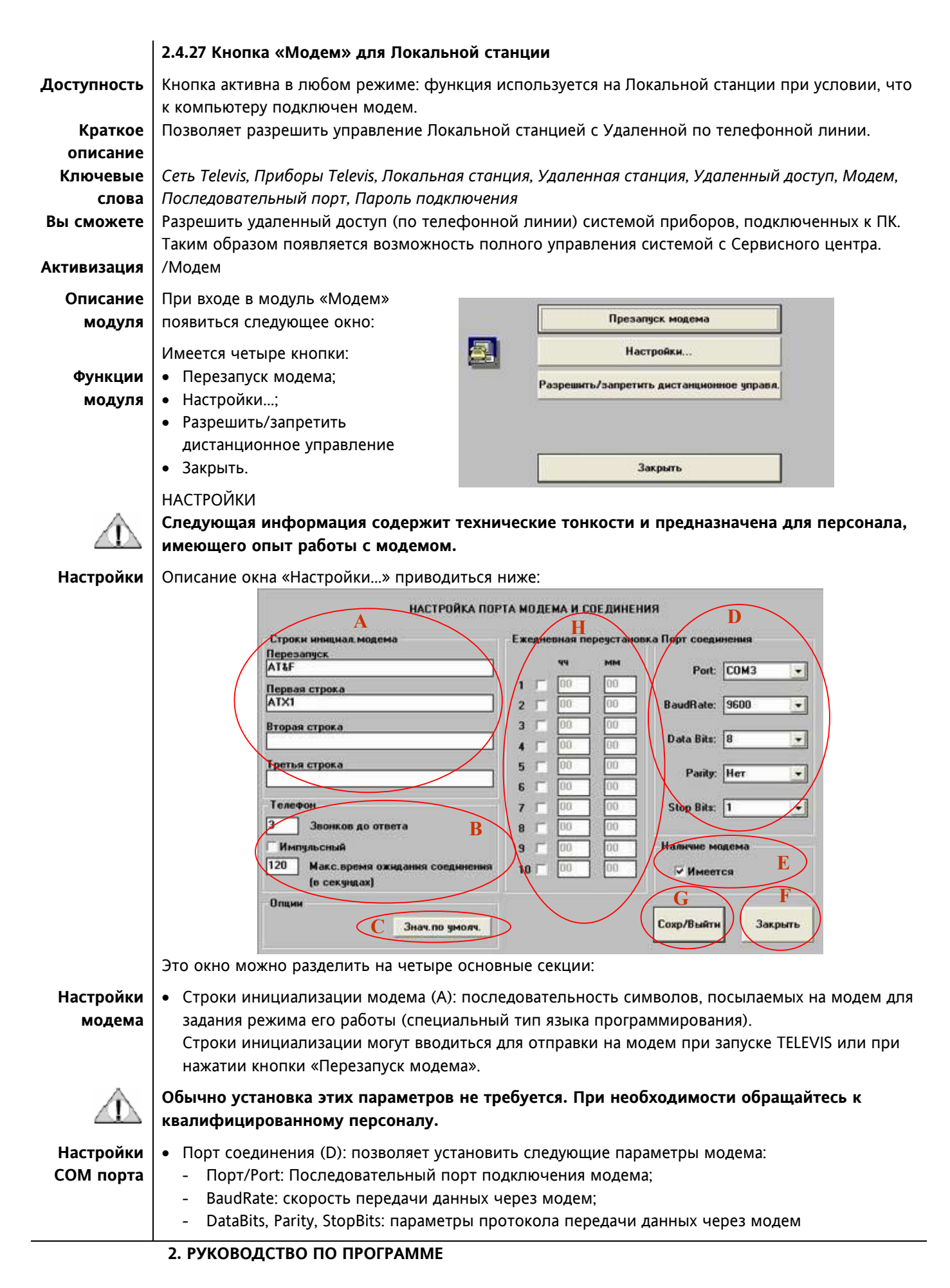

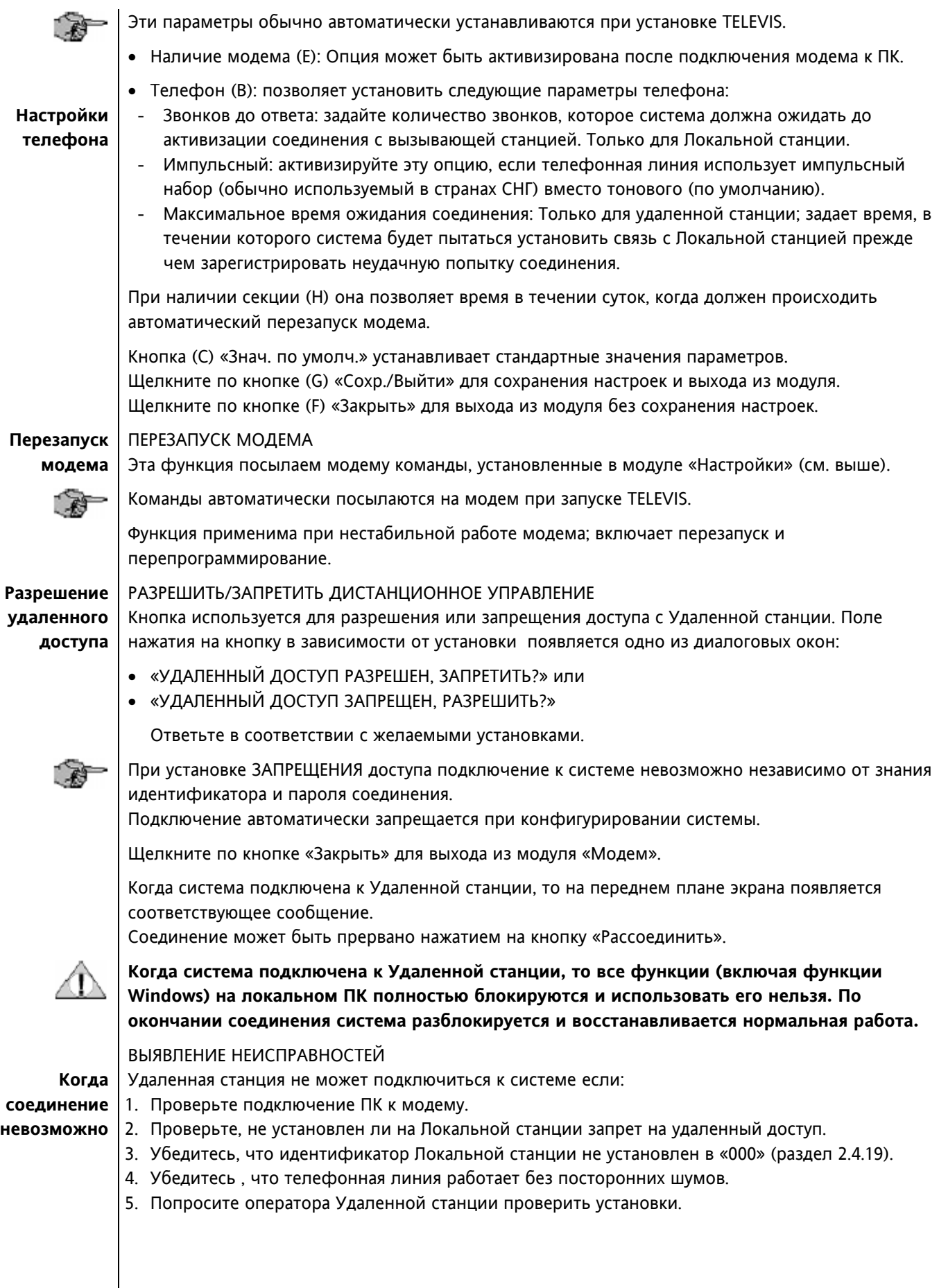

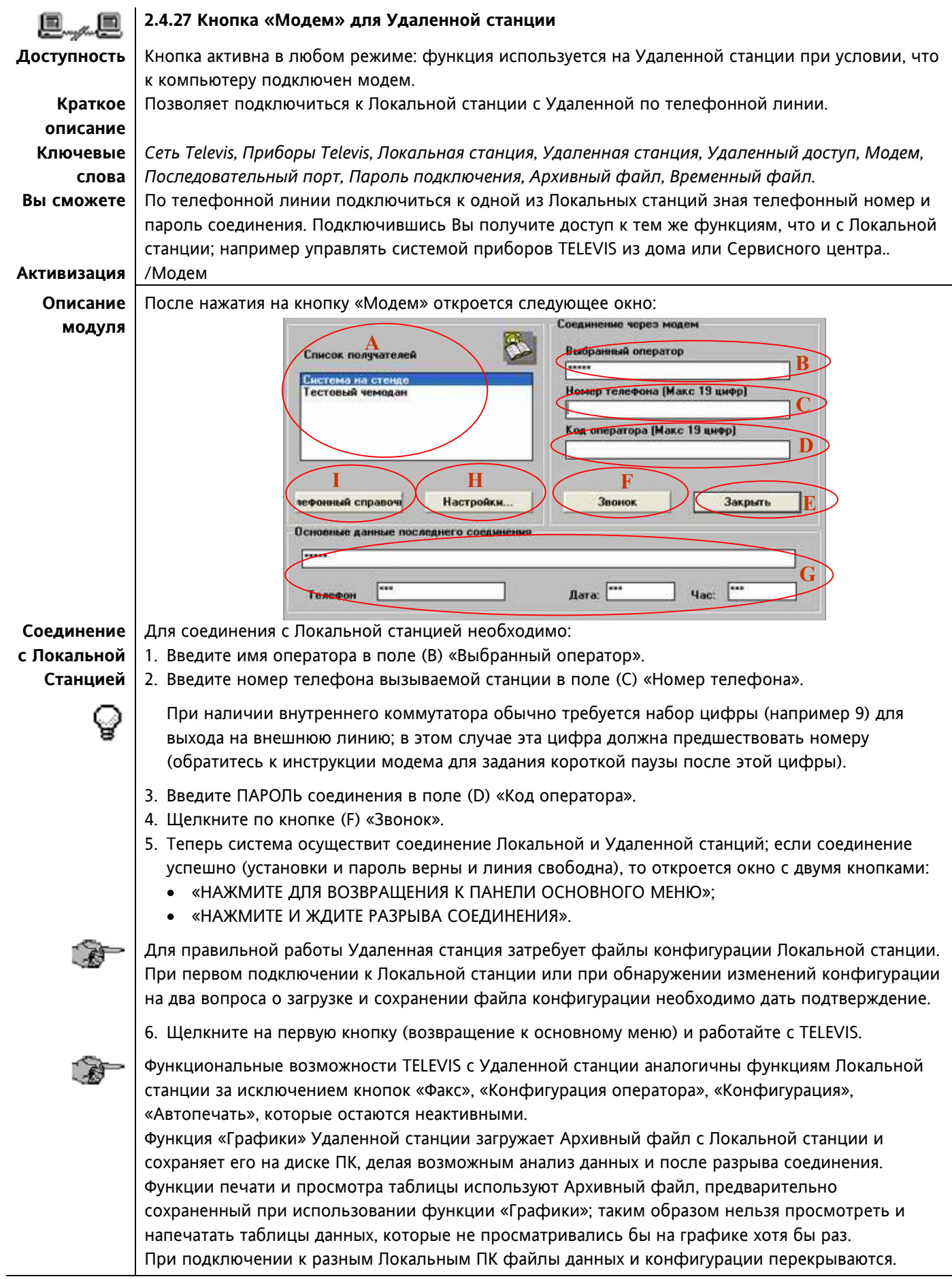

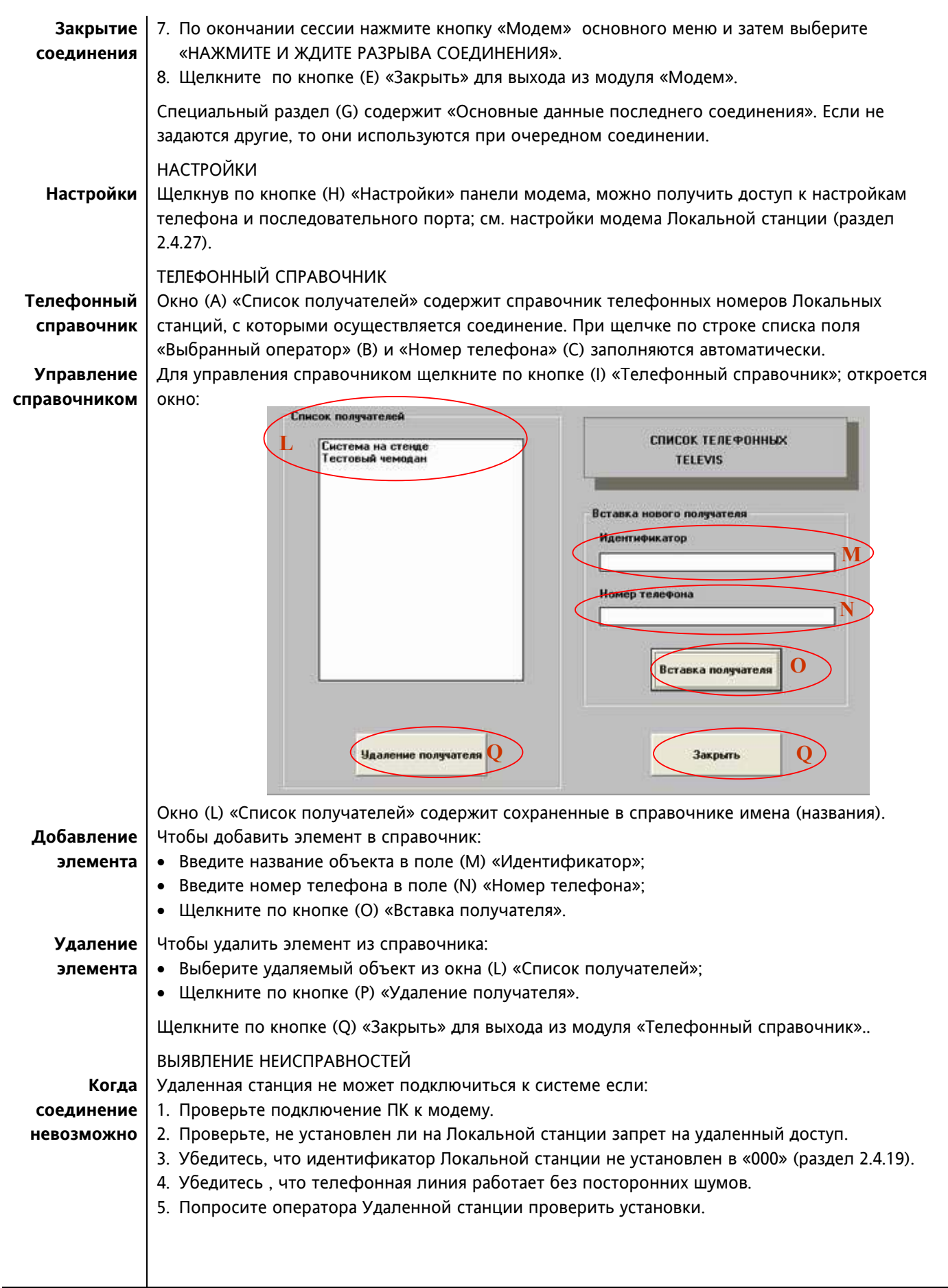

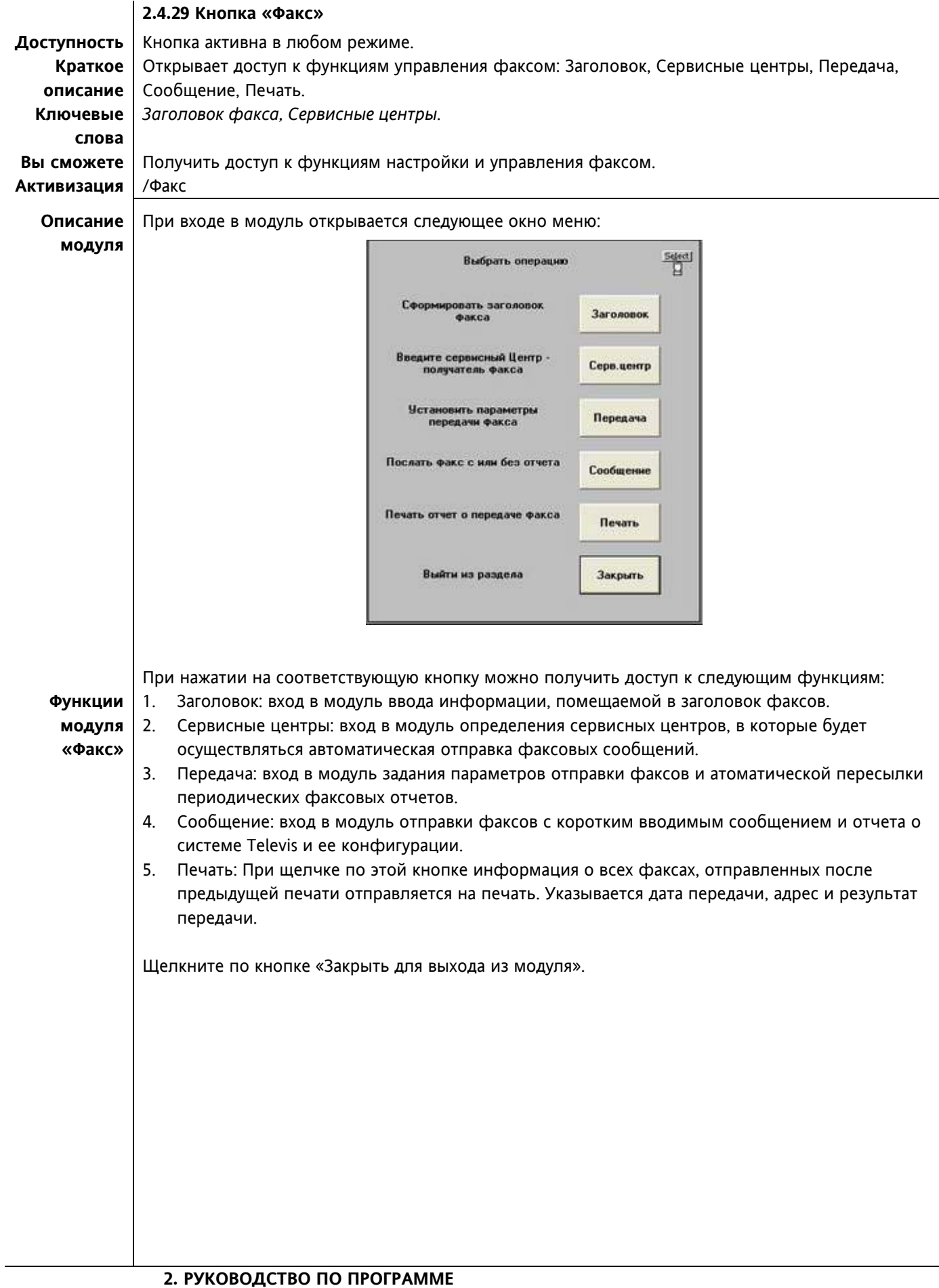

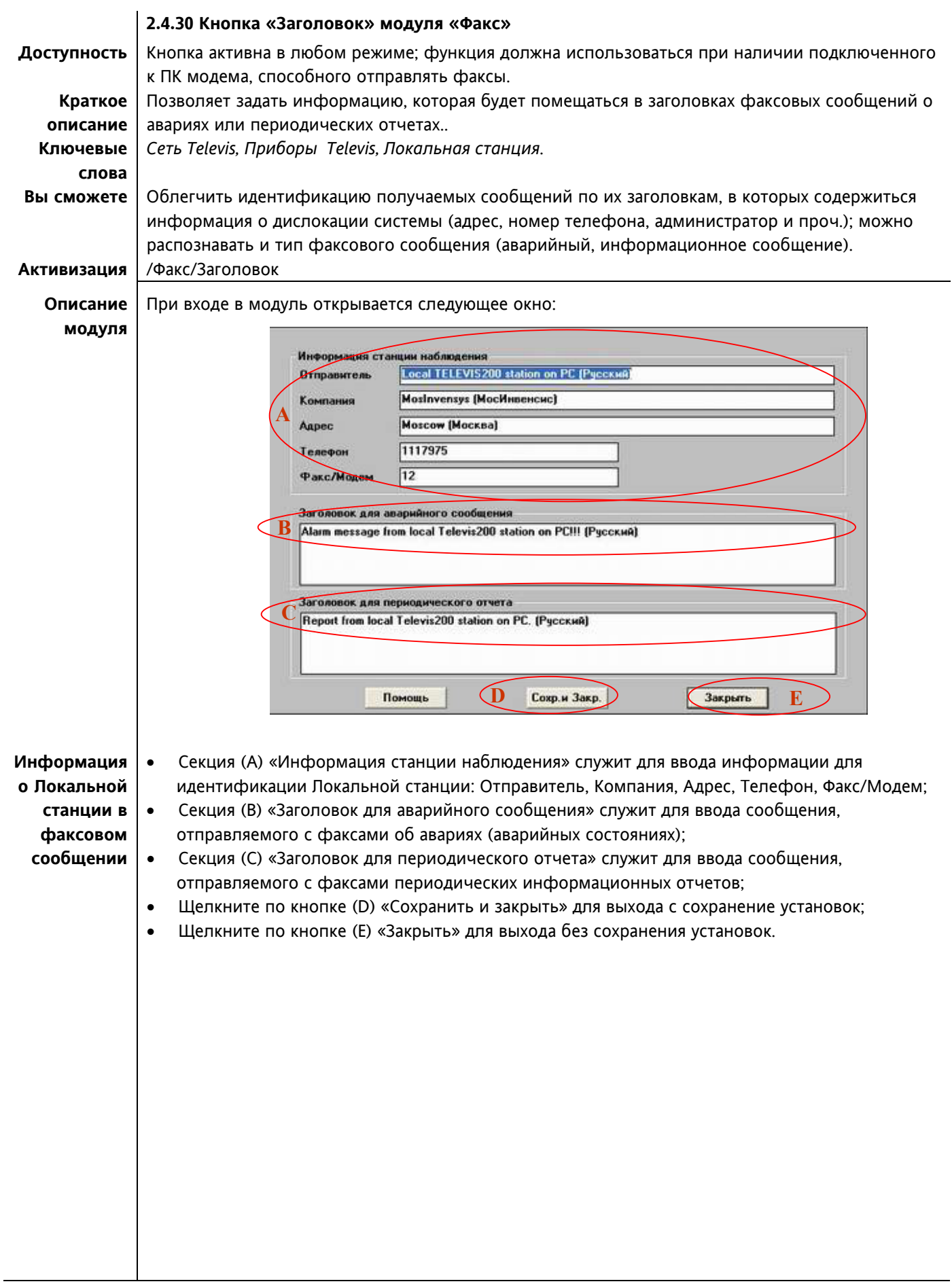

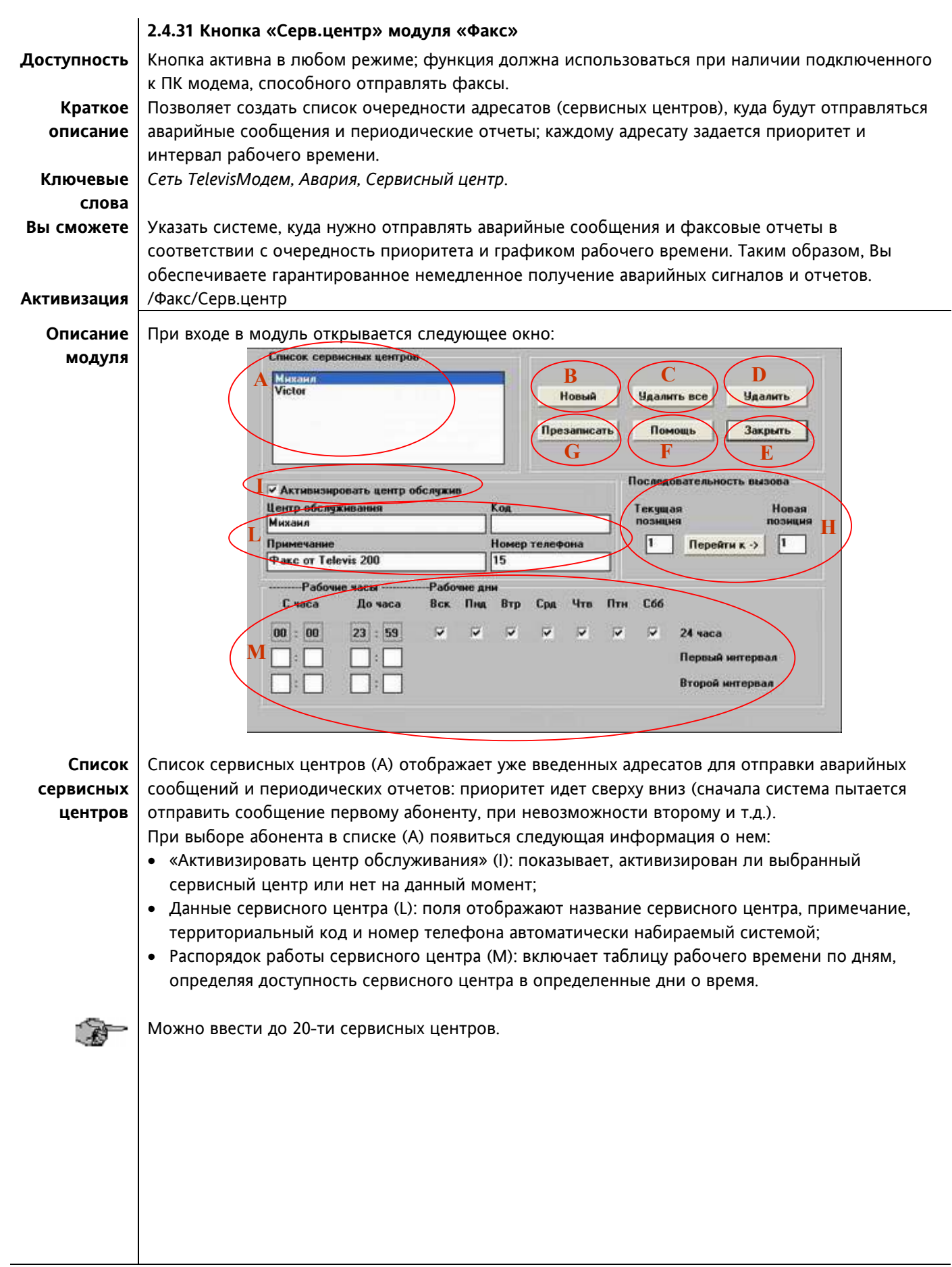

#### ДОБАВЛЕНИЕ НОВОГО СЕРВИСНОГО ЦЕНТРА

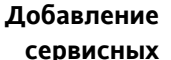

2. Появиться следующее окно:

**центров**

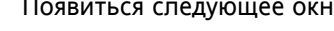

1. Щелкните по кнопке (B) «Новый».

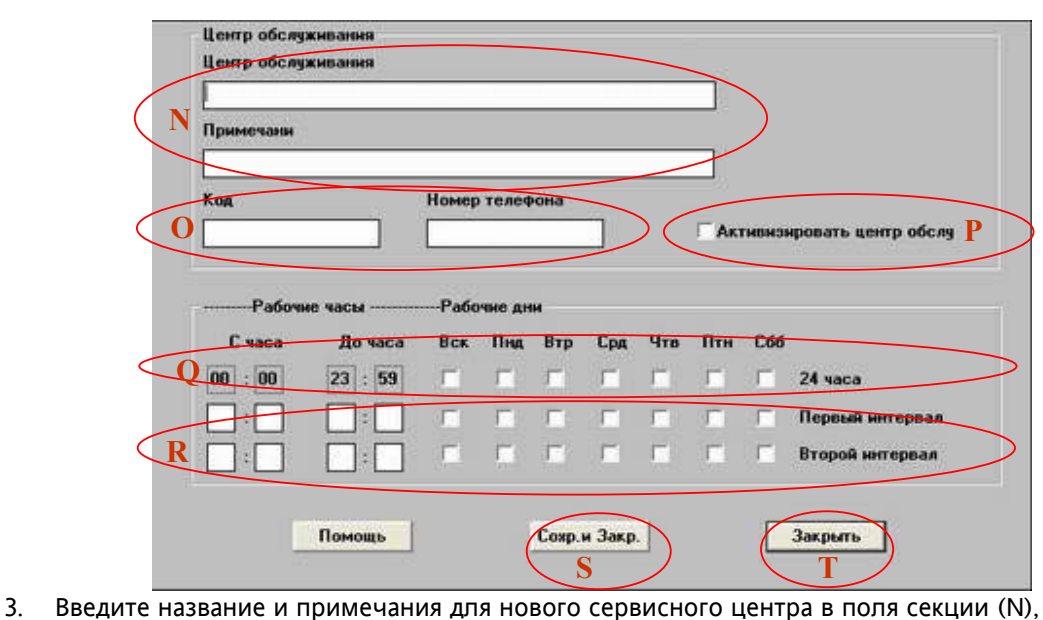

4. Введите территориальный код и номер телефона в поля секции (O).

Наличие коммутатора обычно требует набора дополнительной цифры для выхода на внешнюю линию; в этом случае перед телефонным номером необходимо добавить соответствующую цифру (обратитесь к описанию модема для задания короткой паузы).

**Задание графика работы**

- 5. Задайте распорядок работы и рабочие дни сервисного центра; имеется три расписания: • Первое установлено на круглосуточный доступ (Q);
	- Два других могут устанавливаться по желанию;

любому из расписаний ставятся в соответствие дни недели.

6. Включите опцию «Активизировать центр обслуживания» (P).

Если опция не включена, то сервисный центр системой игнорируется.

- 7. Щелкните по кнопке (S) «Сохранить и закрыть» для выхода с сохранением параметров.
- 8. Щелкните по кнопке (T) «Закрыть» для выхода без сохранения параметров.

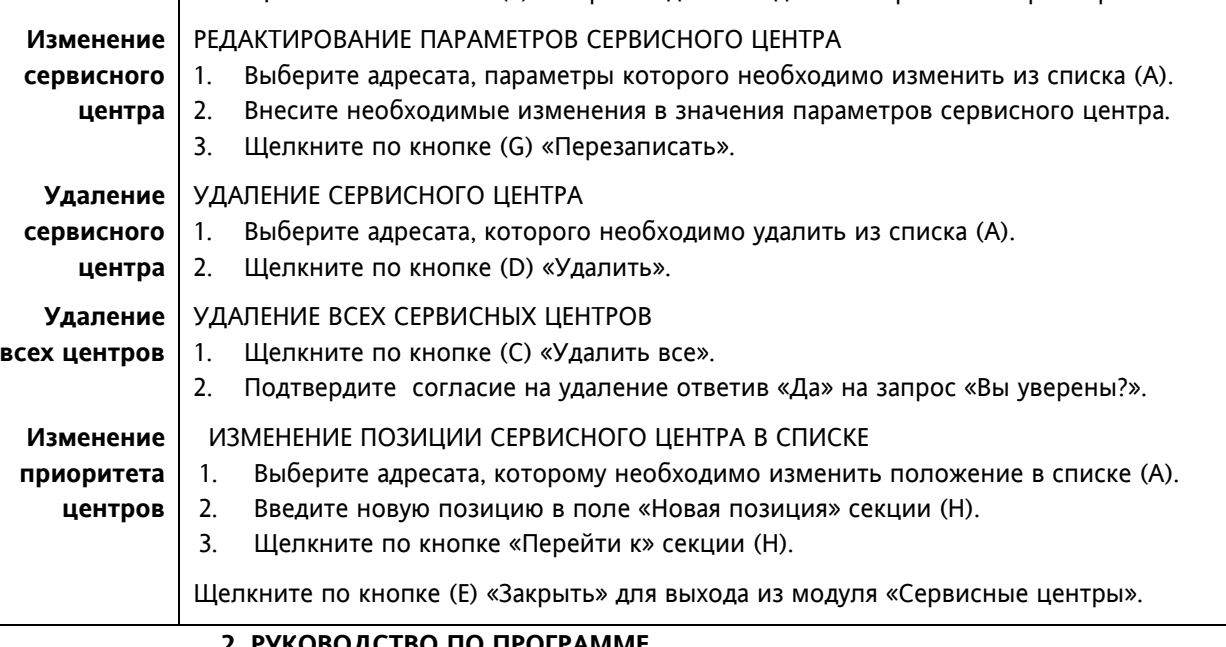

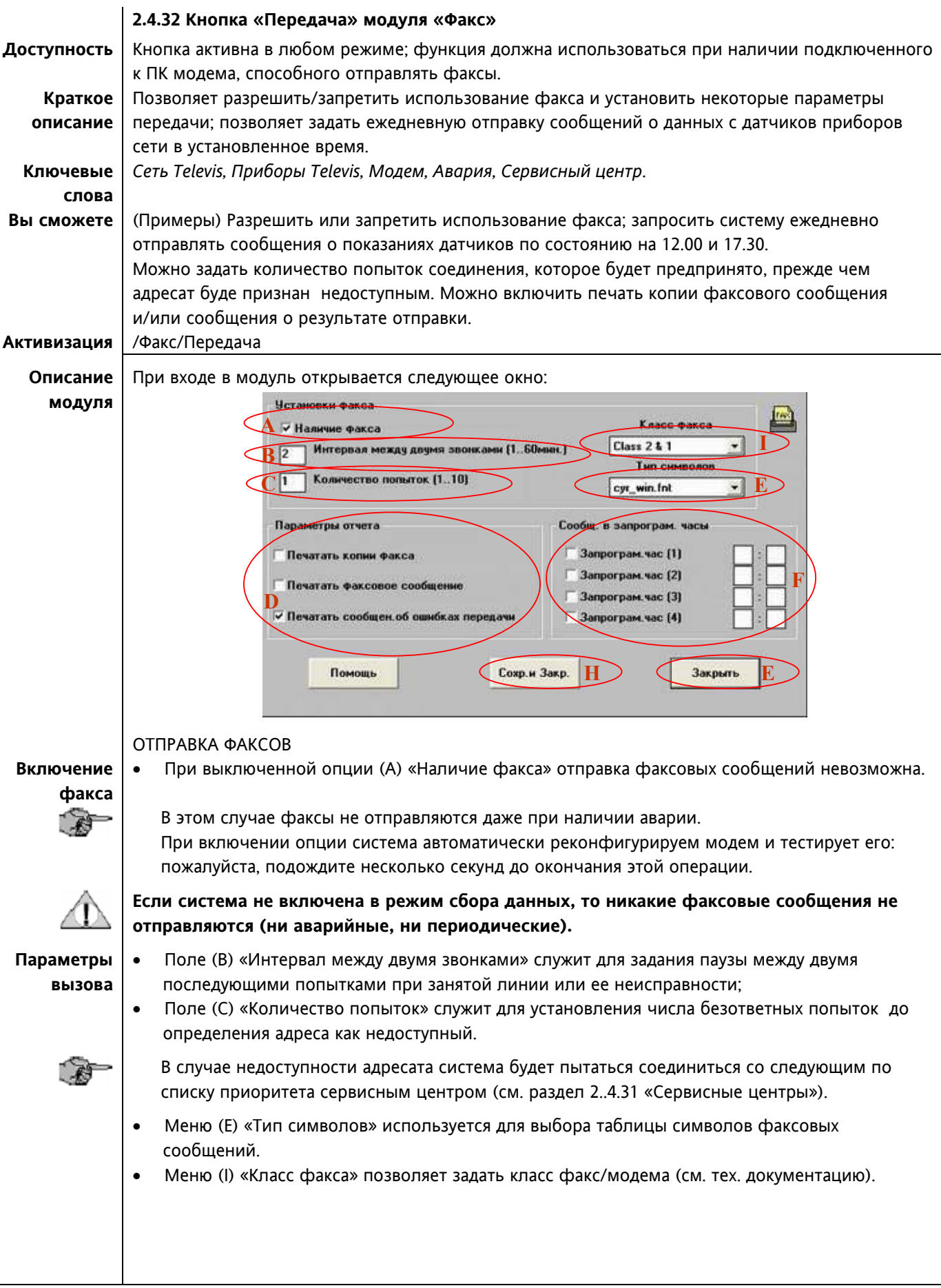
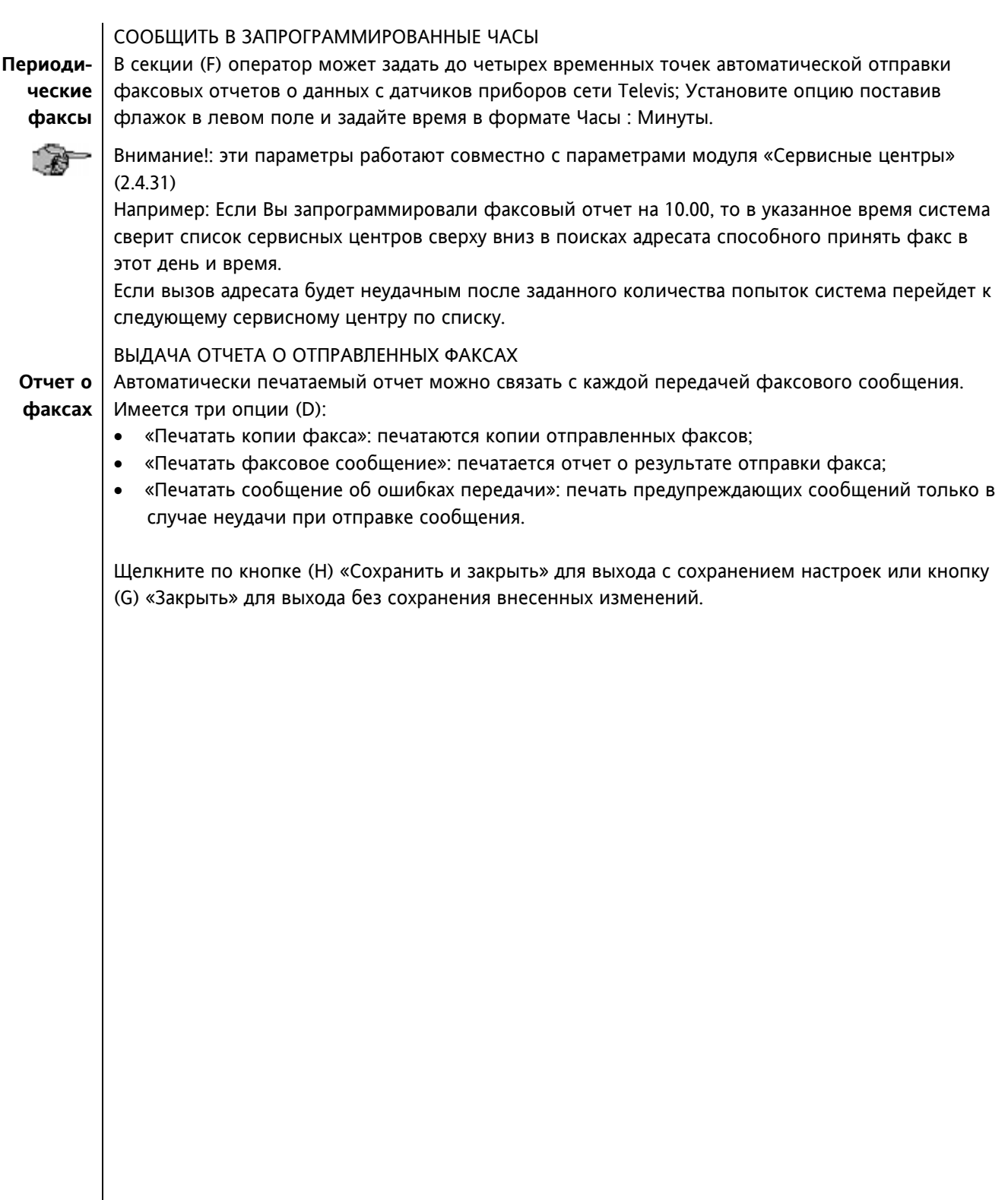

### **2. РУКОВОДСТВО ПО ПРОГРАММЕ**

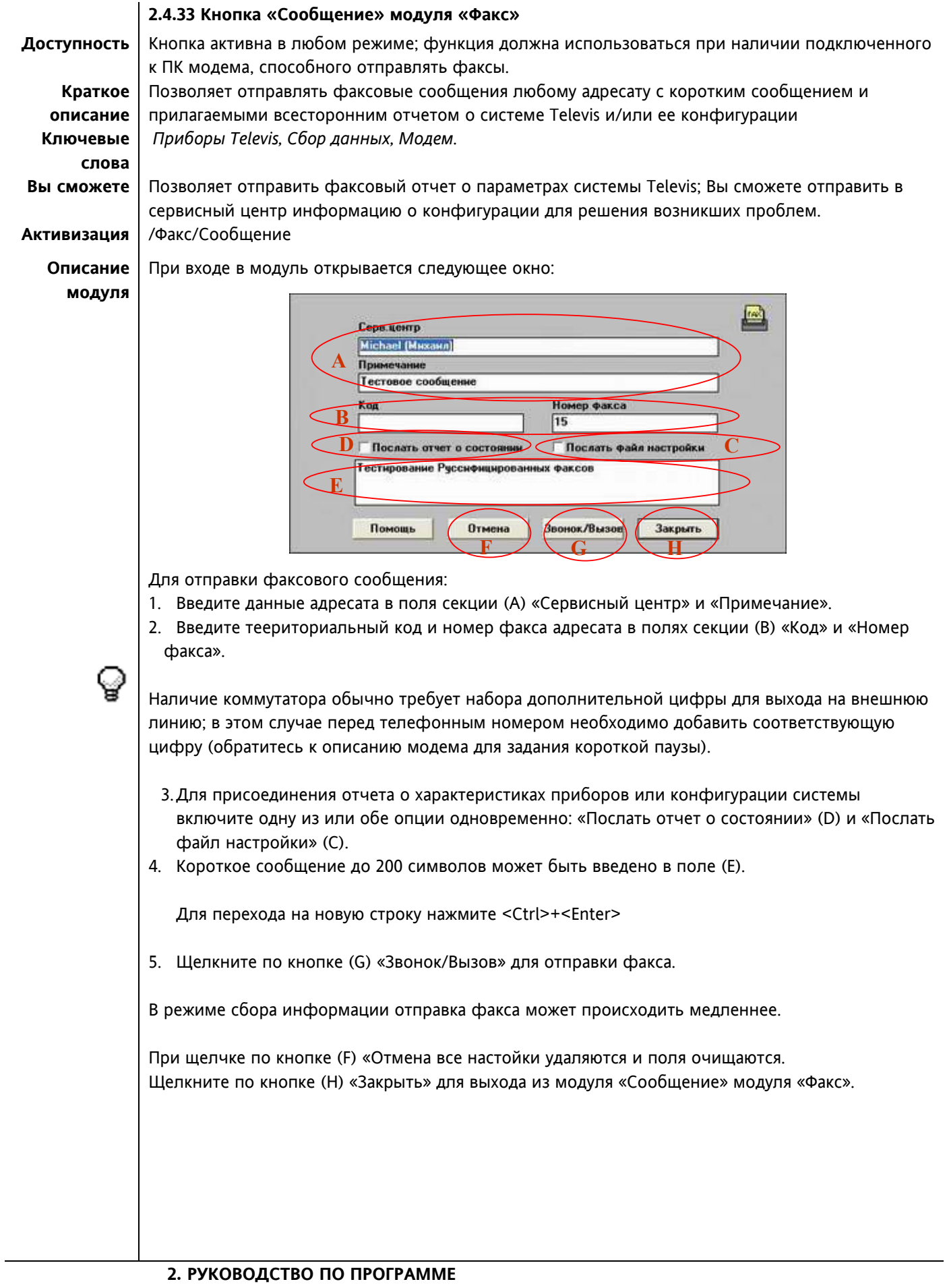

## **3.1 TELEVIS совместимые приборы**

**Внимание: Список Televis совместимых приборов для конретной версии программы прилагается к ее технической документации.** 

## **3.2 Копирование схем расположения с Локальной станции на Удаленную**

Оператор, работающий на Удаленной станции и желающий иметь те же схемы расположения, что и на Локальной станции должен выполнить следующие операции:

- 1. Скопируйте из каталога «Televis\Layout» Локальной станции в каталог «Televis\Layout» Удаленной станции следующие файлы:
	- MAP\*.BMP;
	- LYT\*.INI;
	- LIST.INI.

2. Переименуйте скопированный файлы на Удаленной станции в:

- XXXMAP\*.BMP;
- XXXLYT\*.INI;
- XXXLIST.INI.

где XXX – это код оператора удаленной станции.

Пример: Если Код оператора 003 и схема (лист) 0. то файл должен появиться файл 003MAP0.BMP (который получается переименованием файла MAP0.BMP, скопированного из Локальной станции). Аналогичным путем создаются файлы 003LYT0.INI и 003LIST.INI.

Рекомендуется копировать файлы с Локальной станции на Удаленную с переименованием их в соответствии с XXX кодом Локальной станции.

Изменение конфигурации, касающееся позиции панельки и связи ее с определенным прибором, произведенные на Удаленной станции не влияют на настройки файлов Локальной станции и наоборот, т.е. создание и изменение схем конфигурации локализуются программой (станцией) на которой они были произведены.

#### **3. Приложение**

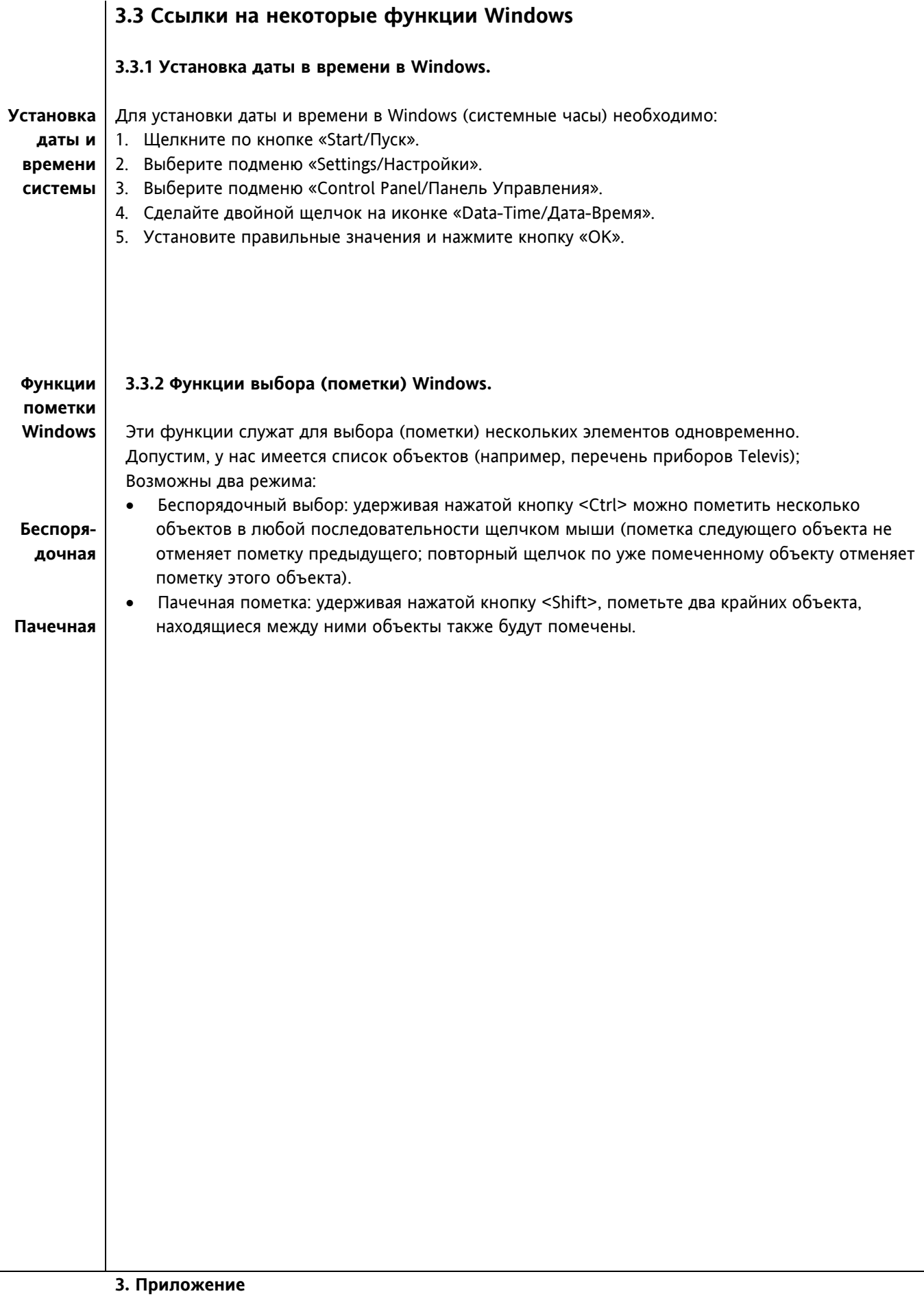

# **3.4 Деинсталляция TELEVIS**

**Операция должна выполняться квалифицированным персоналом.** 

**Выполнение деинсталляции подразумевает потерю всех данных системы TELEVIS; Строго рекомендуется предварительно сделать резервные копии.** 

Внимание! Для корректной деинсталляции TELEVIS следуйте приводимой инструкции:

- 1. Щелкните по кнопке «Start/Пуск».
- 2. Выберите подменю «Settings/Настройки».
- 3. Выберите подменю «Control Panel/Панель Управления».
- 4. Сделайте двойной щелчок на иконке «Install Aplications/Установка и удаление программ».
- 5. Выберите «Eliwell TELEVIS».
- 6. Щелкните по кнопке «Remove/Удалить» и следуйте указаниям.
- 7. Удалите каталог «TELEVIS».
- 8. Удалите каталог «ELWDATA.TLV».
- 9. Удалите файл «C:\tlv200.ini».

 **3. Приложение**

# **4. EWTK 150/200**

#### **ОБЩЕЕ ОПИСАНИЕ**

Интерфейсные модули EWTK 150 и EWTK 200 служат для подключения к последовательному COM порту шины RS-232 сети Televis совместимых приборов, которые соединены шиной последовательного доступа RS-485.

Код версии показывает совместимость с программами Televis 150 и Televis 200. Модули имеют аварийное реле, которое реагирует на потерю связи в шине; реле замыкается после отсутствия связи в течение 15 минут и размыкается после перезапуска программы Televis, если связь при этом восстанавливается.

Подули выпускаются в формате 70x85 мм (модуль 4 DIN) для установки на DIN(Omega 3) рейку или на стену с питанием от сети.

#### **СИГНАЛИЗАЦИЯ НА ЛИЦЕВОЙ ПАНЕЛИ**

Светодиоды лицевой панели позволяют полностью контролировать состояние прибора:

- Светодиод RX232: вкл. на 10 мсек при получении данных от основного порта (ПК).
- Светодиод TX232: вкл. на 10 мсек при отправке данных на основной порт (ПК).
- Светодиод RX 485: вкл. на 10 мсек при получении данных от вторичного порта (сеть Televis).
- Светодиод TX485: вкл. на 10 мсек при отправке данных на вторичный порт (сеть Televis).
- Светодиод ERR: включен при обнаружении ошибки в работе модуля.
- Светодиод WD: включен при замыкании аварийного реле, гасится при размыкании реле.

#### **УСТАНОВКА**

Прибор предусматривает установку на DIN (Omega 3) рейку или на стену. Диапазон рабочих температур для корректной работы: -5…65°C. Не устанавливайте модуль во влажном, запыленном или загрязненном месте.

#### **ЭЛЕКТРИЧЕСКОЕ ПОДКЛЮЧЕНИЕ**

Модуль имеет стандартный COM-порт для подключения к шине ПК RS-232 и блок винтовых зажимов под провод сечением до 2,5 мм<sup>2</sup> для подключения последовательной шины RS-485. Проверьте соответствие напряжения питания техническим требованиям прибора.

#### **ТЕХНИЧЕСКИЕ ХАРАКТЕРИСТИКИ**

Корпус: пластиковый модуль формата 4 DIN. Глубина: 61 мм. Установка: на DIN (Omega 3) рейку или на стену. Подключение: винтовые зажимы под провод до 2,5 мм2, один провод на зажим по VDE. Рабочая температура: -5…65°C. Температура хранения: -30…75°C. Аварийный выход: реле типа SPST на 5(2)А 250 В∼. COM порт: COM порт для подключения к ПК. Напряжение питания (в соответствии с моделью): 220, 110, 24 В~ ±10%, 50/60 Гц.

#### **ПРАВА ИСПОЛЬЗОВАНИЯ**

Данная публикация является исключительной собственностью фирмы Eliwell & Controlly S.r.L., которая категорически запрещает воспроизводить и распространять ее без ясного на то разрешения Eliwell & Controlly S.r.L. . Хотя разработке данного документа уделялось большое внимание, ни Eliwell & Controlly S.r.L., ни его сотрудники, ни торговые представители не несут ответственности за последствия его использования. Eliwell & Controlly S.r.L. оставляет за собой право вносить любое изменение эстетического или функционального характера без какого бы то предупреждения.

#### **3. Приложение**

# **СХЕМА ПОДКЛЮЧЕНИЯ**

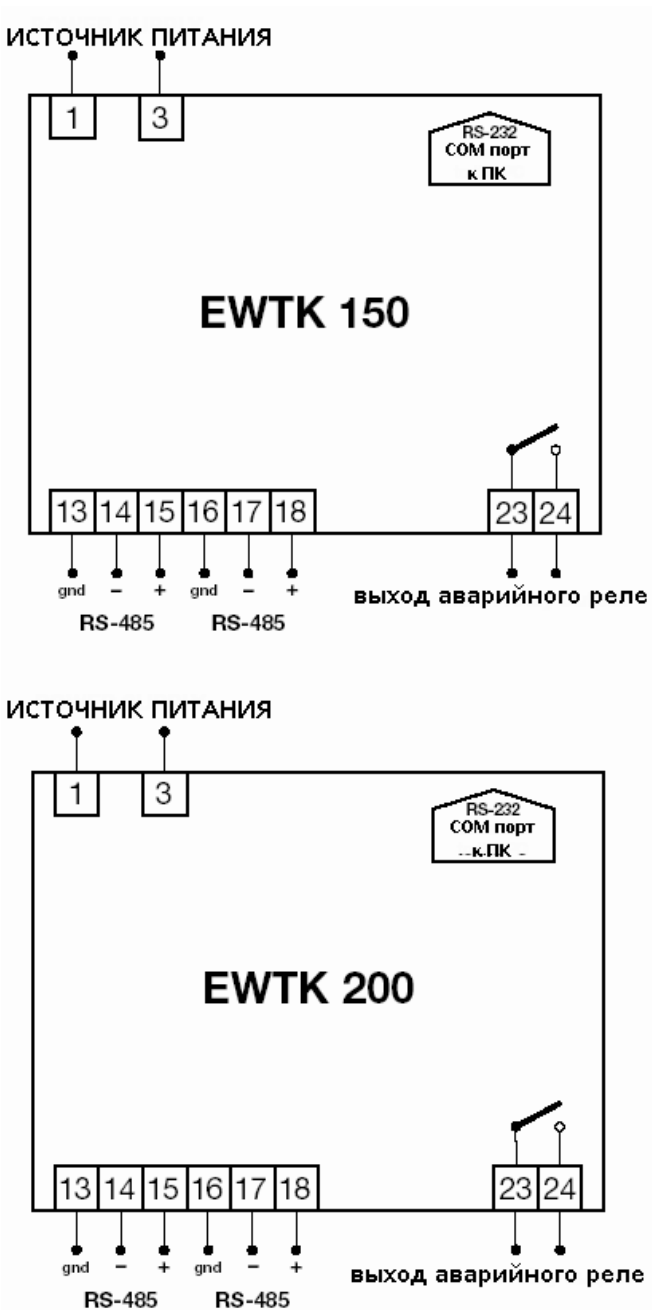

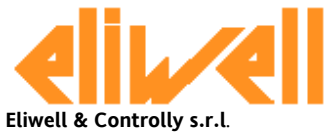

Via dell'Industria, 15 Zona Industriale Paludi 32010 Pieve d'Alpago (BL) ITALY Telephone +39 0437 986111 Facsimilie +39 0437 989066 Internet http:/www.eliwell.it

**Московский офис** Нагатинская ул. 2/2

2-й подъезд, 3-й этаж, офис 3, 115230 Москва РОССИЯ тел./факс (095) 1117975 тел./факс (095) 1117829 e-mail: leonid\_invensys@postgate.ru